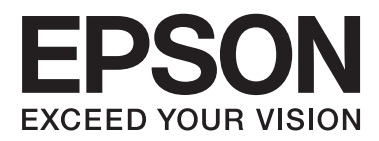

# **Användarhandbok**

# <span id="page-1-0"></span>**Copyright**

Ingen del av denna publikation får återges, lagras i ett återvinningssystem eller överföras i någon form eller på något sätt, vare sig elektroniskt, mekaniskt, genom fotokopiering, inspelning eller på något annat sätt, utan föregående skriftligt tillstånd från Seiko Epson Corporation. Inget patentansvar antages vad gäller användandet av informationen häri. Ansvar antages ej heller vad gäller skador orsakade av användandet av informationen häri. Informationen som anges här är endast utformad för användning med den här Epson-skrivaren. Epson ansvarar inte för att uppgifterna är tillämpliga på andra produkter.

Varken Seiko Epson Corporation eller dess dotterbolag påtar sig något ansvar gentemot köparen av produkten eller tredje part för skador, förluster, kostnader eller utgifter som köparen eller tredje part har ådragit sig till följd av olyckshändelse, felaktig användning eller missbruk av produkten eller ej godkända modifieringar, reparationer eller ändringar av produkten eller (gäller ej USA) underlåtenhet att följa Seiko Epson Corporations användningsoch underhållsanvisningar.

Seiko Epson Corporation och dess dotterbolag kan inte hållas ansvarigt för skador eller problem som uppstår vid användning av eventuella tillval eller förbrukningsartiklar än sådana som av Seiko Epson Corporation har märkts med Original Epson Products (originalprodukter från Epson) eller Epson Approved Products (av Epson godkända produkter).

Seiko Epson Corporation kan inte hållas ansvarigt för skador som uppstår till följd av elektromagnetiska störningar som beror på att andra gränssnittskablar än de som är märkta Epson Approved Products (Epsongodkända produkter) av Seiko Epson Corporation har använts.

© 2013 Seiko Epson Corporation. All rights reserved.

Innehållet i den här handboken och specifikationerna för den här produkten kan ändras utan förvarning.

# <span id="page-2-0"></span>**Varumärken**

- ❏ EPSON® är ett registrerat varumärke och EPSON EXCEED YOUR VISION eller EXCEED YOUR VISION är ett varumärke tillhörande Seiko Epson Corporation.
- ❏ PRINT Image Matching™ och logotypen PRINT Image Matching är varumärken som tillhör Seiko Epson Corporation.

Copyright © 2001 Seiko Epson Corporation. All rights reserved.

- ❏ Intel® is a registered trademark of Intel Corporation.
- ❏ Microsoft®, Windows®, and Windows Vista® are registered trademarks of Microsoft Corporation.
- ❏ Apple, Macintosh, Mac OS, OS X, and Bonjour are trademarks of Apple Inc., registered in the U.S. and other countries. AirPrint is a trademark of Apple Inc.
- ❏ Google Cloud Print™ is a registered trademark of Google Inc.
- ❏ Adobe, Adobe Reader, Acrobat, and Photoshop are trademarks of Adobe systems Incorporated, which may be registered in certain jurisdictions.
- ❏ Allmänt: Andra produktnamn som förekommer i detta dokument används endast i identifieringssyfte och kan vara varumärken som tillhör respektive ägare. Epson frånsäger sig all rätt till dessa varumärken.

## *Innehållsförteckning*

### *[Copyright](#page-1-0)*

#### *[Varumärken](#page-2-0)*

### *[Om den här användarhandboken](#page-6-0)*

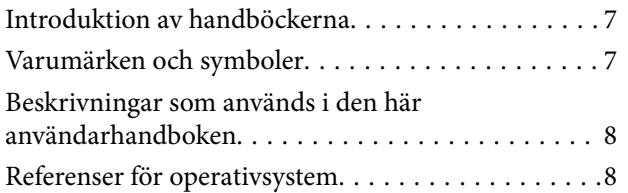

### *[Viktiga instruktioner](#page-8-0)*

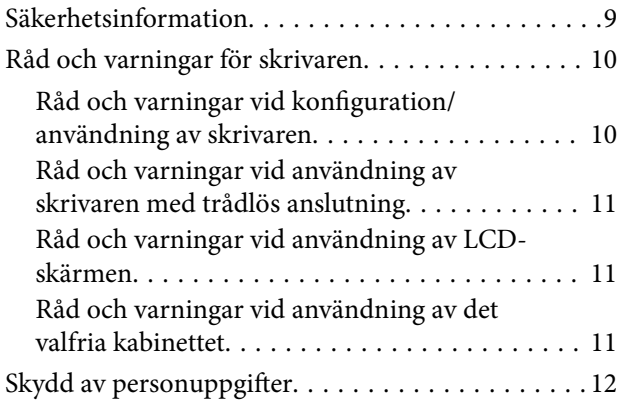

### *[Administratörsinställningar](#page-12-0)*

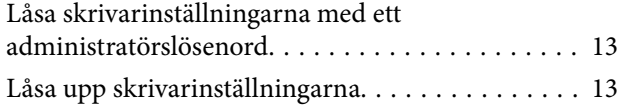

### *[Grundläggande om skrivaren](#page-13-0)*

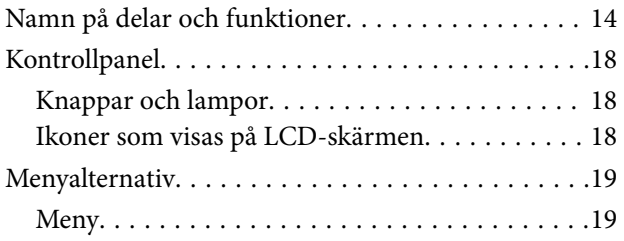

### *[Fyller på papper](#page-23-0)*

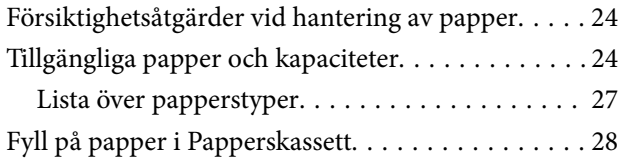

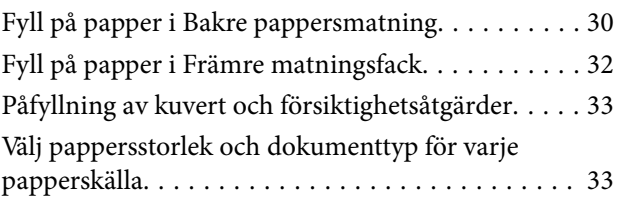

### *[Utskrift](#page-34-0)*

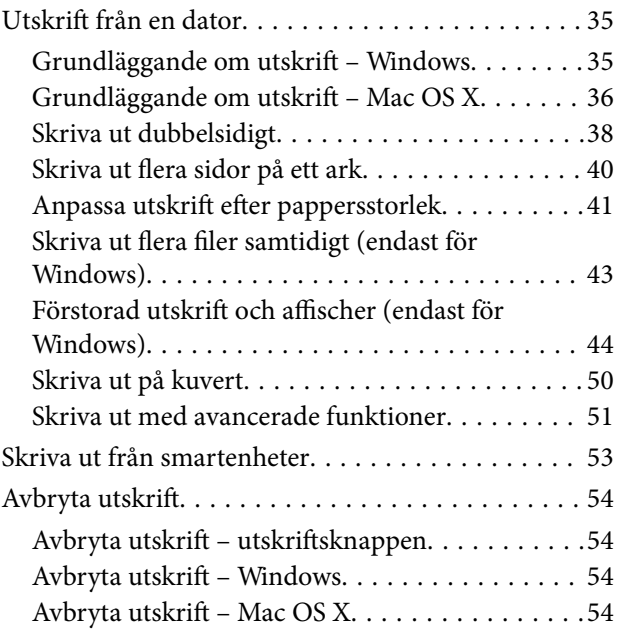

### *[Ersätta bläckpatroner och andra](#page-54-0)  [förbrukningsartiklar](#page-54-0)*

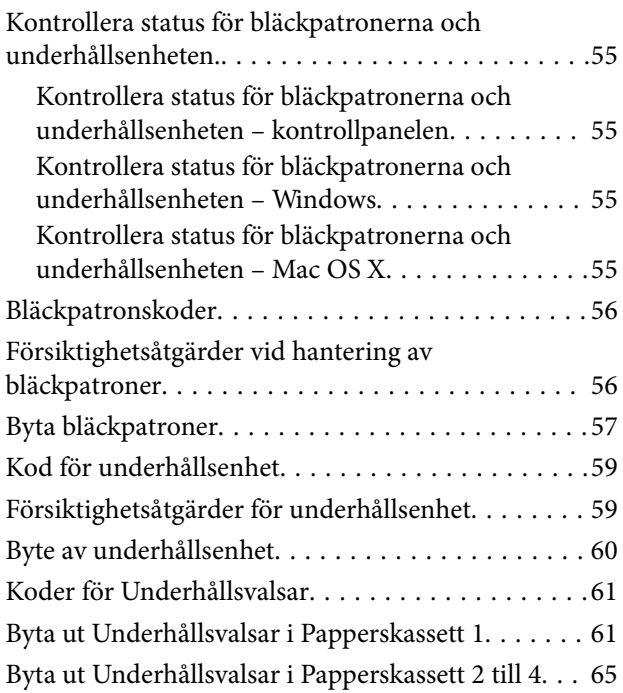

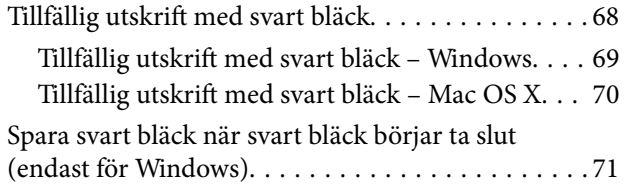

### *[Förbättra utskriftskvalitet](#page-71-0)*

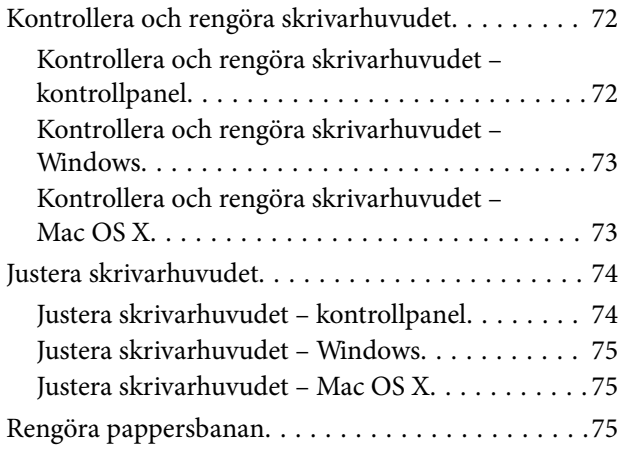

### *[Program och information om](#page-76-0)  [nätverkstjänst](#page-76-0)*

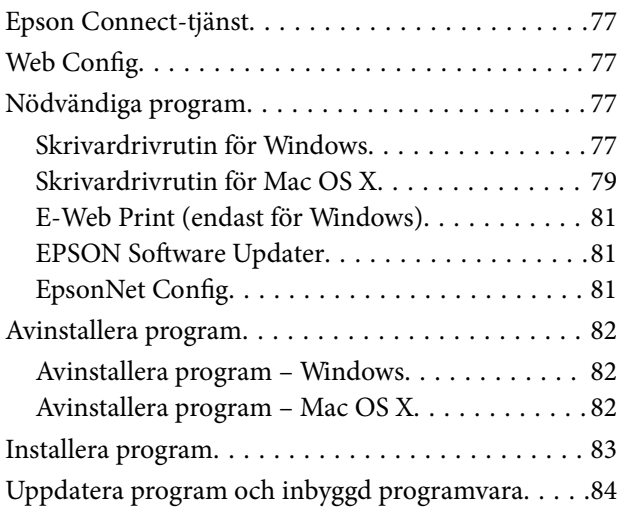

### *[Lösa problem](#page-84-0)*

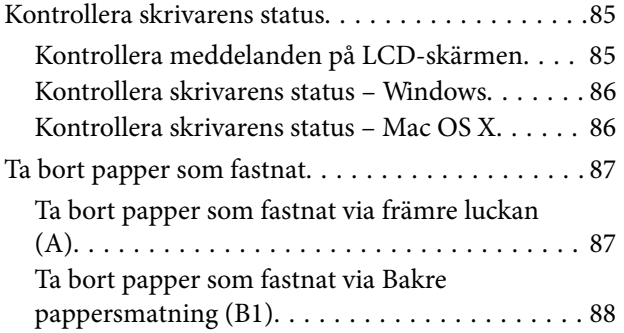

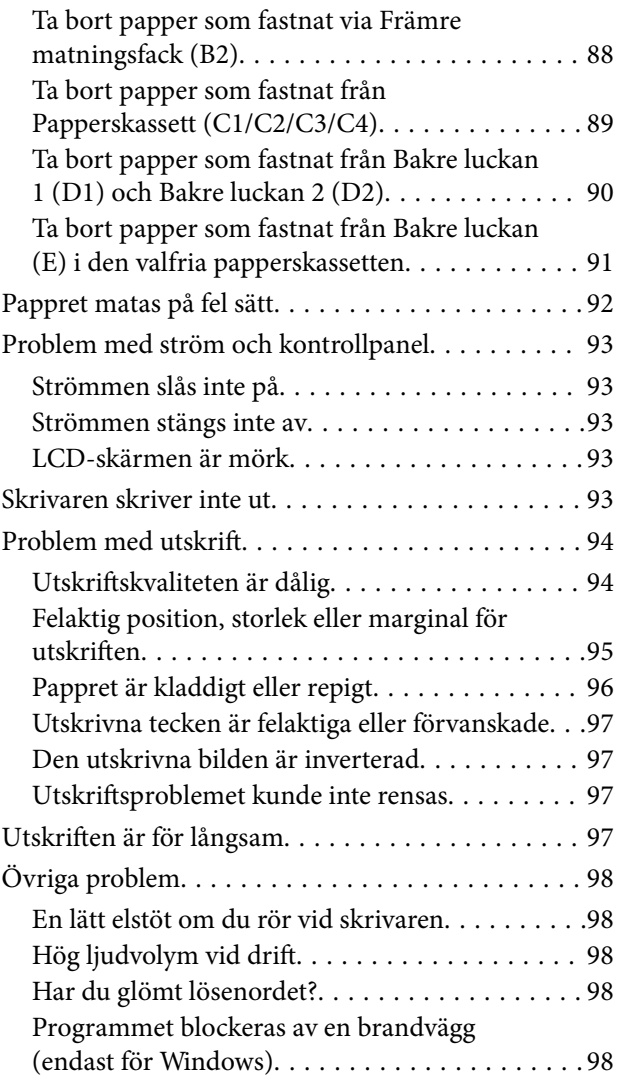

## *[Bilaga](#page-98-0)*

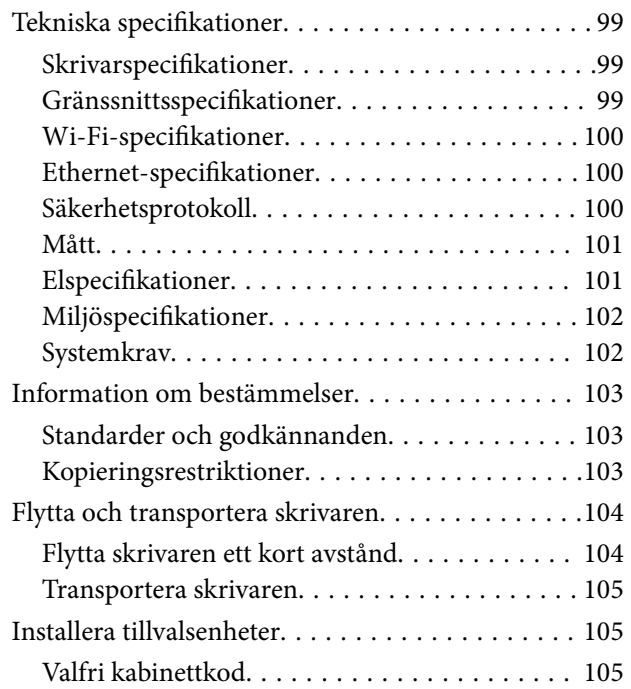

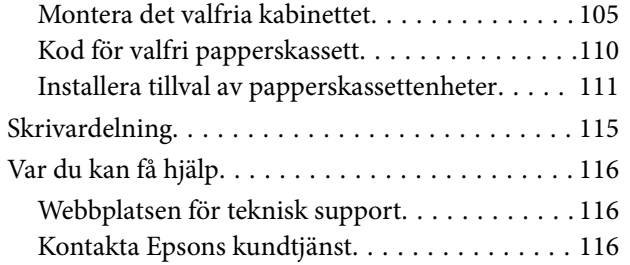

# <span id="page-6-0"></span>**Om den här användarhandboken**

## **Introduktion av handböckerna**

De senaste versionerna av följande handböcker är tillgängliga på Epsons kundtjänstwebbplats.

<http://www.epson.eu/Support> (Europa)

<http://support.epson.net/> (utanför Europa)

❏ Viktiga säkerhetsanvisningar (pappershandbok)

Innehåller anvisningar om hur du använder den här produkten på ett säkert sätt. Denna handbok kanske inte medföljer, beroende på modell och region.

❏ Starta här (pappershandbok)

Ger dig en introduktion till produkten och tjänsterna.

❏ Användarhandbok (PDF-handbok)

Den här handboken. Innehåller anvisningar om hur du använder skrivaren, byter bläckpatroner, underhåller och löser problem.

❏ Nätverkshandbok (PDF-handbok)

Innehåller information om nätverksinställningar och problemlösning vid användning av skrivaren i ett nätverk.

❏ Administratörshandbok (PDF-handbok)

Innehåller information för nätverksadministratörer om hantering och skrivarinställningar.

❏ Epson Connect-handbok (PDF-handbok)

Innehåller information om Epson Connect-tjänsterna. Den här användarhandboken är tillgänglig på Epson Connect-portalens webbplats.

<https://www.epsonconnect.com/>

<http://www.epsonconnect.eu>(Endast Europa)

Förutom användarhandböckerna som anges ovan bör du granska tillgänglig hjälpinformation från själva skrivaren eller från programmen.

## **Varumärken och symboler**

## !*Obs!*

Anvisningarna måste efterföljas noga för att undvika kroppsskador.

#### c*Viktigt:*

Anvisningar som måste följas för att undvika skador på utrustningen.

#### *Anmärkning:*

Anvisningar som innehåller användbara tips och restriktioner för utskriftsåtgärder.

 $\blacktriangleright$  Relaterad information

<span id="page-7-0"></span>Länkar till relaterade avsnitt.

## **Beskrivningar som används i den här användarhandboken**

- ❏ Skärmbilder av skrivardrivrutinens skärmar är från Windows 8 eller Mac OS X v10.8.x. Innehållet som visas på skärmarna varierar beroende på modell och situation.
- ❏ Illustrationerna av skrivaren som används i handboken är endast exempel. Det kan finnas skillnader mellan olika modeller men användningsmetoden är densamma.
- ❏ Vissa av menyalternativen på LCD-skärmen varierar utifrån modell och inställningar.

## **Referenser för operativsystem**

#### **Windows**

I den här användarhandboken syftar termer som Windows 8.1, Windows 8, Windows 7, Windows Vista, Windows XP, Windows Server 2012, Windows Server 2008 R2, Windows Server 2008, Windows Server 2003 R2 och Windows Server 2003 på följande operativsystem. Dessutom används Windows som referens till alla versioner.

- ❏ Microsoft® Windows® 8.1 operativsystem
- ❏ Microsoft® Windows® 8 operativsystem
- ❏ Microsoft® Windows® 7 operativsystem
- ❏ Microsoft® Windows Vista® operativsystem
- ❏ Microsoft® Windows® XP operativsystem
- ❏ Microsoft® Windows® XP Professional x64 Edition operativsystem
- ❏ Microsoft® Windows Server® 2012 operativsystem
- ❏ Microsoft® Windows Server® 2008 R2 operativsystem
- ❏ Microsoft® Windows Server® 2008 operativsystem
- ❏ Microsoft® Windows Server® 2003 R2 operativsystem
- ❏ Microsoft® Windows Server® 2003 operativsystem

#### **Mac OS X**

I den här användarhandboken refererar Mac OS X v10.9.x, OS X Mavericks ochMac OS X v10.8.x till OS X Mountain Lion. Dessutom används Mac OS X för att referera tillMac OS X v10.9.x, Mac OS X v10.8.x, Mac OS X v10.7.x, Mac OS X v10.6.x och Mac OS X v10.5.8.

# <span id="page-8-0"></span>**Viktiga instruktioner**

## **Säkerhetsinformation**

Läs och följ dessa instruktioner för att försäkra dig om att du använder skrivaren på ett säkert sätt. Behåll den här användarhandboken för framtida referens. Var även noga med att följa alla varningar och anvisningar på skrivaren.

- ❏ Använd endast den elsladd som medföljde skrivaren och använd inte sladden med någon annan utrustning. Användning av andra sladdar med denna skrivaren eller användning av den medföljande elsladden med annan utrustning kan resultera i brand eller elstöt.
- ❏ Se till att nätsladden uppfyller tillämplig lokal säkerhetsstandard.
- ❏ Ta aldrig isär, ändra eller försök reparera elsladden, kontakten, skrivarenheten, eller några tillval själv, utom när det speciellt beskrivs i skrivarens handböcker.
- ❏ Dra ur kontakten till skrivaren och låt kvalificerad servicepersonal utföra service i följande situationer:

Elsladden eller kontakten är skadad, det har kommit in vätska i skrivaren, du har tappat skrivaren eller höljet har skadats, skrivaren fungerar inte normalt eller uppvisar en klart försämrad prestanda. Justera inte reglage som inte täcks i bruksanvisningen.

- ❏ Placera produkten nära ett vägguttag där kontakten enkelt kan dras ut.
- ❏ Placera eller förvara inte produkten utomhus, i närheten av smutsiga eller dammiga platser, vatten, värmekällor eller platser som utsätts för stötar, vibrationer, höga temperaturer eller hög luftfuktighet.
- ❏ Var noggrann med att inte spilla vätska på produkten och hantera inte produkten med våta händer.
- ❏ Denna produkt måste ha ett avstånd på minst 22 cm till en pacemaker. Radiovågor från denna skrivaren kan ha negativ inverkan på pacemakers.
- ❏ Kontakta återförsäljaren om LCD-skärmen är skadad. Tvätta händerna noga med tvål och vatten om du får flytande kristallösning på händerna. Skölj ögonen omedelbart med vatten om du får flytande kristallösning i ögonen. Kontakta genast läkare om du känner obehag eller får problem med synen trots att du har sköljt noggrant.
- ❏ Skrivaren är tung och bör inte lyftas eller bäras av mindre än två personer. När skrivaren ska lyftas bör båda personerna inta de korrekta positioner som visas nedan.

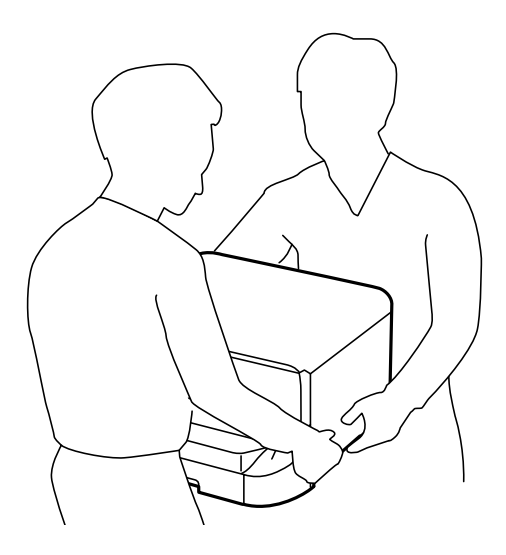

- <span id="page-9-0"></span>❏ Var försiktig när du hanterar förbrukade bläckpatroner, då det kan finnas bläck vid bläckutloppet.
	- ❏ Om du får bläck på huden bör du genast tvätta området noga med tvål och vatten.
	- ❏ Om du får bläck i ögonen ska du genast skölja dem med vatten. Om du känner obehag eller får problem med synen efter noggrann sköljning bör du omedelbart kontakta läkare.
	- ❏ Om du får bläck i munnen söker du upp en läkare direkt.
- ❏ Ta inte isär bläckpatronen eller underhållsenheten, bläck kan hamna i ögonen eller på huden.
- ❏ Skaka inte bläckpatronerna för kraftigt eftersom bläck då kan läcka ut från patronen.
- ❏ Förvara bläckpatroner och underhållsenhet utom räckhåll för barn.

## **Råd och varningar för skrivaren**

Läs och följ dessa instruktioner för att undvika att skada skrivaren eller din egendom. Behåll den här användarhandboken för framtida referens.

### **Råd och varningar vid konfiguration/användning av skrivaren**

- ❏ Blockera inte och täck inte över skrivarens fläktar och öppningar.
- ❏ Använd endast den typ av strömkälla som anges på skrivarens etikett.
- ❏ Undvik att använda uttag på samma krets som kopiatorer eller luftregleringssystem som slås av och på med jämna mellanrum.
- ❏ Undvik eluttag som styrs av strömbrytare eller automatiska timers.
- ❏ Håll hela datorsystemet borta från potentiella källor till elektromagnetisk störning, t.ex. högtalare eller basenheter till sladdlösa telefoner.
- ❏ Nätsladdar ska alltid placeras så att de skyddas från slitage, skador, hack, veck och knutar. Placera inte föremål ovanpå nätsladdar. Se även till att nätsladdar inte ligger så att någon kan trampa på eller köra över dem. Se speciellt till att sladdarna ligger rakt där de ansluter till transformatorn.
- ❏ Om du använder en förlängningssladd till skrivaren kontrollerar du att den totala märkströmmen för enheterna som är kopplade till förlängningssladden inte överstiger sladdens märkström. Se också till att den totala märkströmmen för alla enheter som är anslutna till vägguttaget inte överstiger vägguttagets märkström.
- ❏ Om produkten ska användas i Tyskland måste den elslinga som produkten är ansluten till vara säkrad med en säkring på 10 A eller 16 A för att ge ett tillräckligt kortslutnings- och överslagsskydd för skrivaren.
- ❏ Vid anslutning av skrivaren till en dator eller annan enhet med en sladd bör du se till att kontakterna är vända åt rätt håll. Alla kontakter går endast att sätta i på ett sätt. Om en kontakt sätts in i fel riktning kan enheterna som kopplas till varandra med kabelns hjälp skadas.
- ❏ Placera skrivaren på en plan, stabil yta som är större än skrivarens bottenplatta i alla riktningar. Skrivaren fungerar inte korrekt om den lutar.
- ❏ När skrivaren förvaras eller transporteras ska du undvika att luta den, placera den vertikalt eller vända den upp och ned eftersom det kan göra att bläck läcker ut.
- ❏ Se till att det finns utrymme för sladdarna bakom skrivaren.
- ❏ Lämna tillräckligt med utrymme framför skrivaren så att pappret kan matas ut helt och hållet.
- ❏ Undvik platser där temperatur och luftfuktighet kan förändras snabbt. Utsätt inte skrivaren för direkt solljus, starkt ljus eller värmekällor.
- ❏ För inte in några föremål i öppningarna på skrivaren.
- <span id="page-10-0"></span>❏ Stoppa inte in handen i skrivaren vid utskrift.
- ❏ Ta inte på den vita, platta sladden inuti skrivaren.
- ❏ Använd inte sprej som innehåller lättantändlig gas i eller i närheten av skrivaren. Det kan orsaka brand.
- ❏ Flytta inte skrivarhuvudet för hand då det kan skada skrivaren.
- ❏ Stäng alltid av skrivaren med P-knappen. Dra inte ur skrivarens elsladd och stäng inte av strömmen vid eluttaget förrän  $\mathcal{O}$ -lampan slutat blinka.
- ❏ Innan du transporterar skrivaren bör du kontrollera att skrivarhuvudet är i ursprungsläget (längst åt höger) och att bläckpatronerna sitter som de ska.
- ❏ Om du inte ska använda skrivaren under en längre tid ser du till att dra ur skrivarens elsladd från eluttaget.

## **Råd och varningar vid användning av skrivaren med trådlös anslutning**

- ❏ Använd inte denna skrivaren inuti medicinska inrättningar eller i närheten av medicinsk utrustning. Radiovågor från skrivaren kan ha negativ inverkan på elektrisk medicinsk utrustning.
- ❏ Använd inte denna skrivare i närheten av automatiskt styrda anordningar som t.ex. automatiska dörrar eller brandlarm. Radiovågor från denna produkt kan ha negativ inverkan på dessa anordningar, vilket kan leda till olyckor på grund av felfunktioner.

### **Råd och varningar vid användning av LCD-skärmen**

- ❏ LCD-skärmen kan ha några små ljusa eller mörka punkter och på grund av dess funktioner kan ljusstyrkan vara ojämn. Det är normalt och betyder inte att den är skadad.
- ❏ Rengör endast med en torr och mjuk trasa. Använd inte flytande eller kemiska rengöringsmedel.
- ❏ Det yttre höljet på LCD-skärmen kan gå sönder om det utsätts för hårda stötar. Kontakta din återförsäljare om det går en flisa ur panelytan eller om det spricker. Rör eller försök inte ta bort trasiga bitar.

## **Råd och varningar vid användning av det valfria kabinettet**

- ❏ Det här kabinettet har utformats exklusivt för installation av skrivaren överst samt för de valfria papperskassetterna. Installera inte några andra produkter utöver den angivna skrivaren och papperskassetten.
- ❏ Klättra inte på kabinettet eller placera tunga föremål på det.
- ❏ Se till att du använder kabinettet med de två stativen.
- ❏ Säkra skrivaren eller den valfria papperskassetten till kabinettet med hjälp av de två tillbehören och skruvarna som medföljer kabinettet.
- ❏ Kontrollera att du har låst rulltrallarna på framsidan av kabinettet när du använder skrivaren.
- ❏ Flytta inte kabinettet när rulltrallarna är låsta.
- ❏ Om du flyttar kabinettet med skrivaren eller den valfria papperskassetten bör du undvika ojämna eller grova ytor.

## <span id="page-11-0"></span>**Skydd av personuppgifter**

Den här skrivaren låter dig lagra namn, telefonnummer och e-postadresser i enhetens minne även om strömmen slås av.

Om du överlämnar skrivaren till någon annan eller kasserar den kan du radera minnet genom att välja **Meny** > **Systemadministration** > **Återställ inställningarna** > **Rensa all data och alla inställningar** på kontrollpanelen.

# <span id="page-12-0"></span>**Administratörsinställningar**

## **Låsa skrivarinställningarna med ett administratörslösenord**

Ange ett administratörslösenord om du vill låsa skrivarinställningarna så att de inte kan ändras av andra användare. Du kan låsa följande inställningar.

❏ Systemadministration

#### ❏ Eco-läge

Du kan inte ändra inställningar utan att ange ett lösenord. Lösenordet krävs också när du gör inställningar med Web Config eller EpsonNet Config.

#### c*Viktigt:*

Glöm inte lösenordet. Om du glömmer lösenordet kontaktar du återförsäljaren.

- 1. Välj **Meny** på startskärmen.
- 2. Välj **Admin. inställningar** > **Administratörslösenord**.
- 3. Välj **Registrera** och ange sedan ett lösenord.
- 4. Ange lösenordet igen.
- 5. Välj **Låsinställning** och aktivera den sedan.

## **Låsa upp skrivarinställningarna**

- 1. Välj **Meny** på startskärmen.
- 2. Välj **Admin. inställningar**.
- 3. Ange administratörslösenordet.
- 4. Välj **Låsinställning** och inaktivera den sedan.

# <span id="page-13-0"></span>**Grundläggande om skrivaren**

## **Namn på delar och funktioner**

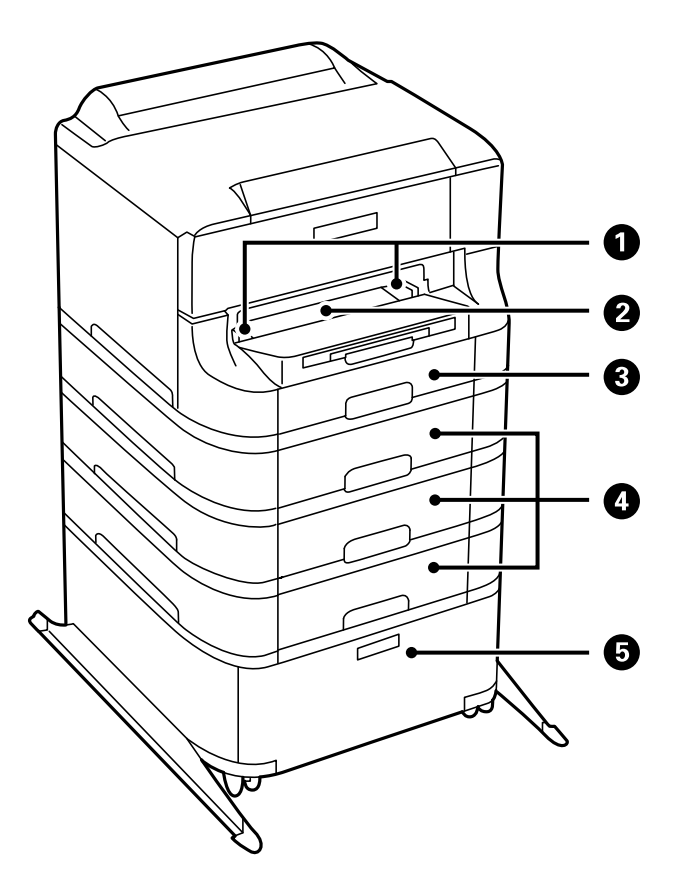

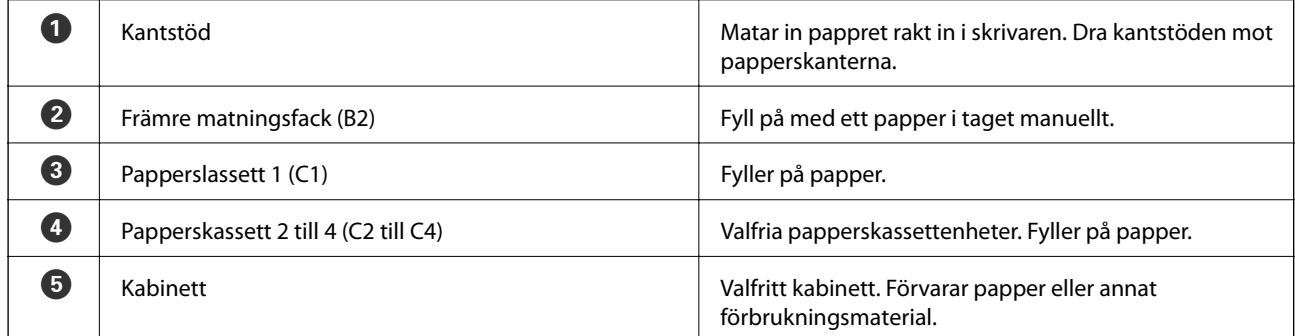

### **Grundläggande om skrivaren**

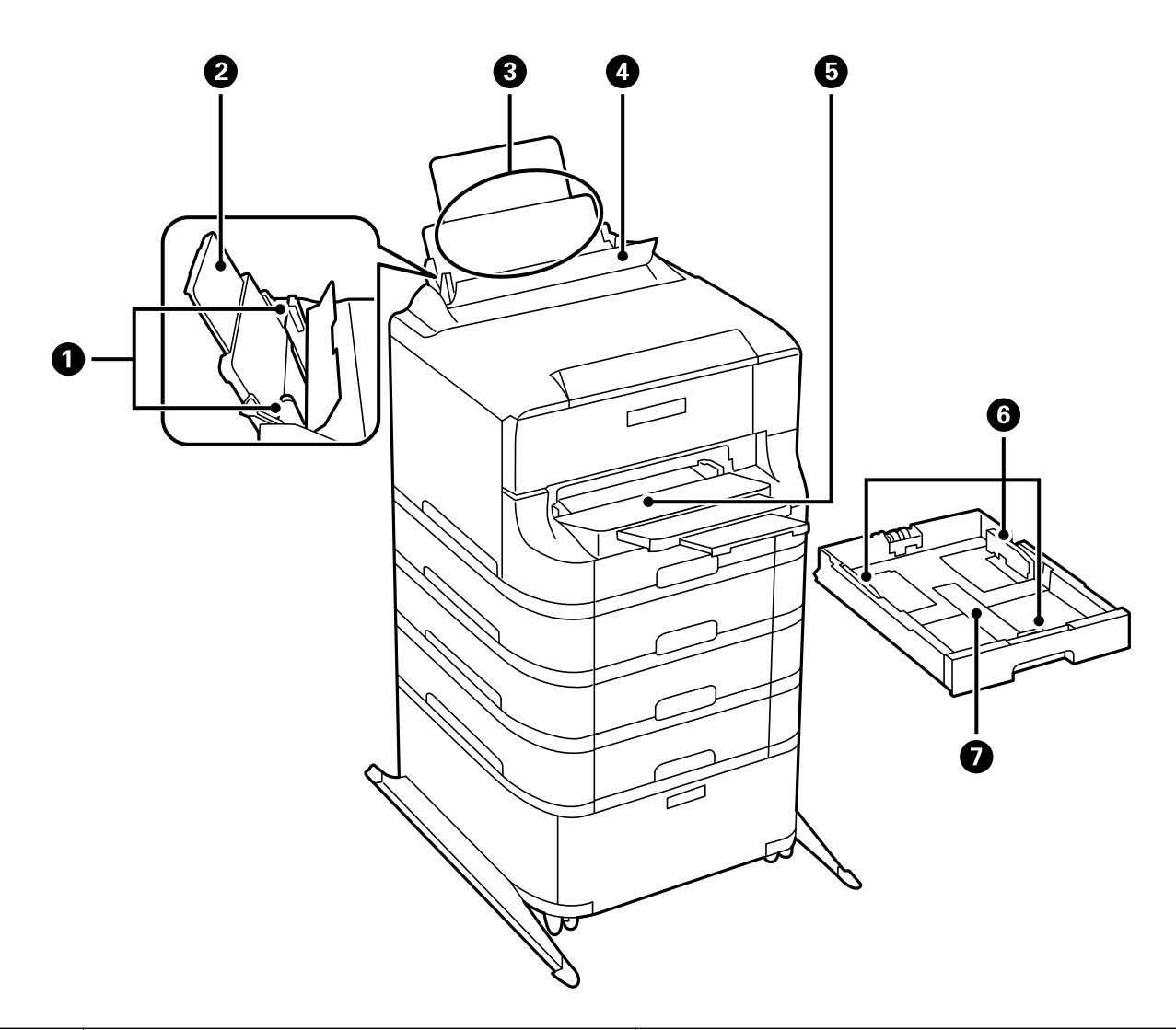

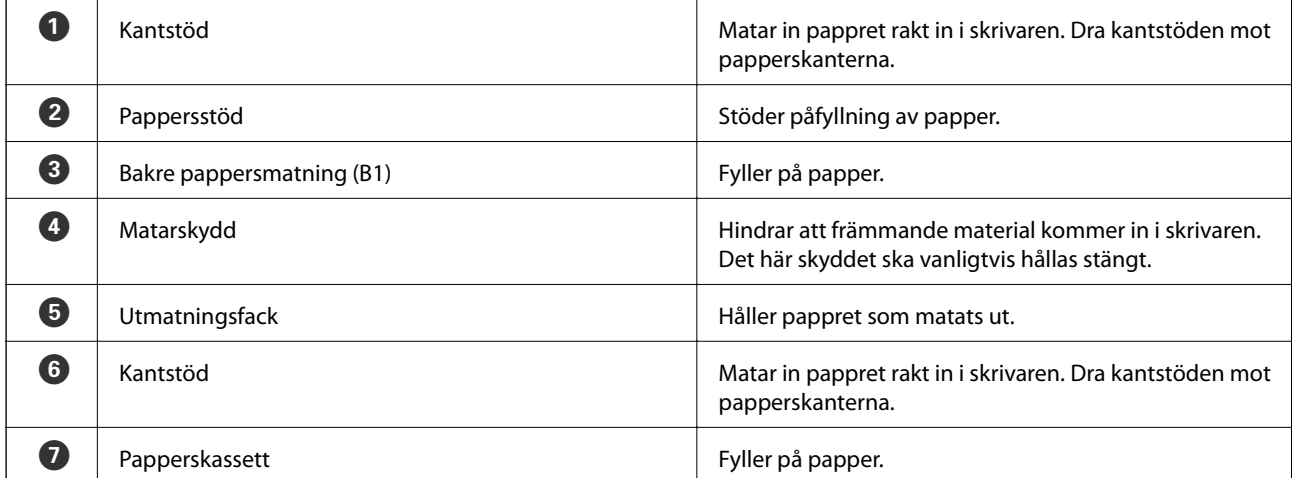

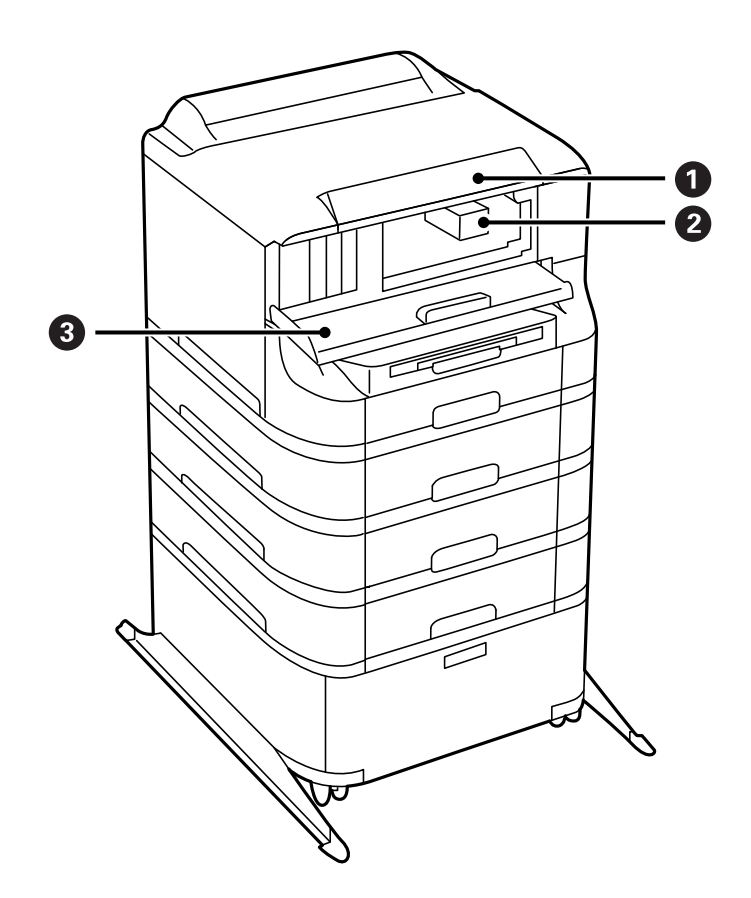

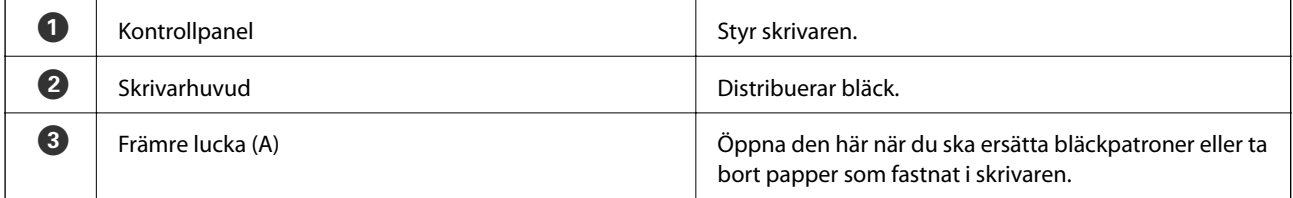

### **Grundläggande om skrivaren**

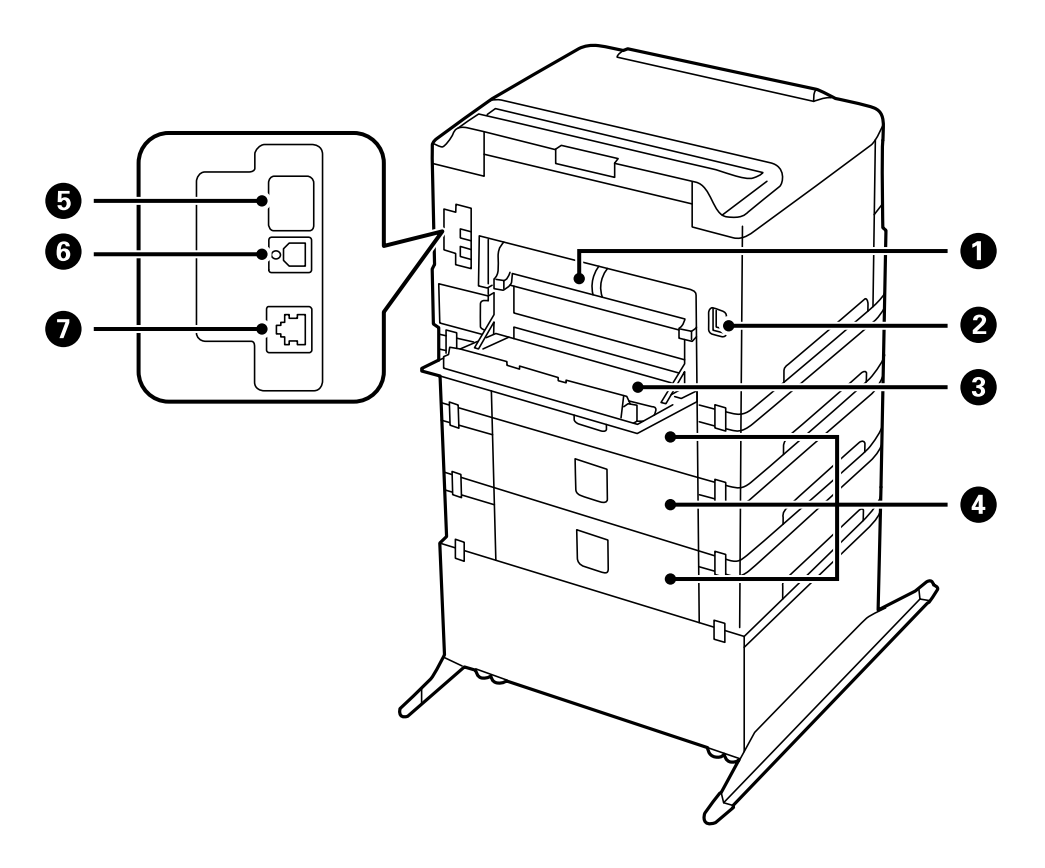

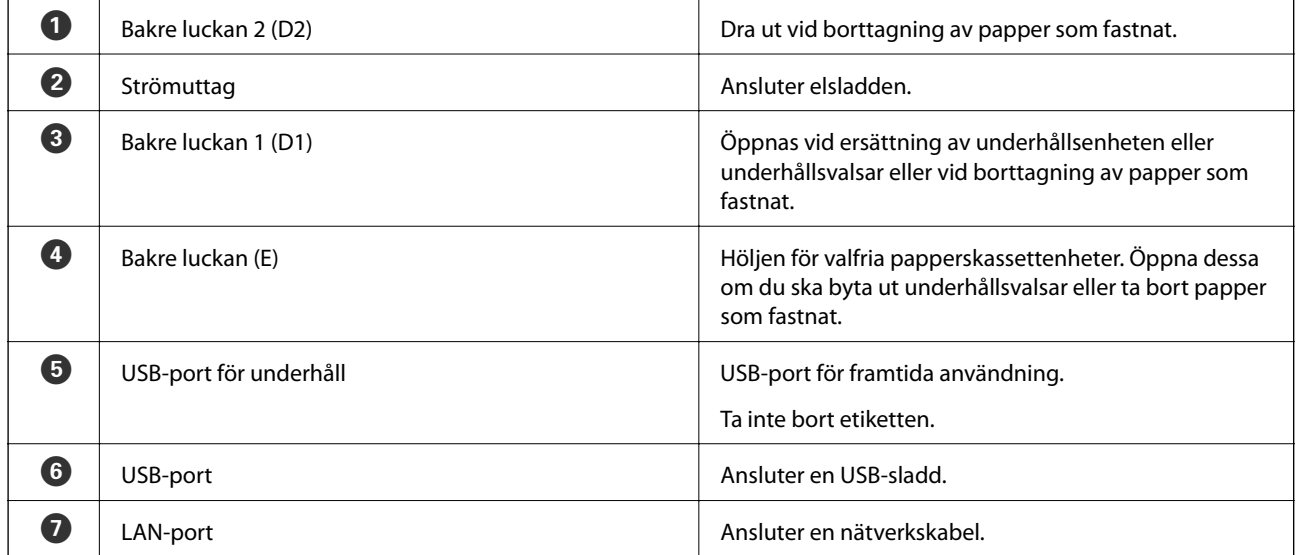

## <span id="page-17-0"></span>**Kontrollpanel**

## **Knappar och lampor**

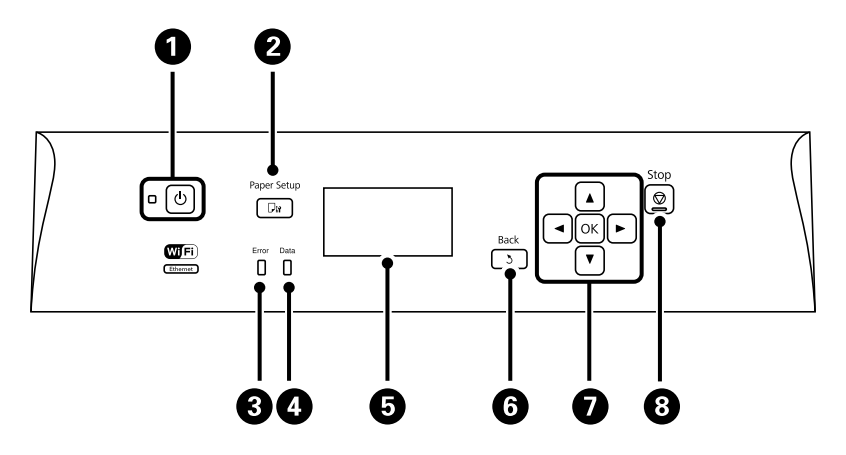

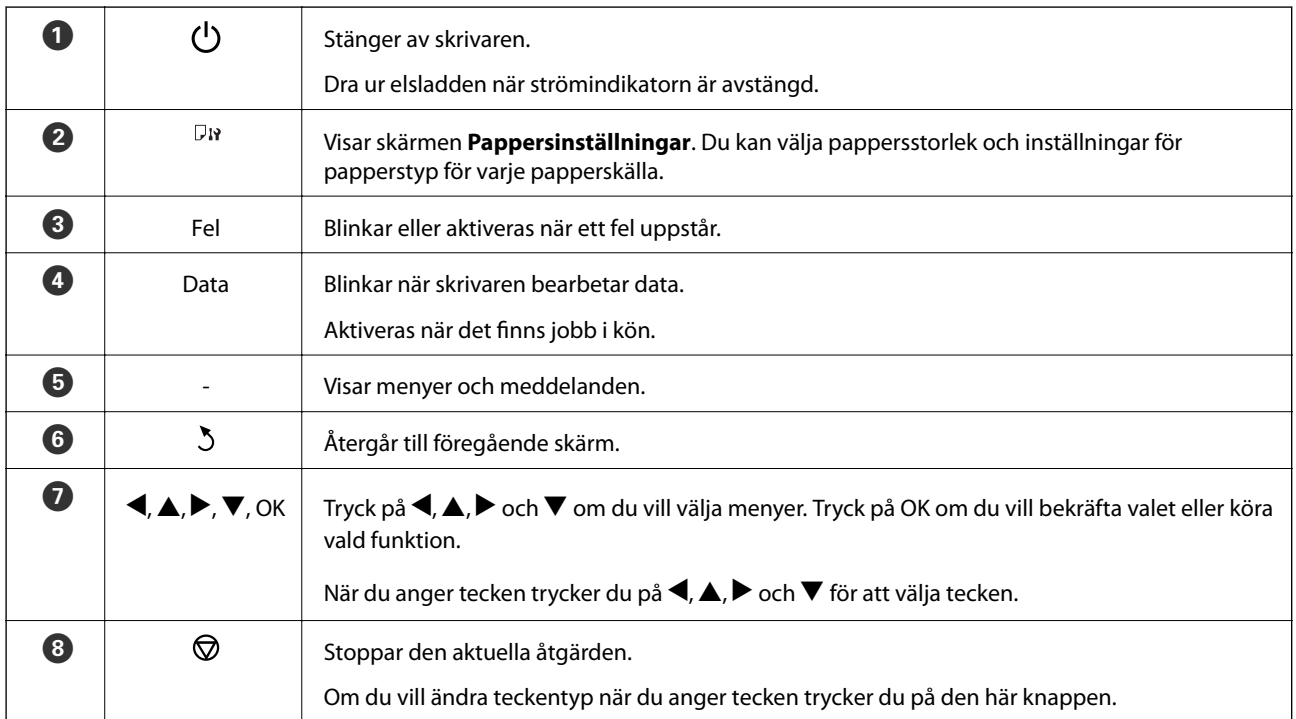

## **Ikoner som visas på LCD-skärmen**

Följande ikoner visas på LCD-skärmen beroende på skrivarens status.

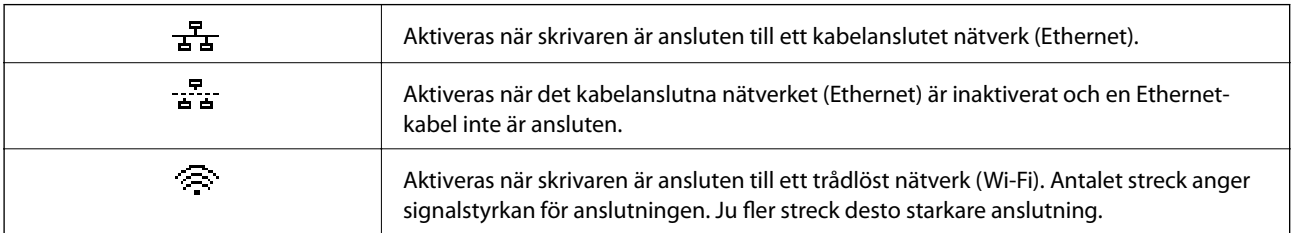

<span id="page-18-0"></span>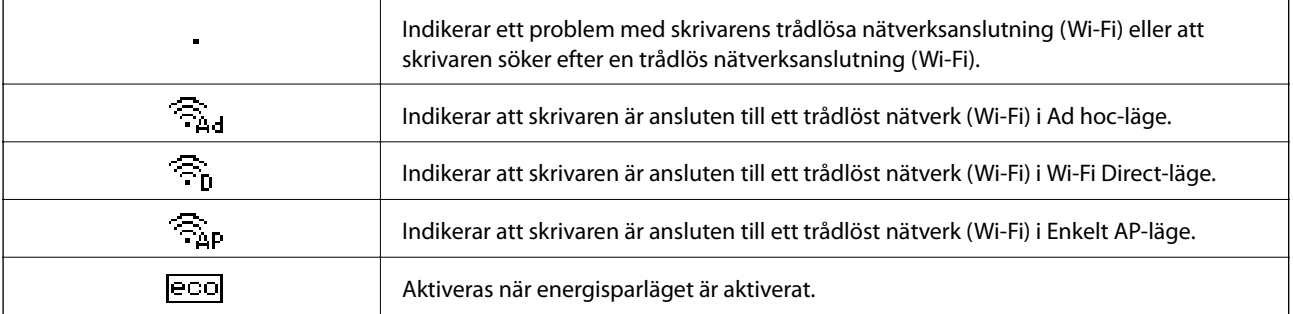

## **Menyalternativ**

## **Meny**

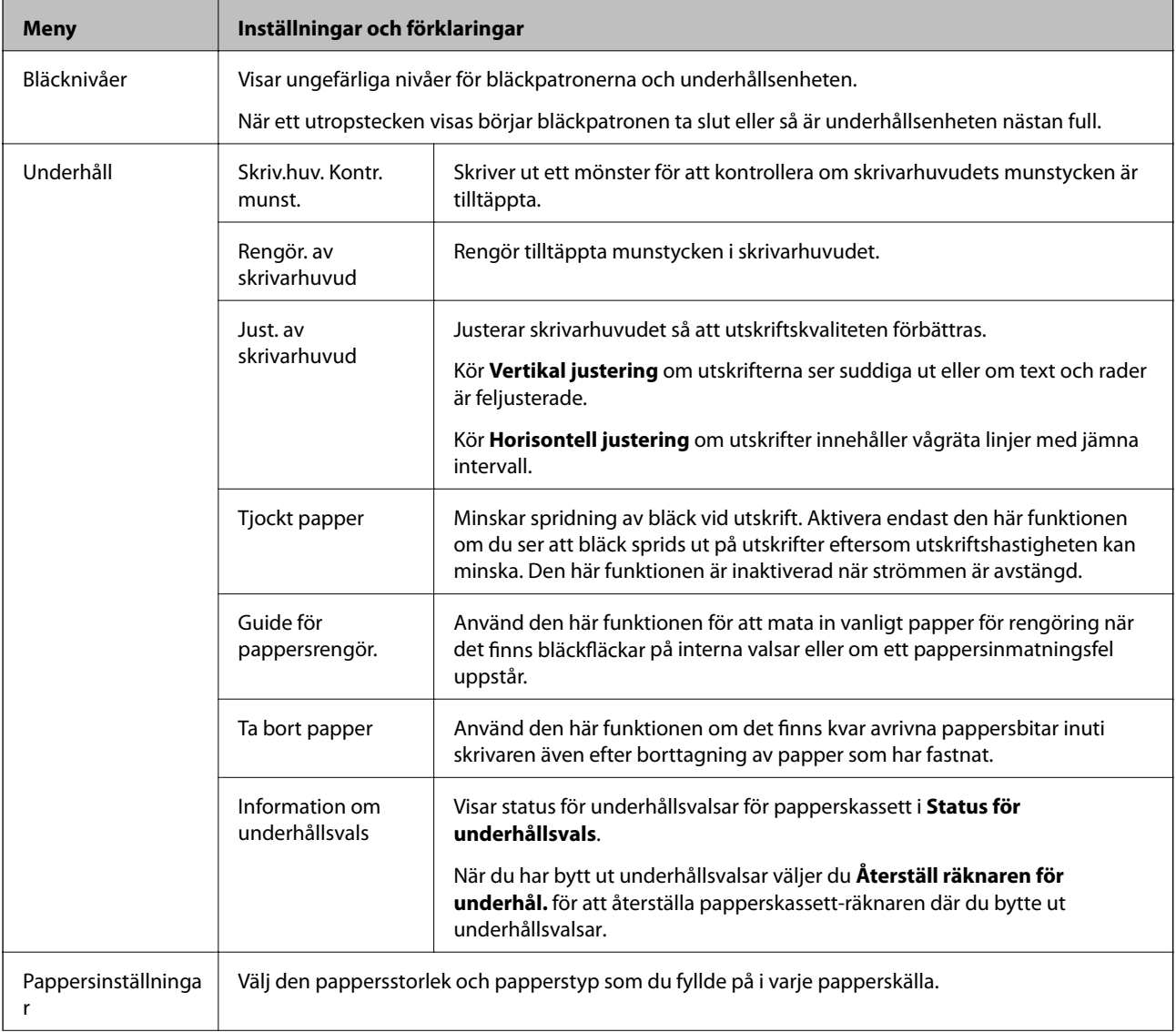

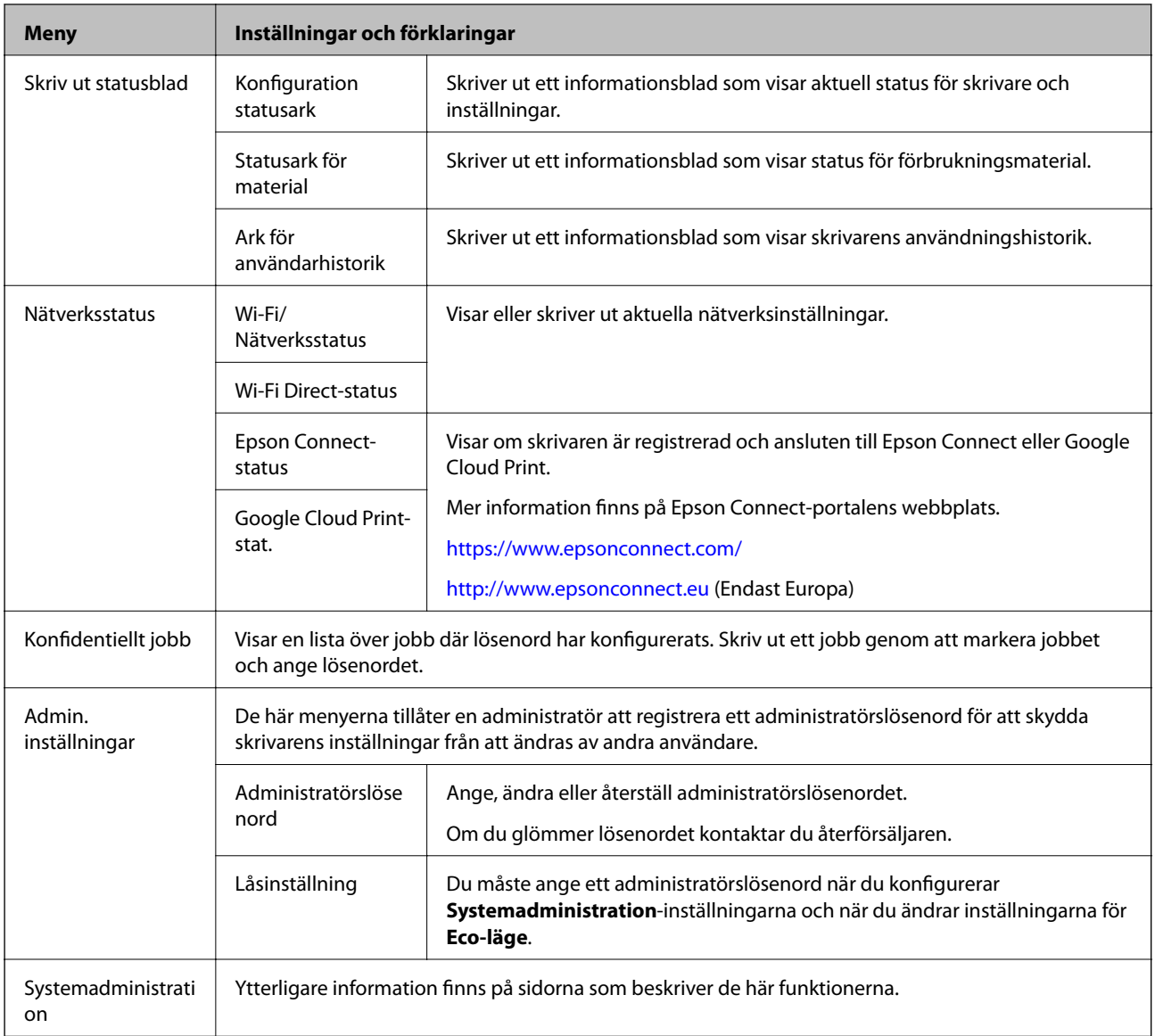

#### **Relaterad information**

 $\blacktriangleright$ "Systemadministration" på sidan 20

### **Systemadministration**

Välj **Meny** på startskärmen och sedan **Systemadministration**.

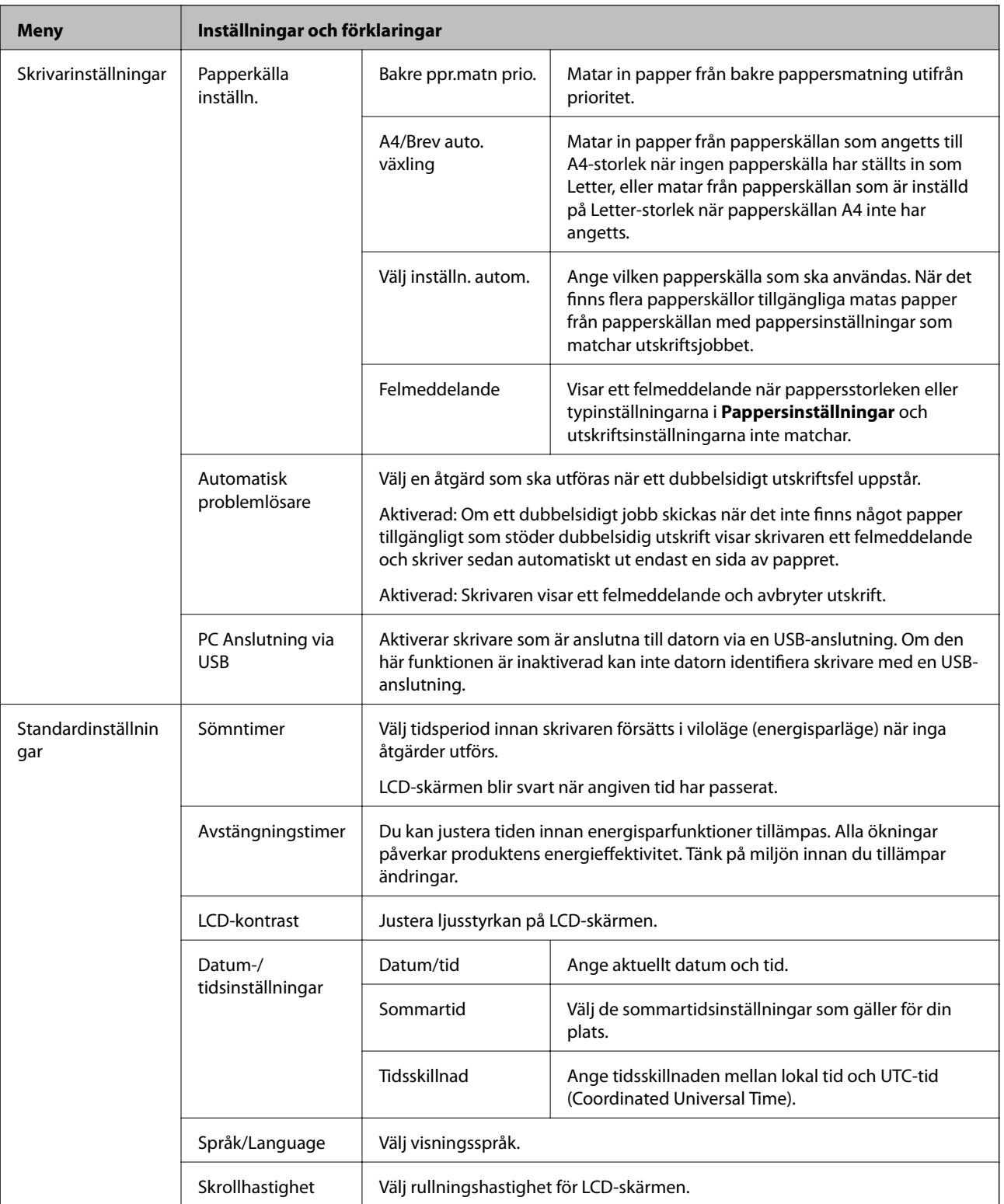

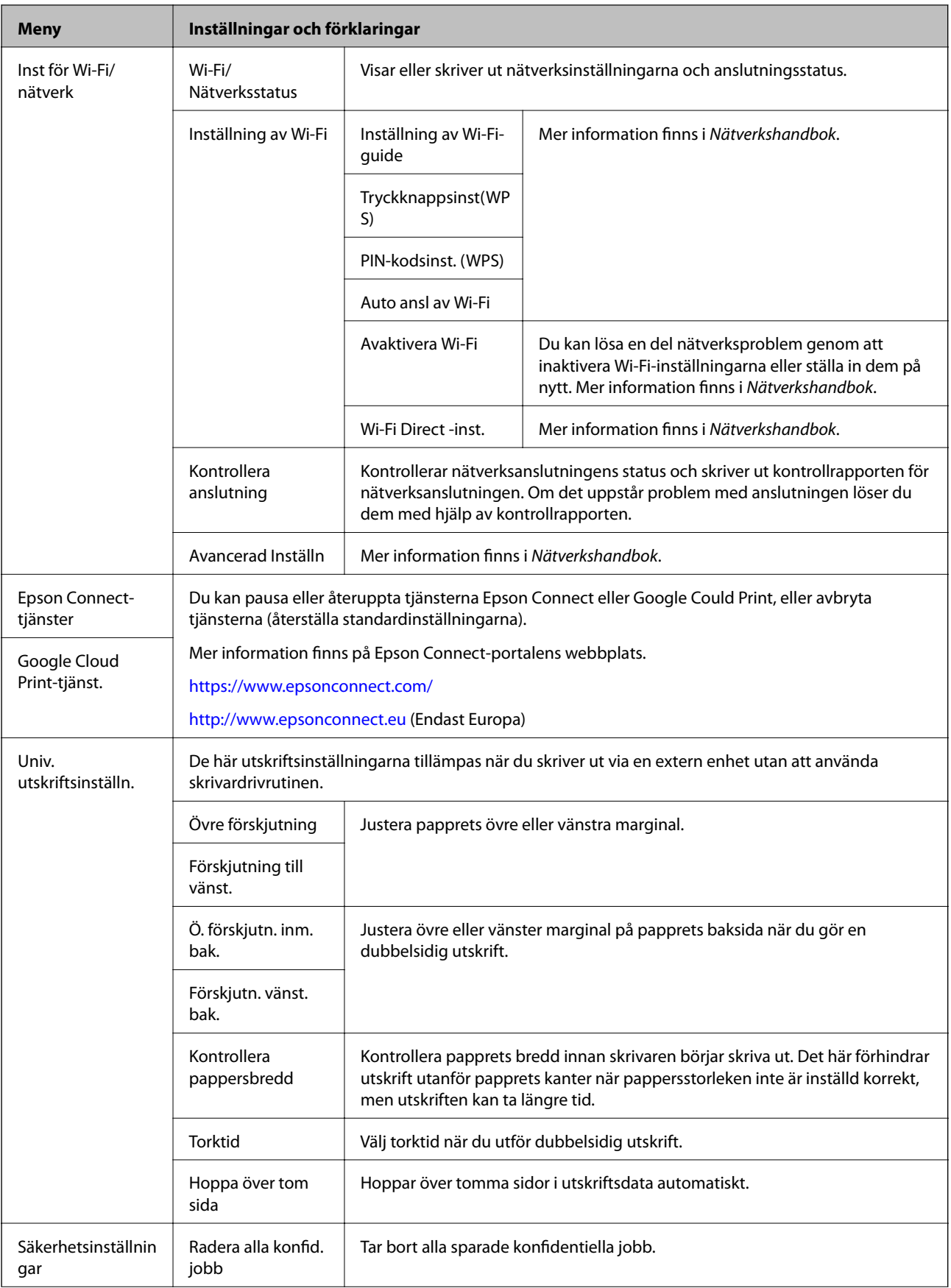

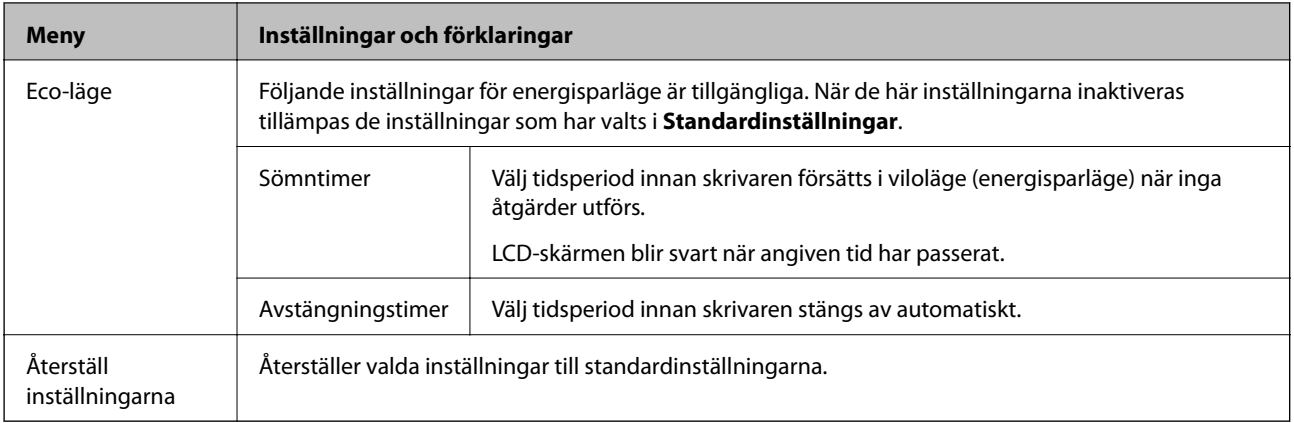

# <span id="page-23-0"></span>**Fyller på papper**

## **Försiktighetsåtgärder vid hantering av papper**

- ❏ Läs anvisningarna som medföljer pappret .
- ❏ Bläddra igenom och jämna till papperskanterna innan påfyllning. Bläddra inte igenom eller böj fotopapper. Om du gör det kan utskriftssidan skadas.

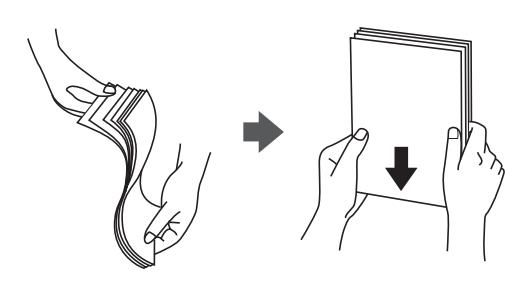

❏ Om pappret är böjt plattar du till det eller böjer det en aning åt motsatt håll innan du lägger i det. Utskrift med böjt papper kan leda till att papper fastnar och skapar fläckar på utskriften.

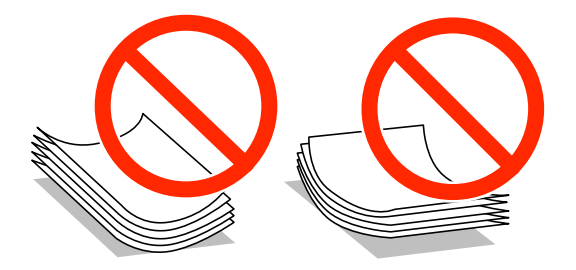

- ❏ Använd inte papper som är vågigt, trasigt, skuret, vikt, fuktigt, för tjockt, för tunt eller papper som har etiketter. Användning av den här typen av papper orsakar pappersstopp och skapar fläckar på utskriften.
- ❏ Se till att använda papper med längsgående fibrer. Titta på pappersförpackningen om du är osäker på vilket papper du använder eller kontakta tillverkaren om du vill få pappersspecifikationerna bekräftade.

#### **Relaterad information**

& ["Skrivarspecifikationer" på sidan 99](#page-98-0)

## **Tillgängliga papper och kapaciteter**

Epson rekommenderar att du använder äkta Epson-papper för att försäkra högkvalitativa utskrifter.

#### **Äkta Epson-papper**

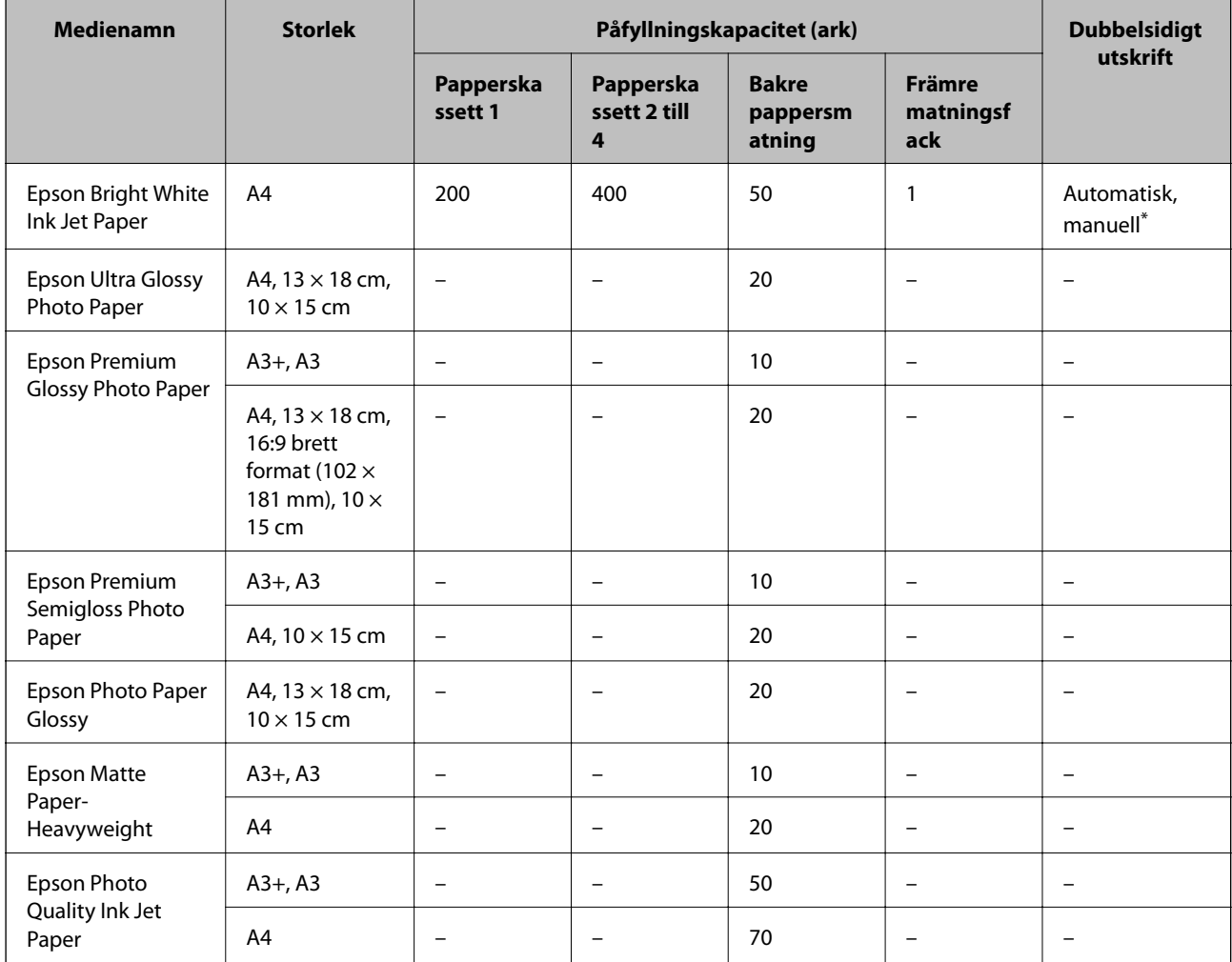

\* Använd bara bakre pappersmatning om du vill skriva ut dubbelsidiga utskriftsjobb manuellt. Du kan fylla på med upp till 30 ark papper där ena sidan redan är utskriven.

#### **Kommersiellt tillgängliga papper**

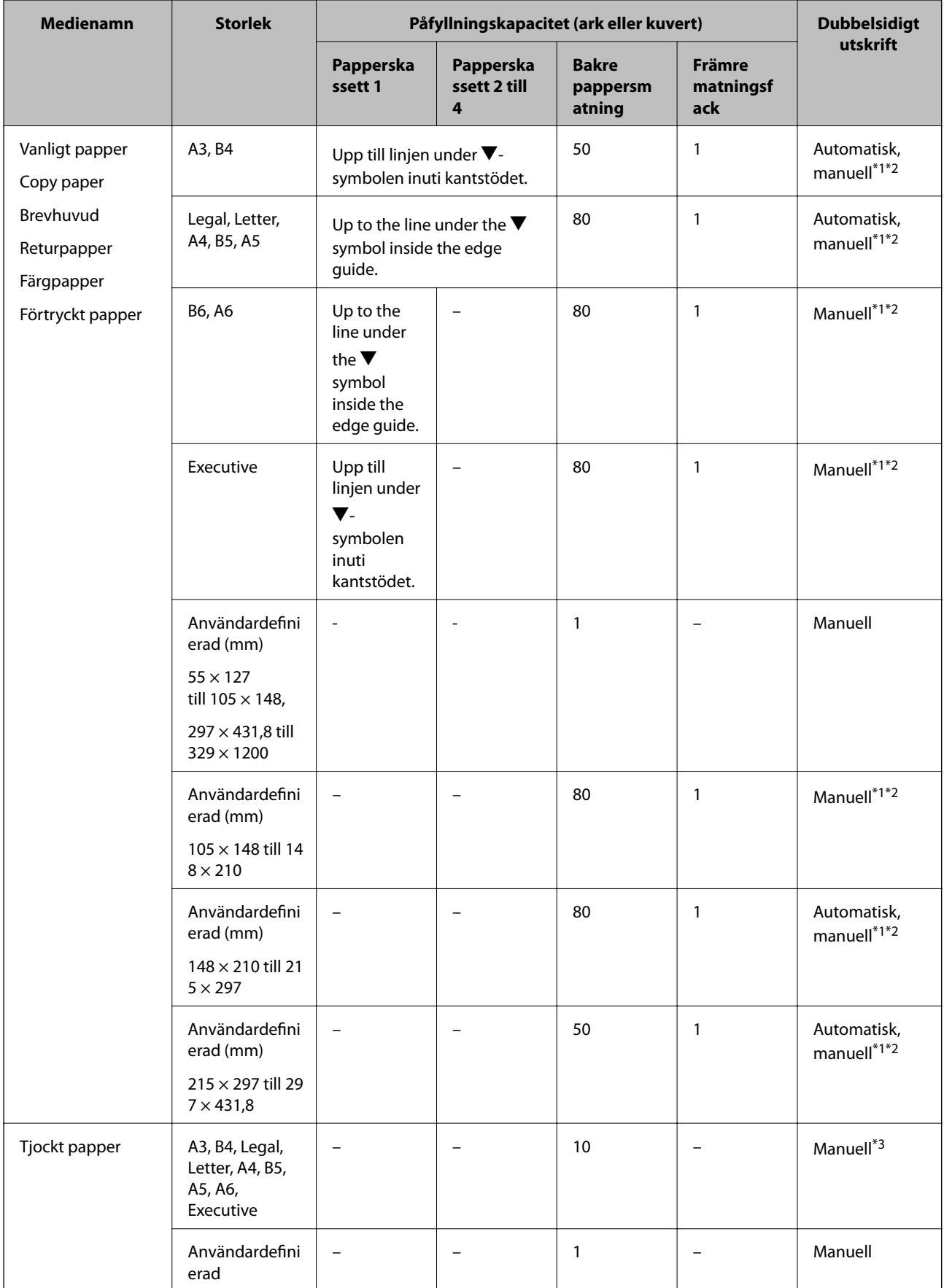

<span id="page-26-0"></span>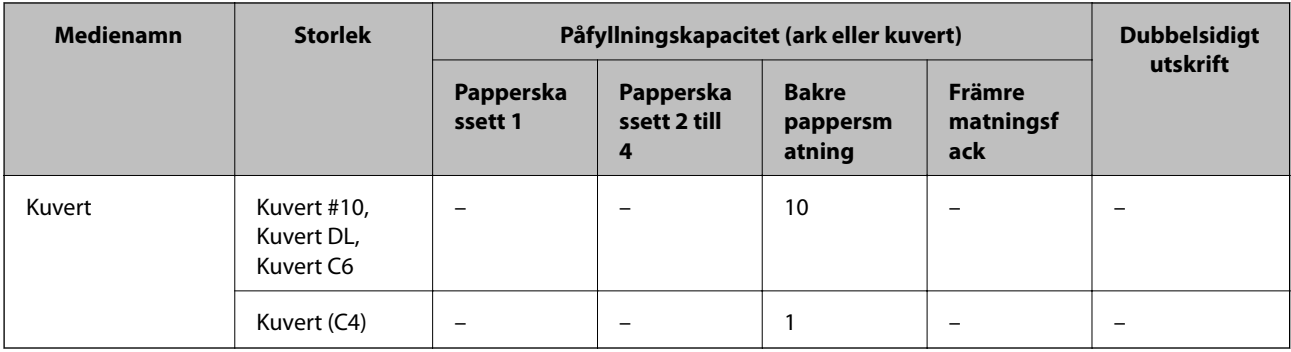

\*1 Använd bara bakre pappersmatning om du vill skriva ut dubbelsidiga utskriftsjobb manuellt.

- \*2 Du kan fylla på med upp till 30 ark papper där ena sidan redan är utskriven.
- \*3 Du kan fylla på med upp till 5 ark med papper där ena sidan redan är utskriven.

#### **Relaterad information**

& ["Namn på delar och funktioner" på sidan 14](#page-13-0)

### **Lista över papperstyper**

För bästa utskriftsresultat väljer du den dokumenttyp som är lämplig för pappret.

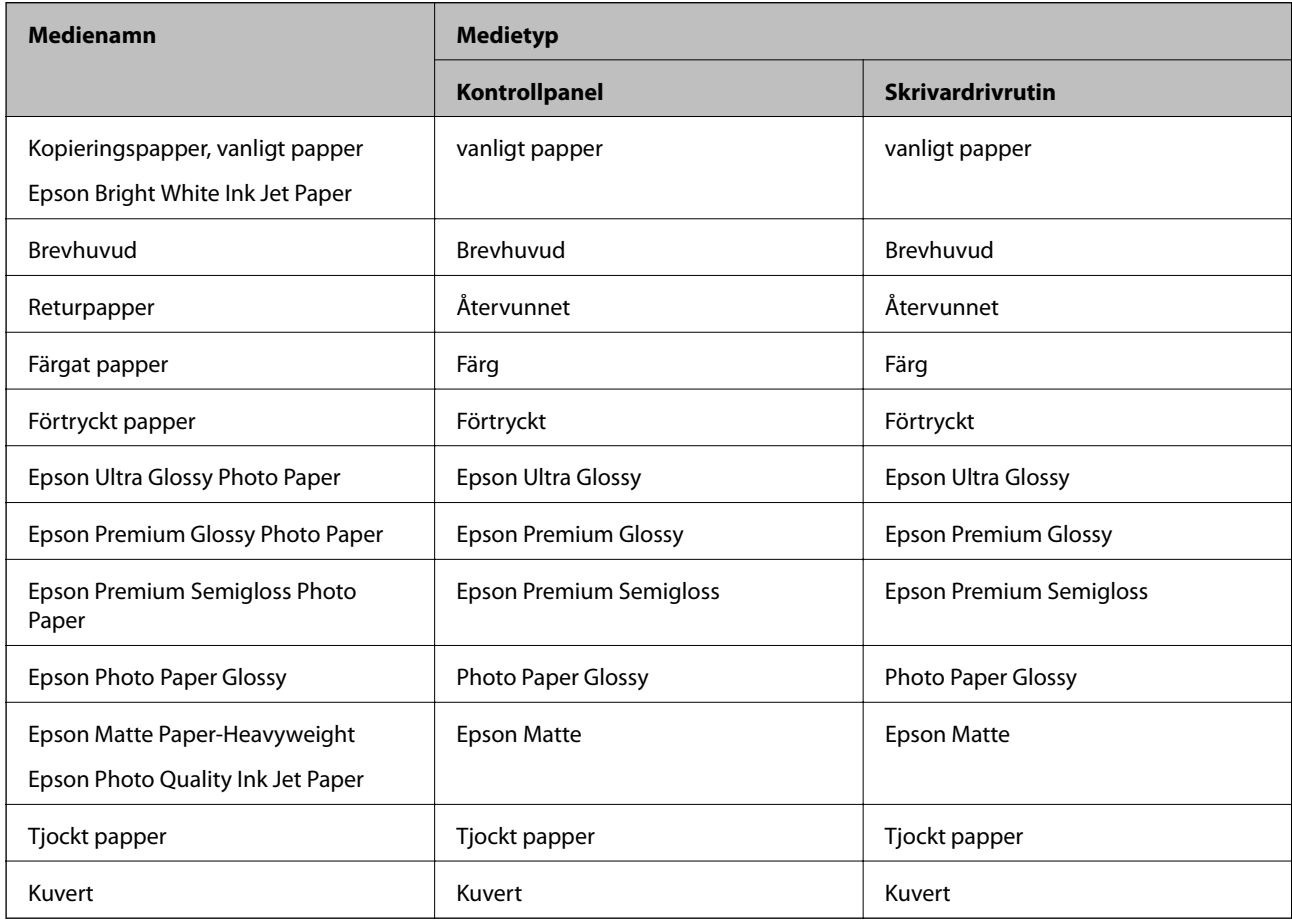

## <span id="page-27-0"></span>**Fyll på papper i Papperskassett**

#### *Anmärkning:*

Om det valfria kabinettet och papperskassetterna har installerats bör du inte dra ut två eller fler papperskassetter samtidigt.

1. Kontrollera att skrivaren inte är igång och dra sedan ut papperskassett.

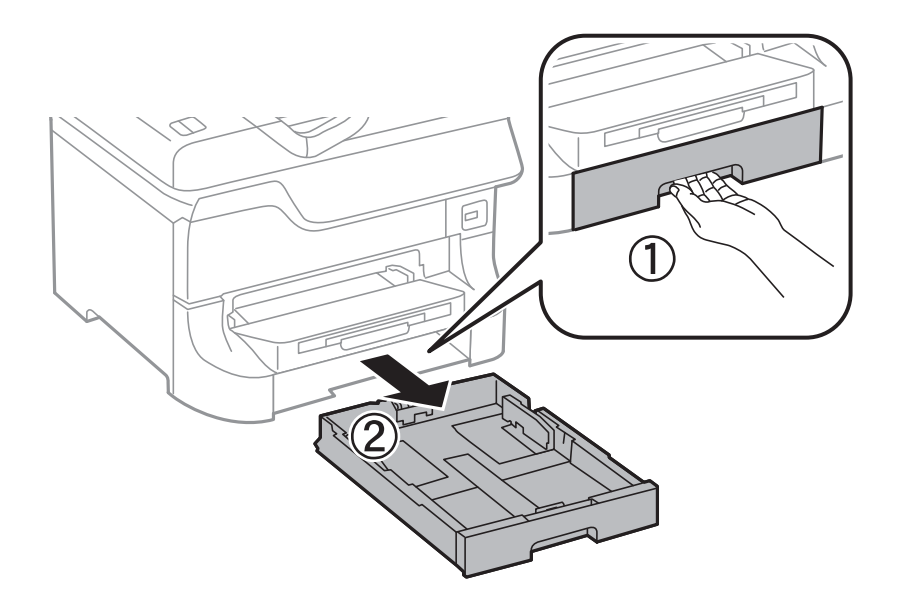

2. Dra det främre kantstödet till maximalt läge och dra sedan kantstöden för sidorna till önskad pappersstorlek.

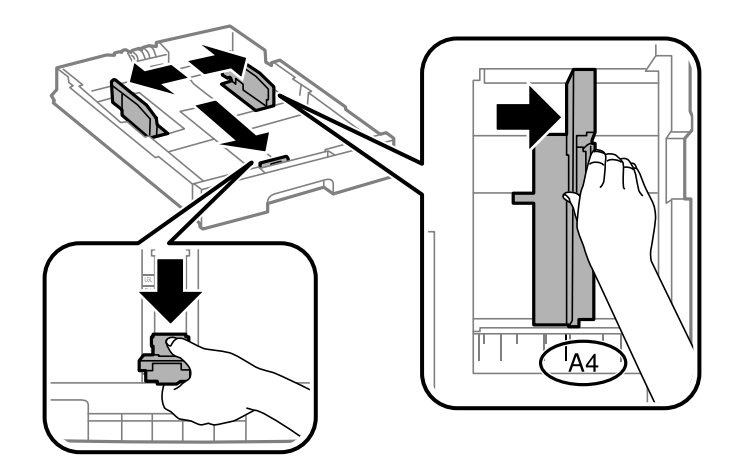

3. Fyll på med papper och se till att utskriftssidan är vänd nedåt och dra sedan det främre kantstödet till papprets kant.

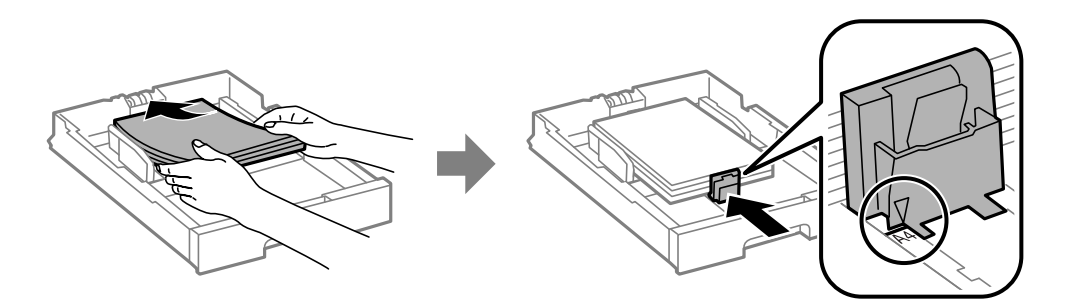

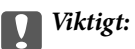

Fyll inte på med mer än maximalt antal ark som anges för pappret. Vid vanligt papper fyller du inte på över linjen utan precis under  $\nabla$ -symbolen inuti kantstöden.

4. Kontrollera att pappersstorleken som anges på etiketten matchar pappret som har fyllts på i papperskassetten. Om den inte matchar tar du bort hållaren och ändrar till pappersstorleken som anges på etiketten.

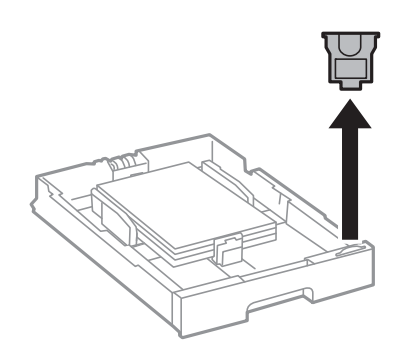

- 5. För in papperskassett hela vägen.
- 6. På kontrollpanelen anger du pappersstorlek och vilken papperstyp som du fyllde på med i papperskassett.
- 7. Dra ut utmatningsfacket.

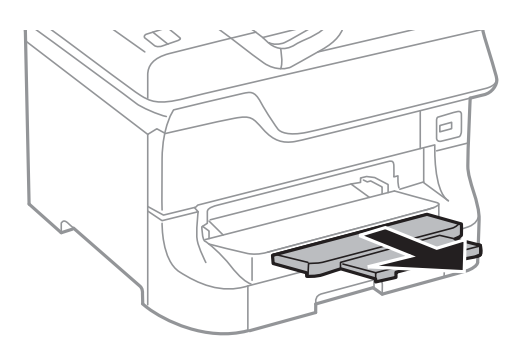

#### **Relaterad information**

- & ["Försiktighetsåtgärder vid hantering av papper" på sidan 24](#page-23-0)
- & ["Tillgängliga papper och kapaciteter" på sidan 24](#page-23-0)

## <span id="page-29-0"></span>**Fyll på papper i Bakre pappersmatning**

1. Öppna matarskyddet och dra ut pappersstödet.

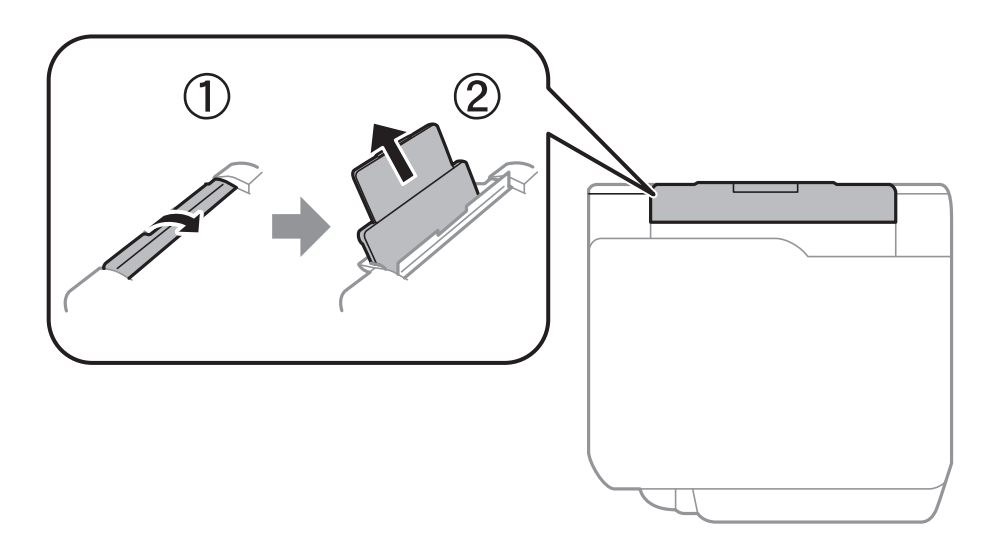

2. Skjut undan kantstöden.

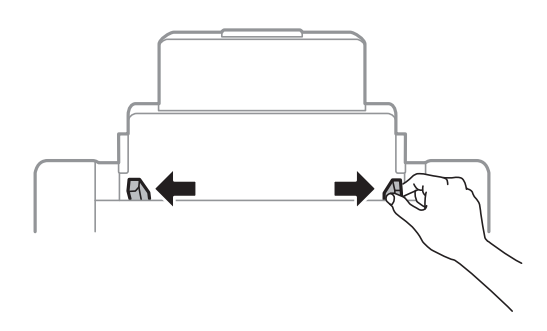

3. Fyll på papper i mitten av bakre pappersmatning med utskriftssidan uppåt.

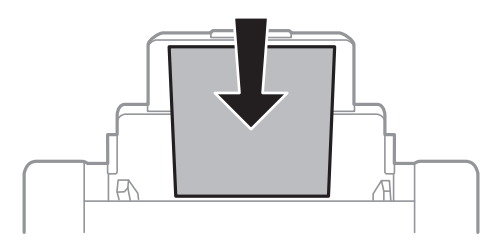

#### c*Viktigt:*

- ❏ Fyll inte på med mer än maximalt antal ark som anges för pappret. Vid vanligt papper fyller du inte på över linjen utan precis under  $\nabla$ -symbolen inuti kantstöden.
- ❏ Sätt i pappret med kortsidan först. Om du däremot har ställt in den långa sidan som bredd för den användardefinierade storleken sätter du i pappret med långsidan först.

4. Skjut kantstöden mot papperskanterna.

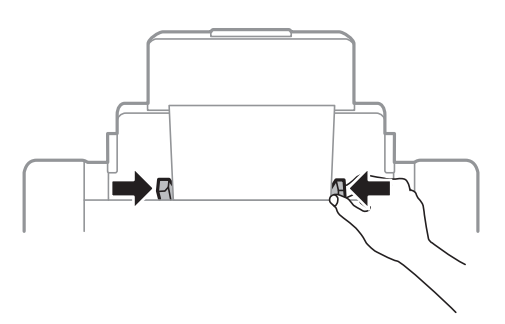

- 5. På kontrollpanelen anger du pappersstorlek och vilken papperstyp som du fyllde på med i bakre pappersmatning.
- 6. Dra ut utmatningsfacket.

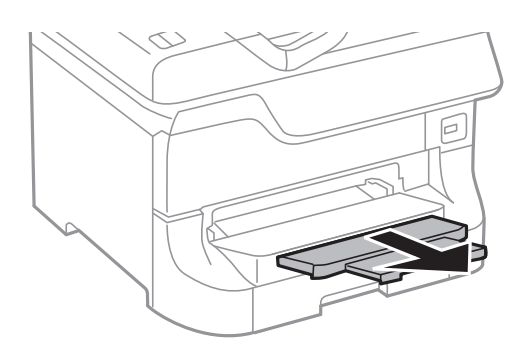

#### *Anmärkning:*

- ❏ Lägg tillbaka återstående papper i paketet. Om du lämnar det i skrivaren kan det hända att pappret böjer sig eller att utskriftskvaliteten försämras.
- ❏ Hålat papper kan användas under följande villkor: Automatisk dubbelsidig utskrift är inte tillgänglig för hålat papper.
	- ❏ Påfyllningskapacitet: Ett ark
	- ❏ Tillgänglig storlek: A3, B4, A4, B5, A5, Letter, Legal
	- ❏ Bindningshål: Fyll inte på papper med bindningshålen överst eller nederst. Justera filens utskriftsposition så att du inte skriver ut över hålen.

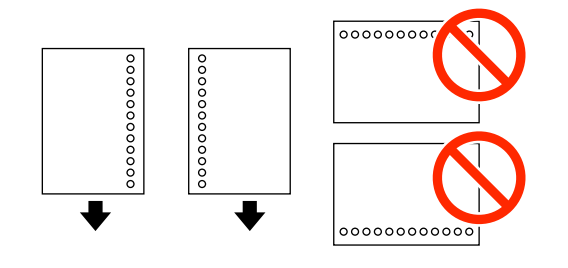

#### **Relaterad information**

- & ["Försiktighetsåtgärder vid hantering av papper" på sidan 24](#page-23-0)
- & ["Tillgängliga papper och kapaciteter" på sidan 24](#page-23-0)
- & ["Påfyllning av kuvert och försiktighetsåtgärder" på sidan 33](#page-32-0)

## <span id="page-31-0"></span>**Fyll på papper i Främre matningsfack**

Du kan endast sätta i ett pappersark i främre matningsfack. Eftersom främre matningsfack även fungerar som utmatningsfack kan du inte fylla på med papper under utskrift.

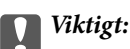

Du kan fylla på papper med en tjocklek på 0.08 till 0.11 mm i främre matningsfack. Även om tjockleken är inom det här intervallet kan det hända att vissa papper inte matas in korrekt beroende på dess hårdhet.

1. Dra ut utmatningsfacket.

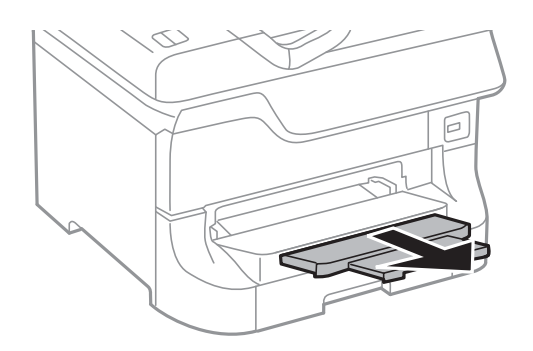

2. Skjut undan kantstöden till önskad pappersstorlek.

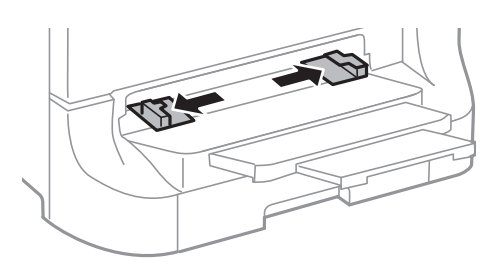

3. För in pappret med utskriftssidan nedåt tills skrivaren delvis drar in pappret.

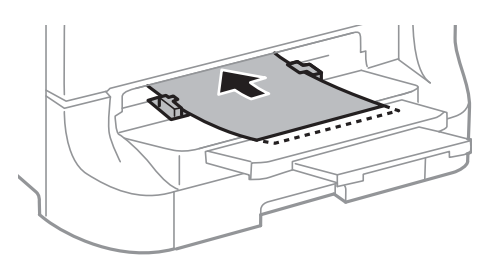

#### c*Viktigt:*

- ❏ Sätt i pappret med kortsidan först. Om du däremot har ställt in den långa sidan som bredd för den användardefinierade storleken sätter du i pappret med långsidan först.
- ❏ Håll pappret rakt så att det inte matas in snett.

#### *Anmärkning:*

Om skrivaren inte drar in pappret fyller du på det på nytt.

#### <span id="page-32-0"></span>**Relaterad information**

- & ["Försiktighetsåtgärder vid hantering av papper" på sidan 24](#page-23-0)
- & ["Tillgängliga papper och kapaciteter" på sidan 24](#page-23-0)

## **Påfyllning av kuvert och försiktighetsåtgärder**

Kuvert kan bara fyllas på i bakre pappersmatning. Fyll på kuverten i mitten med den kortsidan först och fliken nedåt och skjut kantstöden mot kanterna på kuvertet.

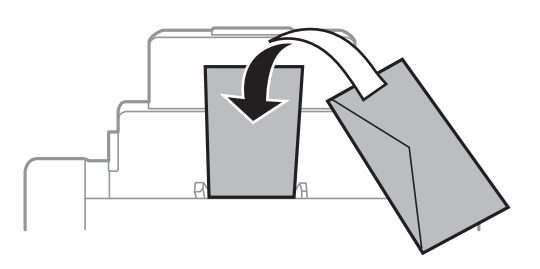

❏ Bläddra igenom och jämna till kanterna på kuverten innan påfyllning. När de staplade kuverten fylls med luft trycker du ner dem så att de blir platta innan påfyllning.

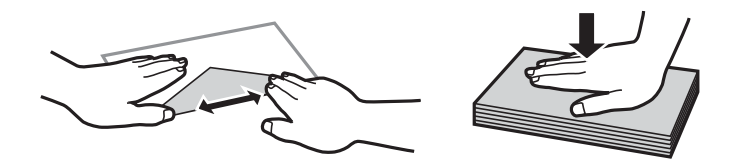

- ❏ Använd inte kuvert som är böjt eller vikt. Användning av den här typen av kuvert orsakar pappersstopp och skapar fläckar på utskriften.
- ❏ Använd inte kuvert med vidhäftande ytor på flikarna eller på fönsterkuvert.
- ❏ Använd inte alltför tunna kuvert eftersom de kan böja sig under utskriften.

#### **Relaterad information**

- & ["Tillgängliga papper och kapaciteter" på sidan 24](#page-23-0)
- & ["Fyll på papper i Bakre pappersmatning" på sidan 30](#page-29-0)

## **Välj pappersstorlek och dokumenttyp för varje papperskälla**

När du har fyllt på papper väljer du pappersstorlek och dokumenttyp för varje papperskälla på kontrollpanelen. När de här inställningarna har gjorts och automatiskt val av papperskälla är aktiverat matas papper automatiskt från en papperskälla som matchar pappersstorleken och typinställningarna för utskriftsjobbet. Du behöver inte välja papperskälla varje gång du skriver ut.

- 1. Tryck på Dw-knappen.
- 2. Välj papperskälla.

3. Välj den pappersstorlek och dokumenttyp som du fyllt på.

#### **Relaterad information**

& ["Lista över papperstyper" på sidan 27](#page-26-0)

# <span id="page-34-0"></span>**Utskrift**

## **Utskrift från en dator**

Om du inte kan ändra några av skrivardrivrutinens inställningar kan det hända att administratören har begränsat dem. Kontakta skrivarens administratör om du behöver hjälp.

### **Grundläggande om utskrift – Windows**

#### *Anmärkning:*

- ❏ Mer information om inställningsalternativen finns i onlinehjälpen. Högerklicka på ett alternativ och klicka sedan på *Hjälp*.
- ❏ Åtgärder kan skilja sig åt beroende på programmet. Mer information finns i programhjälpen.
- 1. Fyll på papper i skrivaren.
- 2. Öppna filen du vill skriva ut.
- 3. Klicka på **Skriv ut** eller **Skrivarinställning** i **Fil**-menyn.
- 4. Välj skrivare.
- 5. Välj **Inställningar** eller **Egenskaper** för att öppna fönstret för skrivarens drivrutiner.

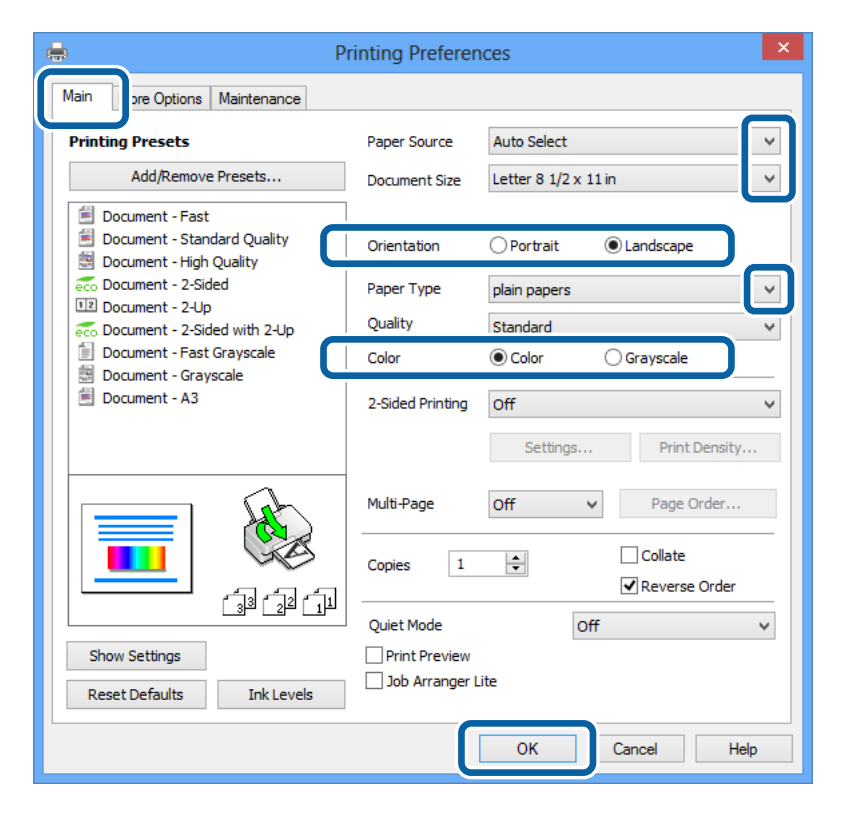

- 6. Gör följande inställningar.
	- ❏ Papperskälla: Välj papperskällan där du fyllde på papper.

#### **Utskrift**

- <span id="page-35-0"></span>❏ Pappersstorlek: Välj pappersstorleken som du har angett i programmet.
- ❏ Orientering: Välj orienteringen som du har angett i programmet.
- ❏ Papperstyp: Välj papperstypen som du har fyllt på.

Kontrollera att du har valt rätt papperstyp för bästa utskriftskvalitet.

❏ Färg: Välj **Gråskala** när du vill skriva ut i svart eller gråskala.

#### *Anmärkning:*

Om du skriver ut data med hög densitet på vanligt papper, brevhuvud eller förtryckt papper väljer du Standard-levande som Kvalitet-inställning så att utskriften blir tydlig.

- 7. Klicka på **OK** så stängs fönstret för skrivarens drivrutiner.
- 8. Klicka på **Skriv ut**.

#### **Relaterad information**

- & ["Tillgängliga papper och kapaciteter" på sidan 24](#page-23-0)
- & ["Fyll på papper i Papperskassett" på sidan 28](#page-27-0)
- & ["Fyll på papper i Bakre pappersmatning" på sidan 30](#page-29-0)
- & ["Fyll på papper i Främre matningsfack" på sidan 32](#page-31-0)
- & ["Lista över papperstyper" på sidan 27](#page-26-0)

### **Grundläggande om utskrift – Mac OS X**

#### *Anmärkning:*

Åtgärder skiljer sig åt beroende på programmet. Mer information finns i programhjälpen.

- 1. Fyll på papper i skrivaren.
- 2. Öppna filen du vill skriva ut.
#### **Utskrift**

3. Välj **Skriv ut** i menyn **Fil** eller ett annat kommando för att öppna fönstret för skrivarens drivrutiner.

Om det behövs klickar du på **Visa detaljer** eller ▼ för att expandera skrivarfönstret.

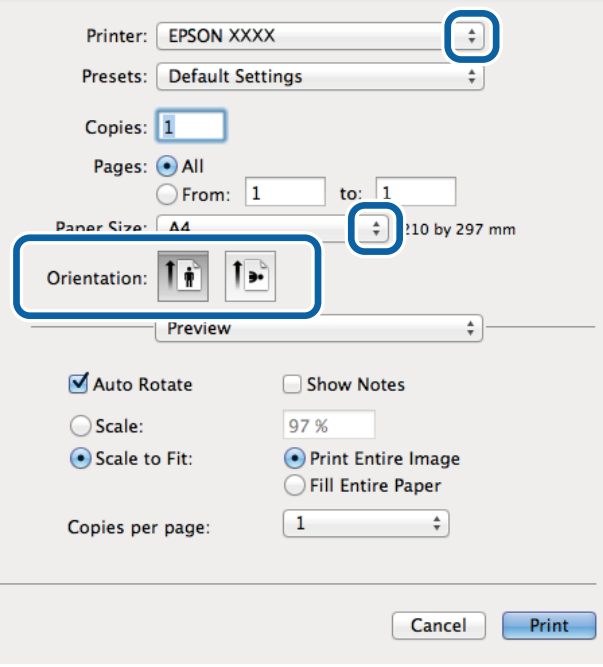

- 4. Gör följande inställningar.
	- ❏ Skrivare: Välj skrivare.
	- ❏ Pappersstorlek: Välj pappersstorleken som du har angett i programmet.
	- ❏ Orientering: Välj orienteringen som du har angett i programmet.
- 5. Välj **Utskriftsinställningar** i snabbmenyn.

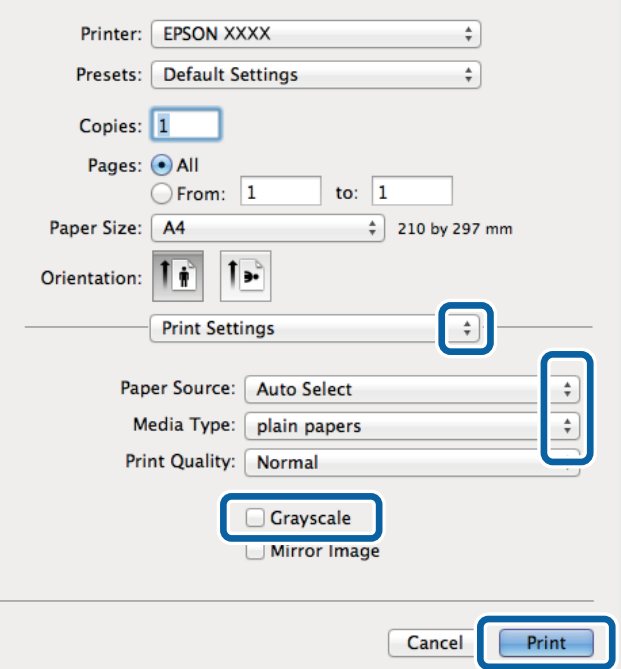

#### **Utskrift**

- 6. Gör följande inställningar.
	- ❏ Papperskälla: Välj papperskällan där du fyllde på papper.
	- ❏ Medietyp: Välj papperstypen som du har fyllt på.
	- Kontrollera att du har valt rätt papperstyp för bästa utskriftskvalitet.
	- ❏ Gråskala: Välj för att skriva ut i svart eller gråskala.
- 7. Klicka på **Skriv ut**.

#### **Relaterad information**

- & ["Tillgängliga papper och kapaciteter" på sidan 24](#page-23-0)
- & ["Fyll på papper i Papperskassett" på sidan 28](#page-27-0)
- & ["Fyll på papper i Bakre pappersmatning" på sidan 30](#page-29-0)
- & ["Fyll på papper i Främre matningsfack" på sidan 32](#page-31-0)
- & ["Lista över papperstyper" på sidan 27](#page-26-0)

## **Skriva ut dubbelsidigt**

Du kan använda en av de följande två metoderna för att skriva ut på båda sidor av pappret.

- ❏ Automatisk dubbelsidig utskrift
- ❏ Manuell dubbelsidig utskrift (endast för Windows)

När skrivaren har skrivit ut den första sidan vänder du på pappret för att skriva ut på andra sidan.

Du kan också skriva ut ett häfte som skapas genom att vika utskriften. (Endast för Windows)

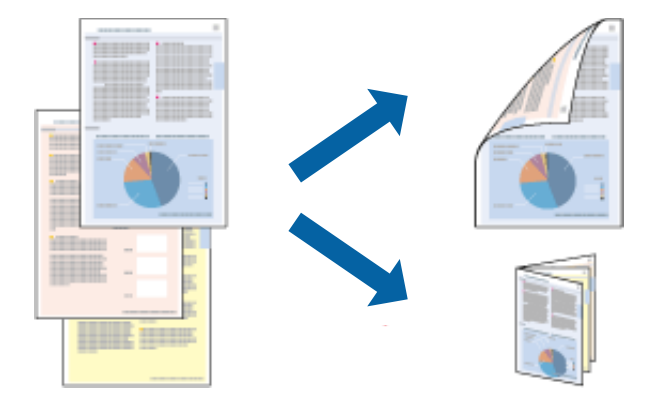

#### *Anmärkning:*

- ❏ Om du inte använder papper som passar för dubbelsidig utskrift kan utskriftskvaliteten försämras och pappersstopp uppstå.
- ❏ Beroende på pappret och informationen kan bläcket tränga igenom till papprets andra sida.

#### **Relaterad information**

& ["Tillgängliga papper och kapaciteter" på sidan 24](#page-23-0)

### **Skriva ut dubbelsidigt – Windows**

#### *Anmärkning:*

- ❏ Manuell dubbelsidig utskrift är tillgänglig när *EPSON Status Monitor 3* är aktiverad. Om *EPSON Status Monitor 3* är inaktiverad öppnar du skrivarens drivrutiner och klickar på *Utökade inställningar* på fliken *Underhåll* och sedan klickar du på *Aktivera EPSON Status Monitor 3*.
- ❏ Manuell dubbelsidig utskrift kanske inte är tillgänglig när du använder skrivaren i ett nätverk eller när den används som delad skrivare.
- 1. Fyll på papper i skrivaren.
- 2. Öppna filen du vill skriva ut.
- 3. Öppna fönstret för skrivardrivrutinen.
- 4. Välj **Auto (Bindning vid långsidan)**, **Auto (Bindning vid kortsidan)**, **Manuell (Bindning vid långsidan)** eller **Manuell (Bindning vid kortsidan)** i **Dubbelsidig utskrift** på **Huvudinställningar**-fliken.
- 5. Klicka på **Inställningar** och gör de lämpliga inställningarna.

*Anmärkning:* Skriv ut en vikt broschyr genom att välja *Häfte*.

6. Klicka på **Utskriftsdensitet**, välj dokumenttypen i **Välj dokumenttyp** och klicka sedan på **OK** för att stänga fönstret.

Skrivarens drivrutiner ställer automatiskt in **Justeringar**-alternativen för den dokumenttypen.

#### *Anmärkning:*

Utskriften kan gå långsamt beroende på kombinationen av alternativ som markerats för *Välj dokumenttyp* i fönstret *Justera utskriftsdensitet* och för *Kvalitet* på fliken *Huvudinställningar*.

- 7. Ställ in de övriga objekten på flikarna **Huvudinställningar** och **Fler alternativ** efter behov och klicka sedan på **OK**.
- 8. Klicka på **Skriv ut**.

Ett fönster visas på datorn när den första sidan har skrivits ut vid manuell dubbelsidig utskrift. Följ anvisningarna på skärmen.

#### **Relaterad information**

- & ["Fyll på papper i Papperskassett" på sidan 28](#page-27-0)
- & ["Fyll på papper i Bakre pappersmatning" på sidan 30](#page-29-0)
- & ["Fyll på papper i Främre matningsfack" på sidan 32](#page-31-0)
- & ["Grundläggande om utskrift Windows" på sidan 35](#page-34-0)

### **Skriva ut dubbelsidigt – Mac OS X**

- 1. Fyll på papper i skrivaren.
- 2. Öppna filen du vill skriva ut.
- 3. Öppna fönstret för skrivardrivrutinen.
- 4. Välj **Inst. för dubbelsidig utskrift** i snabbmenyn.
- 5. Välj bindningar och **Dokumenttyp**.
	- *Anmärkning:*
	- ❏ Utskriften kan gå långsamt beroende på inställningen för *Dokumenttyp*.
	- ❏ Om du skriver ut data med hög densitet, som foton eller grafer, väljer du *Text & grafik* eller *Text & foton* som *Dokumenttyp*-inställning. Om utskriften blir repig eller om färgen blöder igenom till andra sidan, justerar du utskriftsdensiteten och bläckets torktid genom att klicka på pilmarkeringen bredvid *Justeringar*.
- 6. Ställ in övriga objekt efter behov.
- 7. Klicka på **Skriv ut**.

#### **Relaterad information**

- & ["Fyll på papper i Papperskassett" på sidan 28](#page-27-0)
- & ["Fyll på papper i Bakre pappersmatning" på sidan 30](#page-29-0)
- & ["Fyll på papper i Främre matningsfack" på sidan 32](#page-31-0)
- & ["Grundläggande om utskrift Mac OS X" på sidan 36](#page-35-0)

## **Skriva ut flera sidor på ett ark**

Du kan skriva ut två eller fyra sidor på ett enda pappersark.

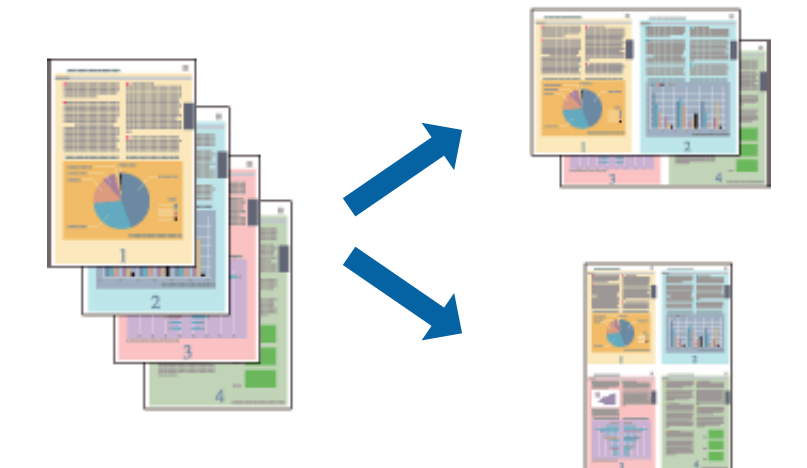

### **Skriva ut flera sidor på ett ark – Windows**

- 1. Fyll på papper i skrivaren.
- 2. Öppna filen du vill skriva ut.
- 3. Öppna fönstret för skrivardrivrutinen.
- 4. Välj **2-upp** eller **4-upp** som **Flera sidor**-inställningen på fliken **Huvudinställningar**.
- 5. Klicka på **Sidordning**, gör de nödvändiga inställningarna och klicka sedan på **OK** för att stänga fönstret.
- 6. Ställ in de övriga objekten på flikarna **Huvudinställningar** och **Fler alternativ** efter behov och klicka sedan på **OK**.
- 7. Klicka på **Skriv ut**.

#### **Relaterad information**

- & ["Fyll på papper i Papperskassett" på sidan 28](#page-27-0)
- & ["Fyll på papper i Bakre pappersmatning" på sidan 30](#page-29-0)
- & ["Fyll på papper i Främre matningsfack" på sidan 32](#page-31-0)
- & ["Grundläggande om utskrift Windows" på sidan 35](#page-34-0)

### **Skriva ut flera sidor på ett ark – Mac OS X**

- 1. Fyll på papper i skrivaren.
- 2. Öppna filen du vill skriva ut.
- 3. Öppna fönstret för skrivardrivrutinen.
- 4. Välj **Layout** i snabbmenyn.
- 5. Ställ in antalet sidor i **Pages per Sheet**, **Layout Direction** (sidordning) och **Border**.
- 6. Ställ in övriga objekt efter behov.
- 7. Klicka på **Skriv ut**.

#### **Relaterad information**

- & ["Fyll på papper i Papperskassett" på sidan 28](#page-27-0)
- & ["Fyll på papper i Bakre pappersmatning" på sidan 30](#page-29-0)
- & ["Fyll på papper i Främre matningsfack" på sidan 32](#page-31-0)
- & ["Grundläggande om utskrift Mac OS X" på sidan 36](#page-35-0)

## **Anpassa utskrift efter pappersstorlek**

Du kan anpassa utskriften efter storleken på pappret som du har fyllt på i skrivaren.

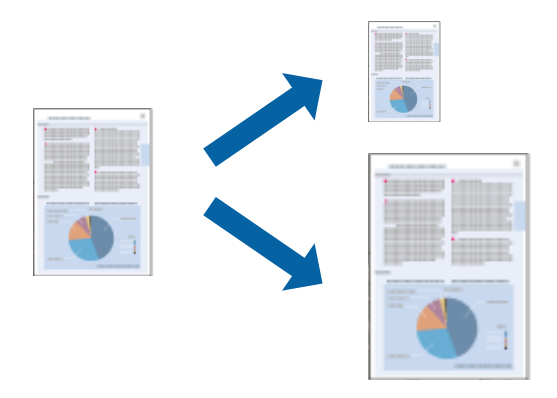

### **Anpassa utskrift efter pappersstorlek – Windows**

- 1. Fyll på papper i skrivaren.
- 2. Öppna filen du vill skriva ut.
- 3. Öppna fönstret för skrivardrivrutinen.
- 4. Ange följande inställningar på fliken **Fler alternativ**.
	- ❏ Pappersstorlek: Välj pappersstorleken som du har angett i programmet.
	- ❏ Utskriftspapper: Välj pappersstorleken som du har fyllt på i skrivaren. **Anpassa efter sida** väljs automatiskt.

*Anmärkning:* Om du vill skriva ut en förminska bild på mitten av sidan väljer du *Centrera*.

- 5. Ställ in de övriga objekten på flikarna **Huvudinställningar** och **Fler alternativ** efter behov och klicka sedan på **OK**.
- 6. Klicka på **Skriv ut**.

#### **Relaterad information**

- & ["Fyll på papper i Papperskassett" på sidan 28](#page-27-0)
- & ["Fyll på papper i Bakre pappersmatning" på sidan 30](#page-29-0)
- & ["Fyll på papper i Främre matningsfack" på sidan 32](#page-31-0)
- & ["Grundläggande om utskrift Windows" på sidan 35](#page-34-0)

### **Anpassa utskrift efter pappersstorlek – Mac OS X**

- 1. Fyll på papper i skrivaren.
- 2. Öppna filen du vill skriva ut.
- 3. Öppna fönstret för skrivardrivrutinen.
- 4. Ange pappersstorleken som du har ställt in i programmet i inställningen **Pappersstorlek**.
- 5. Välj **Pappershantering** i snabbmenyn.
- 6. Välj **Skala till pappersstorleken**.
- 7. Välj pappersstorleken som du fyllt på i skrivaren i inställningen **Målpappersstorlek**.
- 8. Ställ in övriga objekt efter behov.
- 9. Klicka på **Skriv ut**.

#### **Relaterad information**

- & ["Fyll på papper i Papperskassett" på sidan 28](#page-27-0)
- & ["Fyll på papper i Bakre pappersmatning" på sidan 30](#page-29-0)
- & ["Fyll på papper i Främre matningsfack" på sidan 32](#page-31-0)
- & ["Grundläggande om utskrift Mac OS X" på sidan 36](#page-35-0)

## **Skriva ut flera filer samtidigt (endast för Windows)**

Med **Enkel utskriftshanterare** kan du kombinera flera filer som skapats i olika program till ett enda utskriftsjobb. Du kan ange utskriftsinställningar som layout, utskriftsordning och orientering för kombinerade filer.

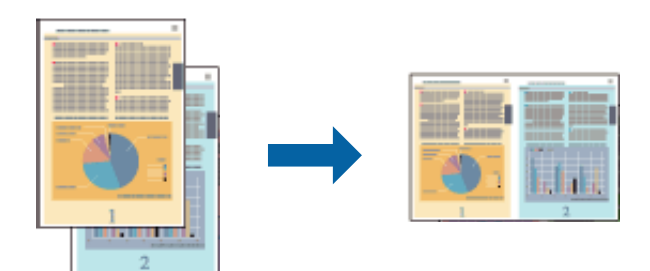

#### *Anmärkning:*

Öppna ett *Skriv ut projekt* som sparats i *Enkel utskriftshanterare* genom att klicka på *Enkel utskriftshanterare* på fliken *Underhåll* för skrivarens drivrutiner. Sedan väljer du *Öppna* i menyn *Fil* för att välja filen. Tillägget för de sparade filerna är ecl.

- 1. Fyll på papper i skrivaren.
- 2. Öppna filen du vill skriva ut.
- 3. Öppna fönstret för skrivardrivrutinen.
- 4. Välj **Enkel utskriftshanterare** på fliken **Huvudinställningar**.
- 5. Ställ in **Papperskälla**, **Pappersstorlek**, **Orientering** och **Papperstyp**.
- 6. Klicka på **OK** så stängs fönstret för skrivarens drivrutiner.
- 7. Klicka på **Skriv ut**.

Fönstret **Enkel utskriftshanterare** visas och utskriftsjobbet läggs till i **Skriv ut projekt**.

8. När fönstret **Enkel utskriftshanterare** är öppet, öppnar du filen som du vill kombinera med den aktuella filen. Upprepa sedan steg 3 till 7.

#### *Anmärkning:*

Om du stänger fönstret *Enkel utskriftshanterare* tas osparade *Skriv ut projekt* bort. Om du vill skriva ut senare väljer du *Spara* i menyn *Fil*.

- 9. Välj menyerna **Layout** och **Redigera** i **Enkel utskriftshanterare** för att ändra **Skriv ut projekt** efter behov.
- 10. Välj **Skriv ut** i **Fil**menyn.

#### **Relaterad information**

- & ["Fyll på papper i Papperskassett" på sidan 28](#page-27-0)
- & ["Fyll på papper i Bakre pappersmatning" på sidan 30](#page-29-0)
- & ["Fyll på papper i Främre matningsfack" på sidan 32](#page-31-0)

#### & ["Grundläggande om utskrift – Windows" på sidan 35](#page-34-0)

## **Förstorad utskrift och affischer (endast för Windows)**

Du kan skriva ut en bild på flera pappersark om du vill skapa en större affisch. Du kan skriva ut justeringsmarkeringar så det blir enklare att fästa ihop arken senare.

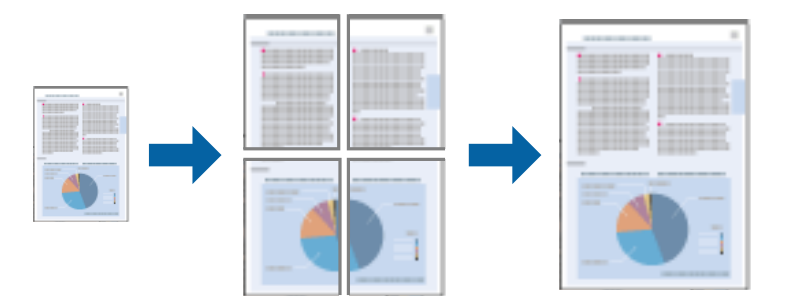

- 1. Fyll på papper i skrivaren.
- 2. Öppna filen du vill skriva ut.
- 3. Öppna fönstret för skrivardrivrutinen.
- 4. Välj **2x1 affisch**, **2x2 affisch**, **3x3 affisch** eller **4x4 affisch** från **Flera sidor** på fliken **Huvudinställningar**.
- 5. Klicka på **Inställningar**, markera lämpliga inställningar och klicka på **OK**.
- 6. Ställ in de övriga objekten på flikarna **Huvudinställningar** och **Fler alternativ** efter behov och klicka sedan på **OK**.
- 7. Klicka på **Skriv ut**.

#### **Relaterad information**

- & ["Fyll på papper i Papperskassett" på sidan 28](#page-27-0)
- & ["Fyll på papper i Bakre pappersmatning" på sidan 30](#page-29-0)
- & ["Fyll på papper i Främre matningsfack" på sidan 32](#page-31-0)
- & ["Grundläggande om utskrift Windows" på sidan 35](#page-34-0)

## **Skapa affischer med Överlappande justeringsmarkeringar**

Följande är ett exempel på hur du skapar en affisch när **2x2 affisch** har valts och **Överlappande justeringsmarkeringar** är markerat i **Skriv ut klippningslinjer**.

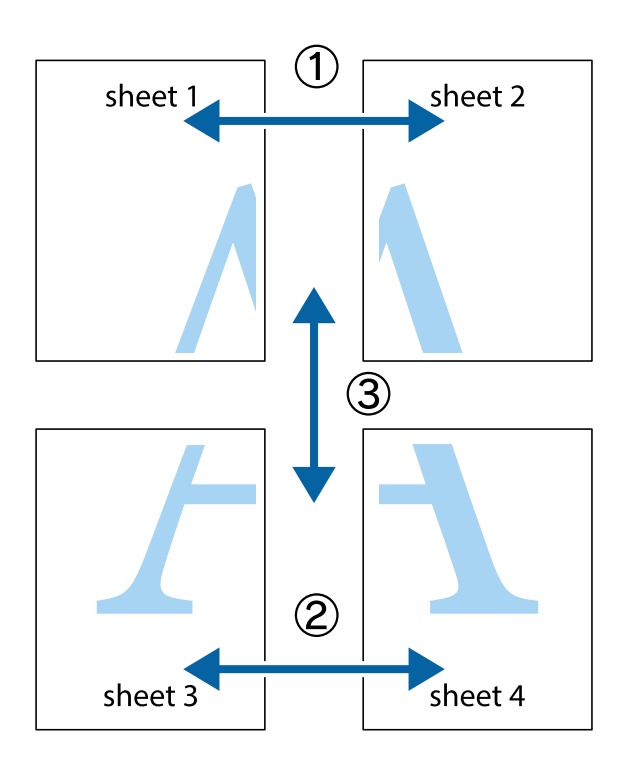

1. Förbered Sheet 1 och Sheet 2. Skär bort marginalerna på Sheet 1 längs den lodräta blå linjen genom mitten av de övre och nedre kryssen.

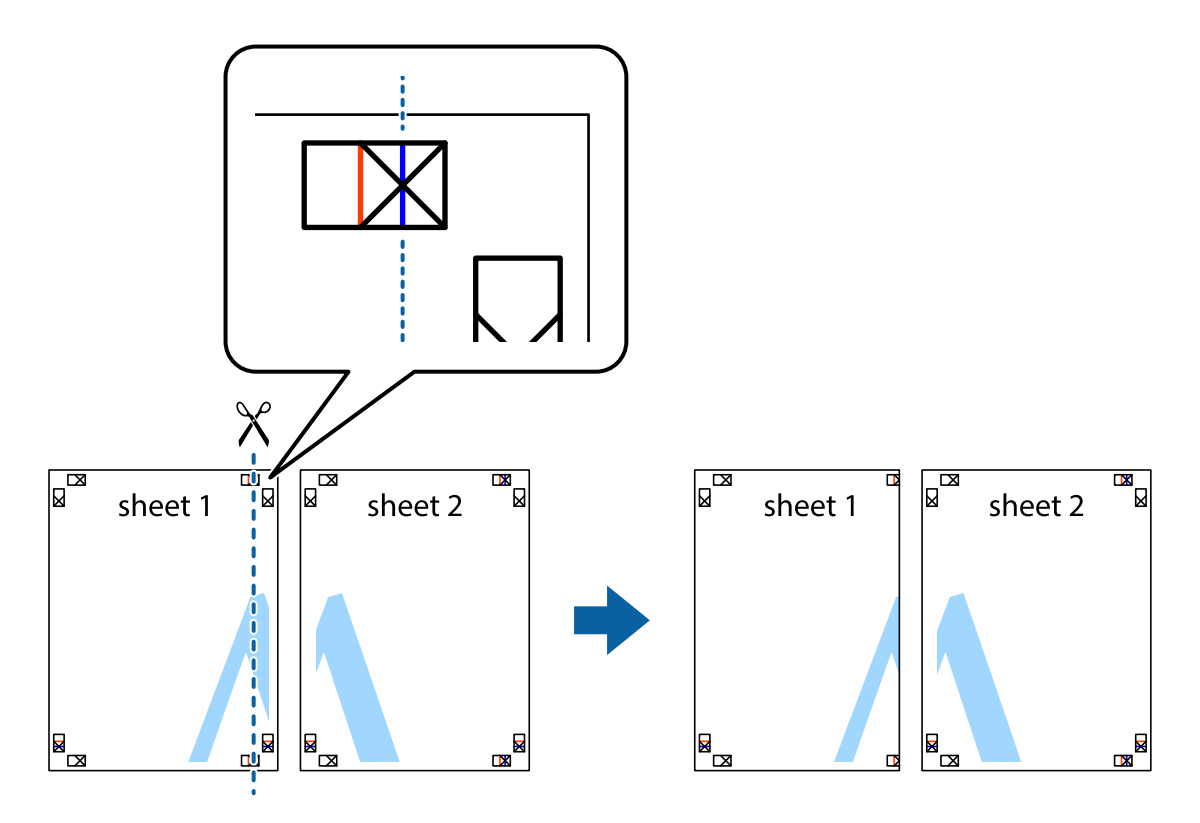

#### Användarhandbok

#### **Utskrift**

2. Placera kanterna på Sheet 1 överst på Sheet 2, justera kryssen och tejpa sedan temporärt ihop de två arken på baksidan.

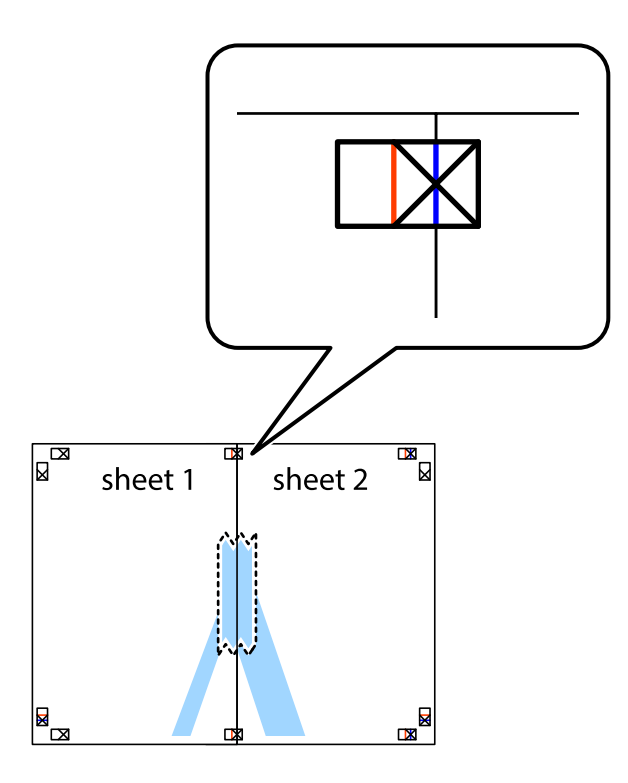

3. Dela de hoptejpade arken i två genom justeringmarkeringarna längs den lodräta röda linjen (linjen till vänster om kryssen).

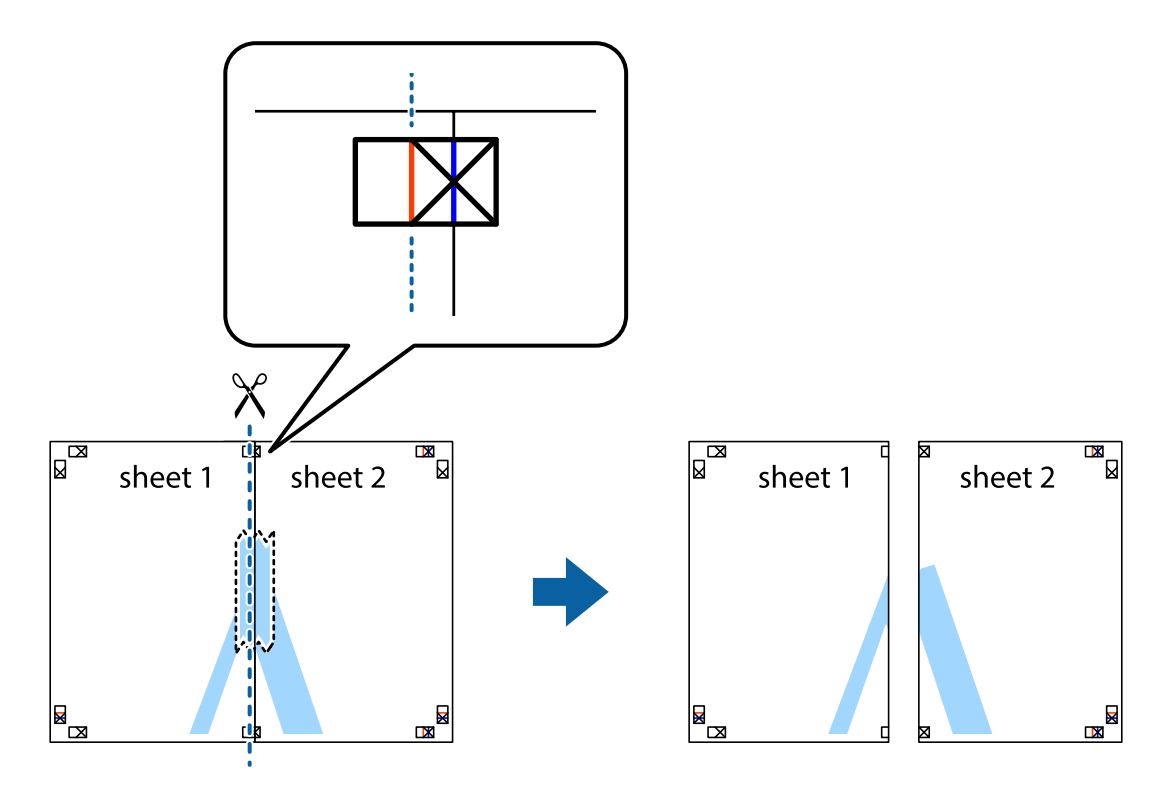

#### Användarhandbok

#### **Utskrift**

4. Tejpa ihop arken på baksidan.

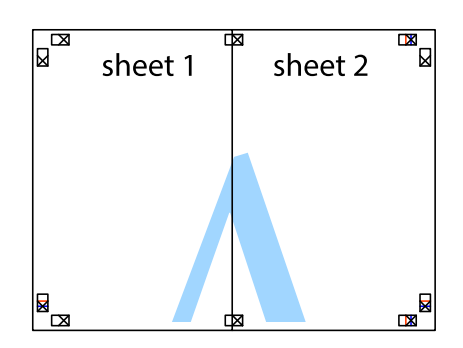

- 5. Upprepa steg 1 till 4 om du vill tejpa ihop Sheet 3 och Sheet 4.
- 6. Skär bort marginalerna på Sheet 1 och Sheet 2 längs den vågräta blåa linjen genom mitten av kryssen på vänster och höger sida.

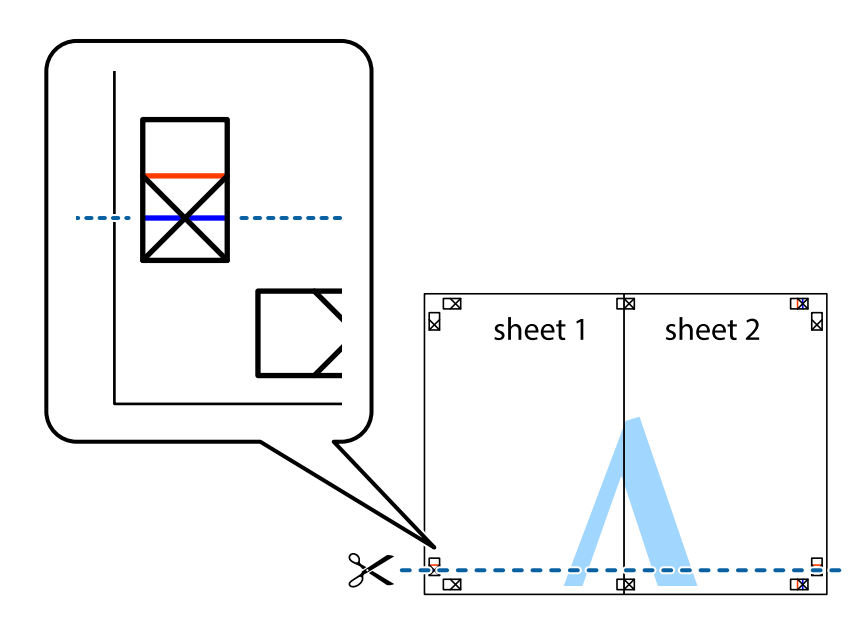

7. Placera kanterna på Sheet 1 ochSheet 2 överst på Sheet 3 och Sheet 4, justera kryssen och tejpa sedan temporärt ihop de två arken på baksidan.

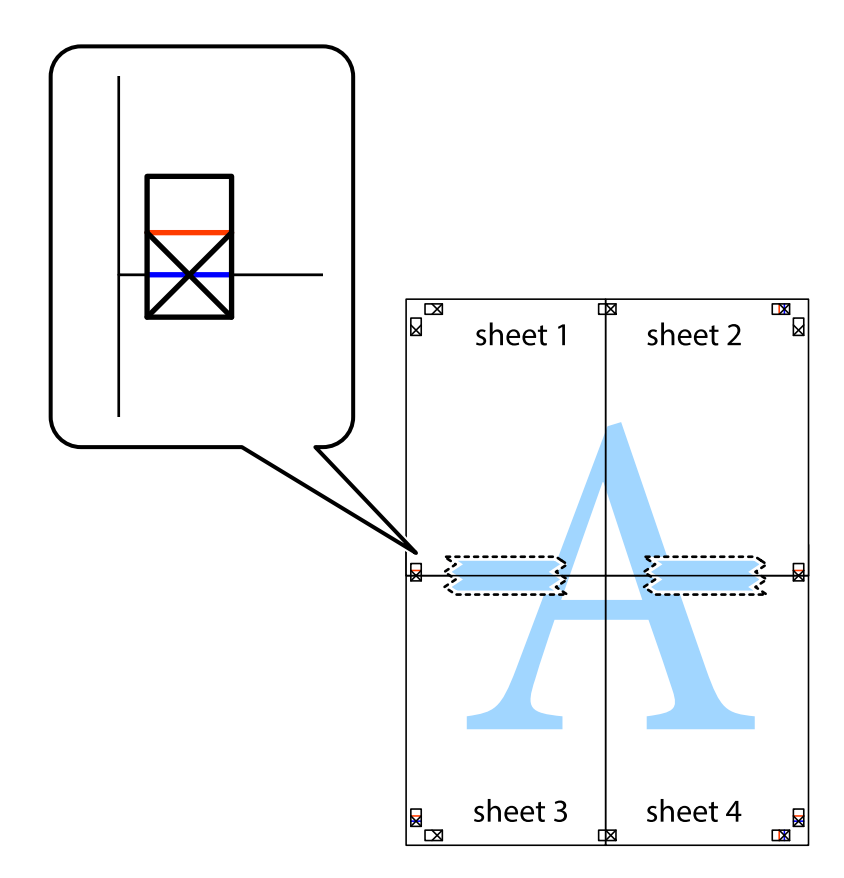

#### **Utskrift**

8. Dela de hoptejpade arken i två genom justeringmarkeringarna längs den vågräta röda linjen (linjen ovanför kryssen).

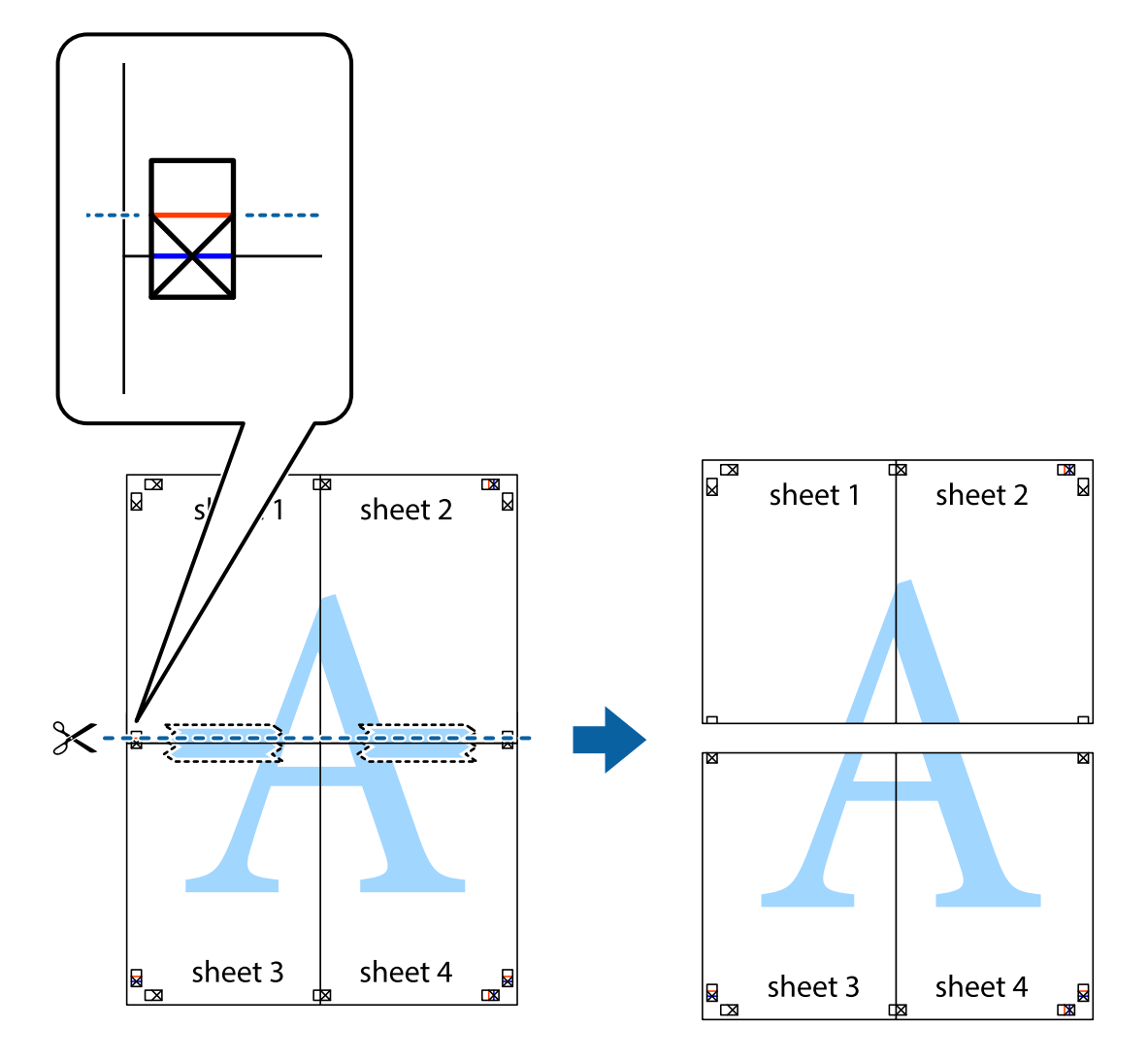

9. Tejpa ihop arken på baksidan.

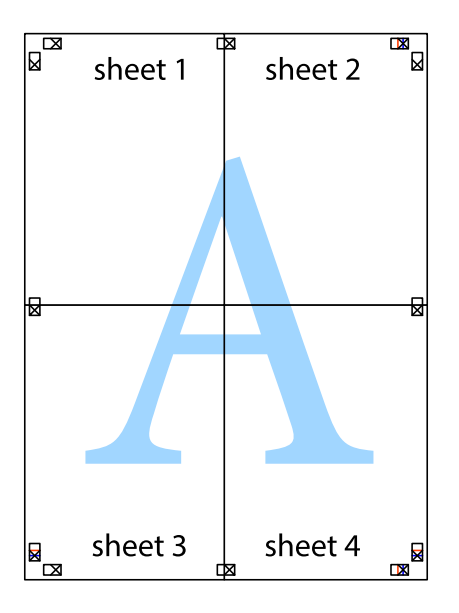

10. Skär bort de kvarvarande marginalerna längs de yttre kanterna.

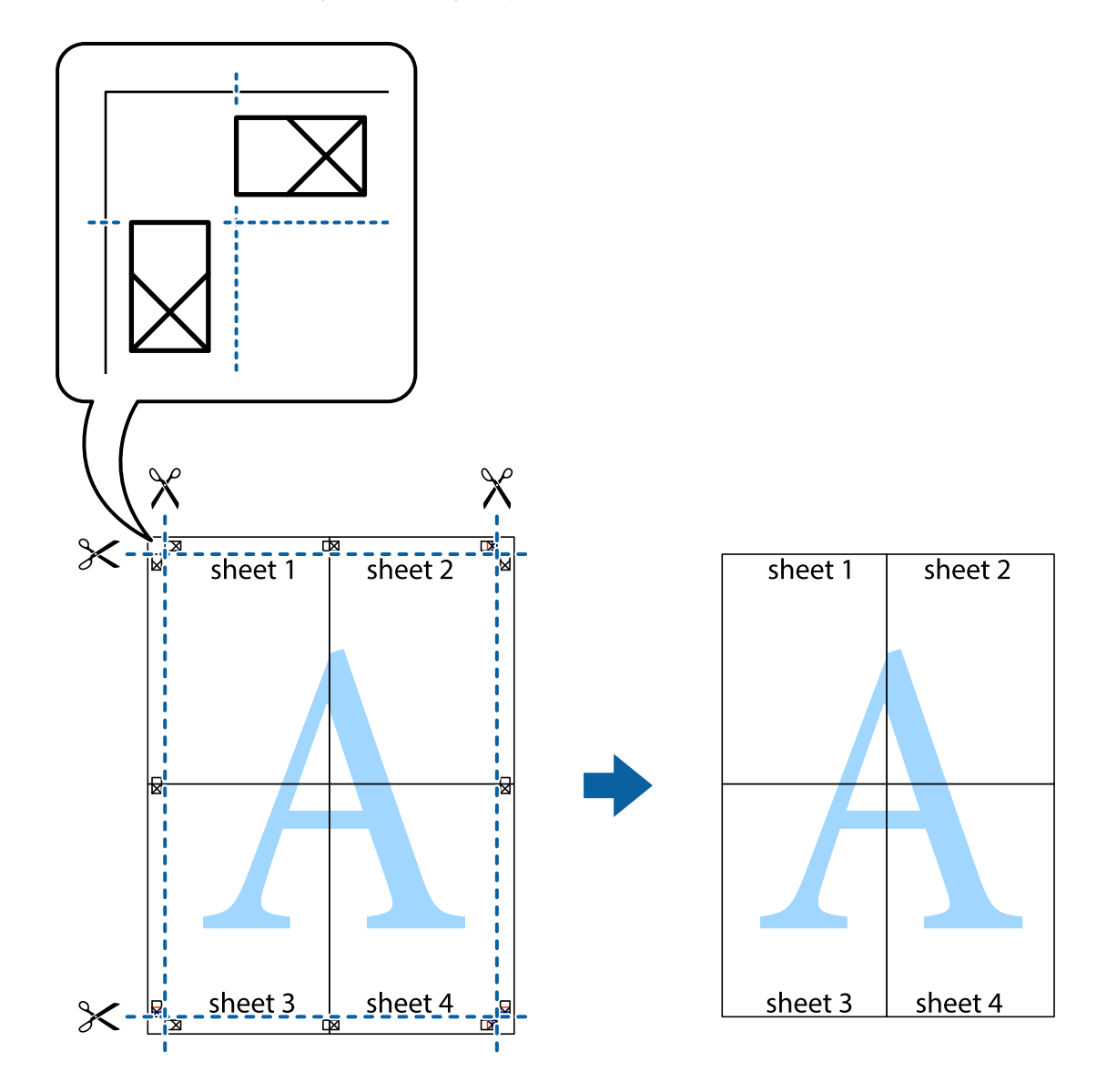

## **Skriva ut på kuvert**

### **Skriva ut på kuvert – Windows**

- 1. Fyll på kuvert i skrivaren.
- 2. Öppna filen du vill skriva ut.
- 3. Öppna fönstret för skrivardrivrutinen.
- 4. Ange följande inställningar på fliken **Huvudinställningar**.
	- ❏ Papperskälla: Välj papperskällan där du fyllde på kuvert.
	- ❏ Pappersstorlek: Välj kuvertstorleken som du har angett i programmet.
	- ❏ Orientering: Välj landskap.
	- ❏ Papperstyp: Välj **Kuvert**.

#### **Utskrift**

- 5. Ställ in de övriga objekten på flikarna **Huvudinställningar** och **Fler alternativ** efter behov och klicka sedan på **OK**.
- 6. Klicka på **Skriv ut**.

#### **Relaterad information**

- & ["Påfyllning av kuvert och försiktighetsåtgärder" på sidan 33](#page-32-0)
- & ["Grundläggande om utskrift Windows" på sidan 35](#page-34-0)

#### **Skriva ut på kuvert – Mac OS X**

- 1. Fyll på kuvert i skrivaren.
- 2. Öppna filen du vill skriva ut.
- 3. Öppna fönstret för skrivardrivrutinen.
- 4. Gör följande inställningar.
	- ❏ Pappersstorlek: Välj kuvertstorleken som du har angett i programmet.
	- ❏ Orientering: Välj landskap.
- 5. Välj **Utskriftsinställningar** i snabbmenyn.
- 6. Gör följande inställningar.
	- ❏ Papperskälla: Välj papperskällan där du fyllde på kuvert.
	- ❏ Medietyp: Välj **Kuvert**.
- 7. Klicka på **Skriv ut**.

#### **Relaterad information**

- & ["Påfyllning av kuvert och försiktighetsåtgärder" på sidan 33](#page-32-0)
- & ["Grundläggande om utskrift Mac OS X" på sidan 36](#page-35-0)

## **Skriva ut med avancerade funktioner**

Det här avsnittet presenterar ett urval av ytterligare alternativ som finns tillgängliga på skrivarens drivrutiner för layout och utskriftsfunktioner.

#### **Relaterad information**

- & ["Skrivardrivrutin för Windows" på sidan 77](#page-76-0)
- & ["Skrivardrivrutin för Mac OS X" på sidan 79](#page-78-0)

### **Lägga till en förinställning för utskrift**

Om du skapar en egen förinställning med utskriftsinställningar som du ofta använder kan du enkelt skriva ut genom att välja förinställningen i listan.

#### **Windows**

Om du vill lägga till en egen förinställning anger du alternativ som **Pappersstorlek** och **Papperstyp** på fliken **Huvudinställningar** eller **Fler alternativ** och klickar sedan på **Lägg till/ta bort förinställningar** i **Förinställningar**.

#### **Mac OS X**

Öppna fönstret för skrivardrivrutinen. Om du vill lägga till egna förinställningar, anger du alternativ som **Pappersstorlek** och **Medietyp** och sedan sparar du aktuell inställning som förinställning i **Presets**-inställningarna.

### **Skriva ut ett förminskat eller förstorat dokument**

Du kan förminska eller förstora ett dokument med en viss procent.

#### **Windows**

Ställ in **Pappersstorlek** på fliken **Fler alternativ**. Välj **Förminska/Förstora dokument**, **Zooma till** och ange sedan en procentsats.

#### **Mac OS X**

Öppna fönstret för skrivardrivrutinen. Välj **Scale** och ange sedan en procentsats.

### **Justera utskriftsfärgerna**

Du kan justera färgerna som har använts för utskriften.

**PhotoEnhance** ger skarpare bilder och intensivare färger genom automatisk justering av originalbildens data för kontrast, färgmättnad och ljusstyrka.

#### *Anmärkning:*

- ❏ Dessa justeringar tillämpas inte på originaldata.
- ❏ *PhotoEnhance* justerar färgen genom att analysera motivets plats. Om du har ändrat motivets plats genom förminskning, förstoring, beskärning eller rotering av bilden kan det hända att färgerna ändras oväntat. Marginalfri inställning ändrar också motivets plats vilket resulterar i färgändringar. Om bilden är oskarp kan det hända att nyansen blir onaturlig. Om färgen ändras eller blir onaturlig skriver du ut i ett annat läge än *PhotoEnhance*.

#### **Windows**

Välj **Anpassad** som inställning för **Färgkorrigering** på fliken **Fler alternativ**. Klicka på **Avancerat**, välj inställningen **Färghantering** och genomför sedan lämpliga inställningar.

#### **Mac OS X**

Öppna fönstret för skrivardrivrutinen. Välj **Color Matching** i snabbmenyn och välj sedan **EPSON Färgkontroller**. Välj **Färgalternativ** i snabbmenyn och välj sedan ett av de tillgängliga alternativen. Klicka på pilen intill **Avancerade inställningar** och genomför sedan lämpliga inställningar.

### **Skriva ut ett antikopieringsmönster (endast för Windows)**

Du kan skriva ut dokument med osynliga bokstäver som till exempel Kopia. Dessa bokstäver visas när dokumentet fotokopieras så att kopior kan skiljas från original. Du kan också lägga till ett eget antikopieringsmönster.

#### **Utskrift**

#### *Anmärkning:*

Den här funktionen är endast tillgänglig när följande inställningar har valts.

- ❏ Papperstyp: vanligt papper
- ❏ Kvalitet: Standard
- ❏ Automatisk dubbelsidig utskrift. Inaktiverad
- ❏ Färgkorrigering: Automatiskt
- ❏ Papper med kort fiberriktning: Inaktiverad

Klicka på **Vattenstämpelegenskaper** på fliken **Fler alternativ** och välj antikopieringsmönster. Klicka på **Inställningar** om du vill ändra information som storlek och densitet.

### **Skriva ut en vattenstämpel (endast för Windows)**

Du kan skriva ut en vattenstämpel som till exempel Konfidentiellt på utskrifterna. Du kan också lägga till en egen vattenstämpel.

Klicka på **Vattenstämpelegenskaper** på fliken **Fler alternativ** och välj ett vattenmärke. Klicka på **Inställningar** för att ändra information som färg och position för vattenstämpeln.

### **Skriva ut en rubrik och en sidfot (endast för Windows)**

Du kan skriva ut information som ett användarnamn och utskriftsdatum som rubriker eller sidfötter.

Klicka på **Vattenstämpelegenskaper** på fliken **Fler alternativ** och välj **Sidhuvud/Sidfot**. Klicka på **Inställningar** och välj de alternativ som behövs i listrutan.

## **Ange ett lösenord för ett utskriftsjobb (endast för Windows)**

Du kan ange ett lösenord för ett utskriftsjobb så att ingen utskrift sker innan lösenordet anges på skrivarens kontrollpanel.

Välj **Konfidentiellt jobb** på fliken **Fler alternativ** och ange sedan ett lösenord.

Skriv ut jobbet genom att välja **Meny** från skrivarens startskärm och sedan välja **Konfidentiellt jobb**. Välj jobb och ange lösenordet.

## **Skriva ut från smartenheter**

Med programmet Epson iPrint kan du skriva ut foton, dokument och webbsidor från smartenheter som smarttelefoner eller datorplattor. Använd Epson iPrint genom att installera den på smarttelefonen eller datorplattan.

Mer information finns på följande webbplats.

<http://ipr.to/c>

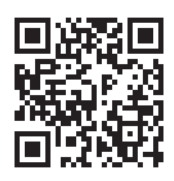

## **Avbryta utskrift**

#### *Anmärkning:*

- ❏ Det går inte att avbryta ett utskriftsjobb från datorn i Windows när det har skickats till skrivaren. I det här fallet måste du avbryta utskriftsjobbet via skrivarens kontrollpanel.
- ❏ Vid utskrift av flera sidor från Mac OS X kan du inte avbryta alla jobb via kontrollpanelen. I det här fallet måste du avbryta utskriftsjobbet från datorn.
- ❏ Om du har skickat ett utskriftsjobb från en Mac OS X v10.6.x eller v10.5.8 via nätverket kan det hända att du inte kan avbryta utskriften från datorn. I det här fallet måste du avbryta utskriftsjobbet via skrivarens kontrollpanel. Om du inte kan avbryta utskriften via kontrollpanelen går du till Nätverkshandbok.

## **Avbryta utskrift – utskriftsknappen**

Tryck på  $\bigcirc$ -knappen om du vill avbryta ett pågående utskriftsjobb.

## **Avbryta utskrift – Windows**

- 1. Öppna fönstret för skrivardrivrutinen.
- 2. Välj fliken **Underhåll**.
- 3. Klicka på **Utskriftskö**.
- 4. Högerklicka på det jobb du vill avbryta och välj sedan **Avbryt**.

#### **Relaterad information**

& ["Skrivardrivrutin för Windows" på sidan 77](#page-76-0)

## **Avbryta utskrift – Mac OS X**

- 1. Klicka på utskriftsikonen i **Dockan**.
- 2. Välj vilket jobb du vill avbryta.
- 3. Avbryt jobbet.
	- ❏ Mac OS X v10.8.x till Mac OS X v10.9.x
		- Klicka på intill förloppsindikatorn.
	- ❏ Mac OS X v10.5.8 till v10.7.x Klicka på **Ta bort**.

# **Ersätta bläckpatroner och andra förbrukningsartiklar**

## **Kontrollera status för bläckpatronerna och underhållsenheten.**

Du kan se ungefärliga bläcknivåer och livslängd för underhållsenheten från kontrollpanelen eller datorn.

## **Kontrollera status för bläckpatronerna och underhållsenheten – kontrollpanelen**

- 1. Välj **Meny** på startskärmen.
- 2. Välj **Bläcknivåer**.

*Anmärkning:* Indikatorn till höger visar tillgängligt utrymme för underhållsenheten.

## **Kontrollera status för bläckpatronerna och underhållsenheten – Windows**

- 1. Öppna fönstret för skrivardrivrutinen.
- 2. Klicka på **EPSON Status Monitor 3** på fliken **Underhåll** och klicka sedan på **Detaljer**.

#### *Anmärkning:*

Om *EPSON Status Monitor 3* är inaktiverad klickar du på *Utökade inställningar* på fliken *Underhåll* och väljer sedan *Aktivera EPSON Status Monitor 3*.

#### **Relaterad information**

& ["Skrivardrivrutin för Windows" på sidan 77](#page-76-0)

## **Kontrollera status för bläckpatronerna och underhållsenheten – Mac OS X**

1. Öppna verktyget skrivardrivrutin:

❏ Mac OS X v10.6.x till v10.9.x

```
Välj System Preferences i menyn > Printers & Scanners (eller Print & Scan, Print & Fax) och välj
sedan skrivare. Klicka på Alternativ och förbrukningsmaterial > Verktygsprogram > Öppna
Skrivarverktyg.
```
❏ Mac OS X v10.5.8

Välj **Systeminställningar** från menyn > **Skrivare och fax** och välj sedan skrivaren. Klicka på **Öppna utskriftskö** > **Verktyg**.

<span id="page-55-0"></span>2. Klicka på **EPSON Status Monitor**.

## **Bläckpatronskoder**

Epson rekommenderar att du använder originalbläckpatroner från Epson. Epson kan inte garantera kvalitet eller funktion för bläck av andra märken än Epson. Användning av bläck av andra märken än Epson kan orsaka skador som inte täcks av Epsons garanti, och under vissa förhållanden kan de få skrivaren att fungera dåligt. Information om nivåer för bläck av andra märken kanske inte visas.

Följande är koderna för originalbläckpatroner från Epson.

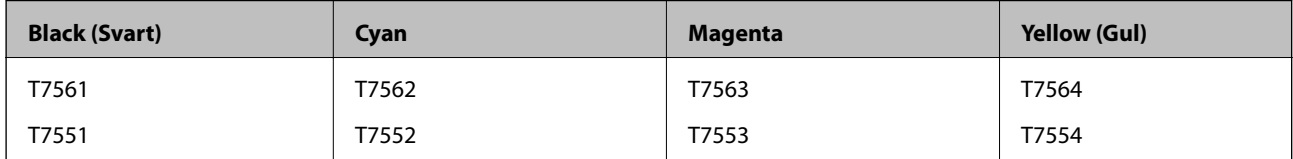

#### *Anmärkning:*

- ❏ Alla patroner är inte tillgängliga i alla regioner.
- ❏ Information om kapaciteten hos Epsons bläckpatroner finns på följande webbplats. <http://www.epson.eu/pageyield>

## **Försiktighetsåtgärder vid hantering av bläckpatroner**

Läs följande anvisningar innan du ersätter bläckpatroner.

#### **Försiktighetsåtgärder**

- ❏ Förvara bläckpatroner i normal rumstemperatur och utsätt dem inte för direkt solljus.
- ❏ Epson rekommenderar att du använder bläckpatronen före datumet som är tryckt på förpackningen.
- ❏ Bäst resultat får du om du använder bläckpatroner inom sex månader efter det att förpackningen har öppnats.
- ❏ Om du hämtar en bläckpatron från en kall förvaringsplats bör du låta den ligga i rumstemperatur i minst tre timmar innan du använder den.
- ❏ Rör inte vid delarna som visas på bilden. Detta kan förhindra normal användning och utskrift.

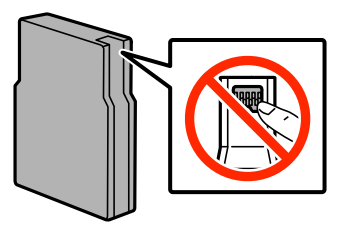

- ❏ Installera alla bläckpatroner, annars kan du inte skriva ut.
- ❏ Flytta inte skrivarhuvudet för hand då det kan skada skrivaren.
- ❏ Slå inte av produkten under bläckladdningen. Om bläckladdningen inte slutförs kanske du inte kommer att kunna skriva ut.
- ❏ Lämna inte skrivaren med bläckpatronerna borttagna. Återstående bläck i skrivarhuvudets munstycken kan torka så att det inte går att skriva ut.

#### **Ersätta bläckpatroner och andra förbrukningsartiklar**

- ❏ Om du tillfälligt behöver ta bort en bläckpatron måste du skydda området där bläcket kommer ut från smuts och damm. Förvara bläckpatronen i samma miljö som skrivaren. Öppningen där bläcket kommer ut är utrustad med en ventil som är utformad för att innesluta överflödigt bläck som kan frigöras, så du behöver inte förse den med egna skydd eller lock.
- ❏ Bläckpatroner som plockats bort kan ha bläck runt den öppning där bläcket sprutar ut. Var därför försiktig så att du inte svärtar ner kläder eller föremål när du tar bort patronerna.
- ❏ Den här produkten använder bläckpatroner med ett IC-chip som övervakar information som mängden kvarvarande bläck i varje patron. Detta innebär att även om patronen avlägsnas från produkten innan den är förbrukad kan du fortfarande använda patronen efter att du satt tillbaka den i skrivaren.
- ❏ Det finns en viss mängd bläck i reserv när produkten indikerar att bläckpatronen ska bytas för att försäkra att du får bästa möjliga utskriftskvalitet och för att skydda skrivarhuvudet. Denna reserv är inte inkluderad i de uppgivna värdena.
- ❏ Bläckpatronerna kan innehålla återvunnet material men det påverkar inte skrivarens funktion eller prestanda.
- ❏ Ta aldrig isär eller konstruera om bläckpatronen. Det kan leda till att det inte går att skriva ut på normalt sätt.
- ❏ Tappa den inte eller slå den mot hårda objekt, då kan bläck läcka ut.
- ❏ Du kan inte använda bläckpatronerna som medföljde skrivaren vid bytet.
- ❏ De uppgivna värdena kan variera beroende på vilken typ av bilder som skrivs ut, vilken typ av papper som används, hur ofta utskrift sker samt omgivningsförhållanden som temperatur.

#### **Bläckhantering**

- ❏ För att upprätthålla optimal skrivarhuvudsprestanda så används en del bläck från vissa patroner inte bara vid utskrift utan även i samband med underhållsfunktioner som vid rengöring av skrivarhuvud.
- ❏ När du gör svartvita utskrifter eller använder gråskala kan färgbläck användas istället för svart bläck beroende på papperstypen eller inställningarna för utskriftskvalitet. Detta beror på att en blandning av färgbläck används för att skapa svart färg.
- ❏ Bläckpatronerna som medföljer produkten används delvis under grundinstallationen. För att få fram utskrifter av hög kvalitet måste produktens skrivarhuvud helt fyllas med bläck. Den här engångsprocessen förbrukar en viss mängd bläck och därför skriver patronerna eventuellt ut färre sidor än efterföljande bläckpatroner.

## **Byta bläckpatroner**

1. Öppna den främre luckan.

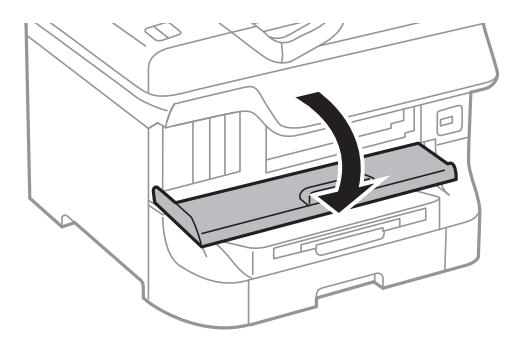

2. Tryck på de bläckpatroner som du vill byta ut. Bläckpatronen kommer att matas ut en aning.

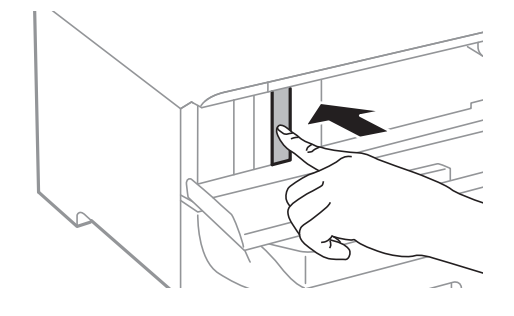

3. Ta ut bläckpatronen ur skrivaren.

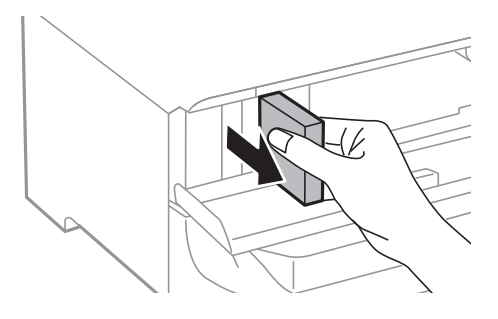

4. Ta ur den nya bläckpatronen ur paketet.

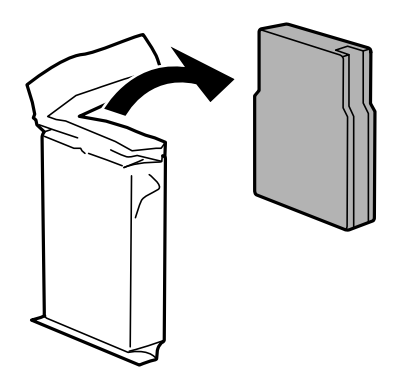

### c*Viktigt:*

Rör inte vid delarna som visas på bilden. Detta kan förhindra normal användning och utskrift.

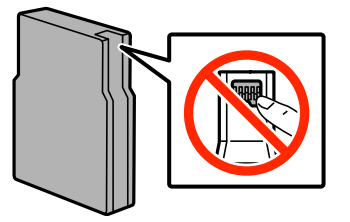

#### **Ersätta bläckpatroner och andra förbrukningsartiklar**

<span id="page-58-0"></span>5. Skaka bläckpatronen vågrätt i fem sekunder (flytta den fram och tillbaka cirka tio centimeter 15 gånger).

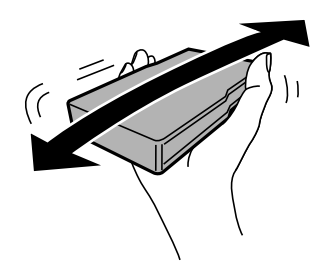

6. Sätt i patronen och tryck tills den klickar.

#### *Anmärkning:*

Om *Kontr. av patron* visas på kontrollpanelen trycker du på OK-knappen och kontrollerar att patronerna har installerats korrekt.

7. Stäng den främre luckan.

#### *Anmärkning:*

Lägg använda bläckpatroner i en plastpåse och kassera dem i enlighet med lokala lagar och förordningar.

#### **Relaterad information**

- & ["Bläckpatronskoder" på sidan 56](#page-55-0)
- & ["Försiktighetsåtgärder vid hantering av bläckpatroner" på sidan 56](#page-55-0)

## **Kod för underhållsenhet**

Epson rekommenderar att du använder en Epson-underhållsenhet.

Här är koden för Epsons originalunderhållsenhet.

T6712

## **Försiktighetsåtgärder för underhållsenhet**

Läs följande anvisningar innan du ersätter underhållsenheten.

- ❏ Rör inte vid det gröna chipet på sidan av underhållsenheten. Detta kan förhindra normal användning och utskrift.
- ❏ Luta inte underhållsenheten förrän den stoppats i den medföljande plastpåsen, annars kan bläck läcka ut.
- ❏ Utsätt inte underhållsenheten för direkt solljus.
- ❏ Byt inte ut underhållsenheten vid utskrift, då kan bläck läcka ut.
- ❏ Återanvänd inte en underhållsenhet som har tagits bort och lämnats oanvänd under en längre tid. Bläcket i enheten kommer att ha stelnat och inget mer bläck kan absorberas.

## **Byte av underhållsenhet**

I vissa rengöringscykler samlas en liten mängd överflödigt bläck i underhållsenheten. För att förhindra att bläck läcker ut ur underhållsenheten slutar skrivaren att skriva ut när underhållsenhetens absorberingskapacitet har nått maxgränsen. Om och hur ofta detta behövs varierar beroende på antalet sidor du skriver ut, typen av material du skriver ut och antalet rengöringscykler som produkten utför. Ersätt underhållsenheten när du uppmanas till det. Epson Status Monitor, din LCD-skärm, eller lamporna på kontrollpanelen kommer att visa dig när denna del behöver bytas ut. Att enheten behöver bytas ut betyder inte att skrivaren har slutat fungera enligt specifikationerna. Epson-garantin täcker inte kostnaden för detta utbyte. Det är en del som användaren kan utföra service på.

1. Ta ur den nya underhållsenheten från förpackningen.

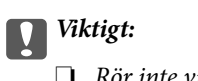

- ❏ Rör inte vid det gröna chipet på sidan av underhållsenheten. Detta kan förhindra normal användning och utskrift.
- ❏ Ta inte bort höljet överst på enheten, då kan bläck läcka ut.

#### *Anmärkning:*

En genomskinlig påse för den använda underhållsenheten medföljer med den nya underhållsenheten.

2. Öppna bakre luckan 1.

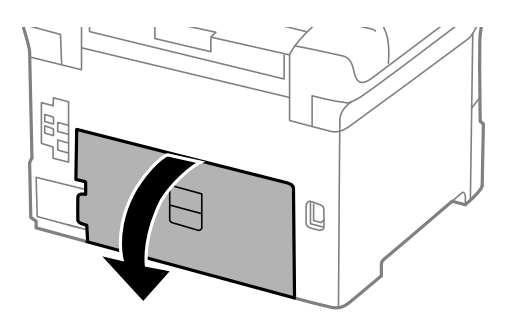

3. Ta bort den använda underhållsenheten.

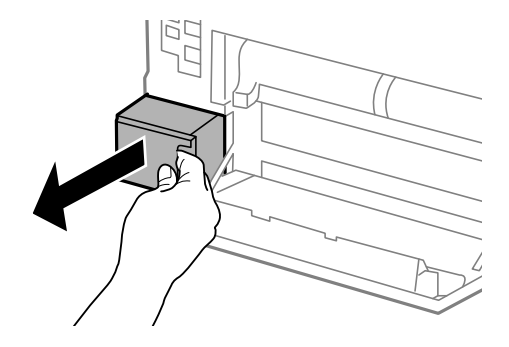

<span id="page-60-0"></span>4. Lägg den använda underhållsenheten i den genomskinliga påsen som medföljde den nya underhållsenheten och förslut påsen.

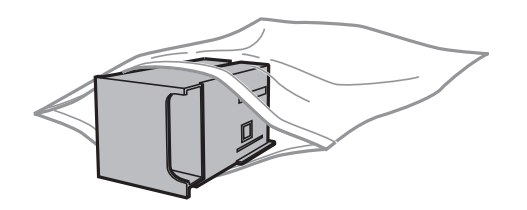

#### *C <i>Viktigt:*

- ❏ Kassera den använda underhållsenheten utan att ta bort höljet.
- ❏ Luta inte underhållsenheten förrän den stoppats i den medföljande plastpåsen, annars kan bläck läcka ut.
- 5. Sätt i den nya underhållsenheten helt och hållet i den nya skrivaren.
- 6. Stäng bakre luckan 1.

#### **Relaterad information**

- & ["Kod för underhållsenhet" på sidan 59](#page-58-0)
- & ["Försiktighetsåtgärder för underhållsenhet" på sidan 59](#page-58-0)

## **Koder för Underhållsvalsar**

Epson rekommenderar att du använder Epsons original-underhållsvalsar.

Här följer koderna.

Underhållsvalsar för papperskassett 1: S990011

Underhållsvalsar för papperskassett 2 till 4: S990021

## **Byta ut Underhållsvalsar i Papperskassett 1**

Du kan byta ut underhållsvalsar på två ställen: på skrivarens baksida (två valsar) och på papperskassett (en vals).

1. Ta ut de nya underhållsvalsar ur förpackningen.

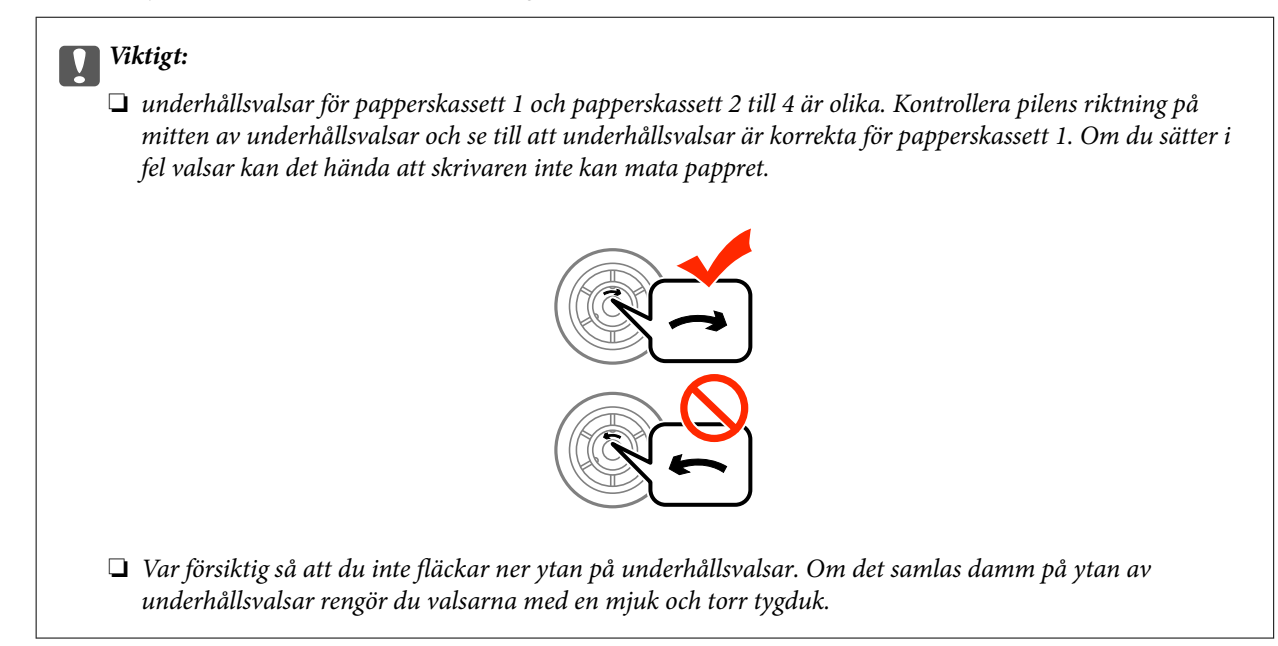

- 2. Stäng av skrivaren genom att trycka på  $\mathcal O$ -knappen och koppla sedan ur elsladden.
- 3. Dra ut papperskassett 1.

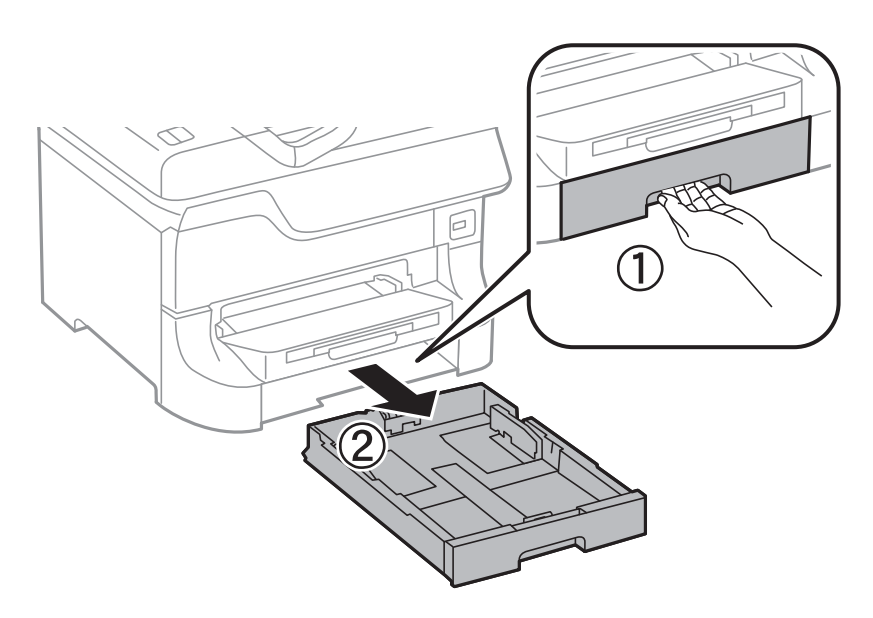

4. Vänd på skrivaren och öppna bakre luckan 1.

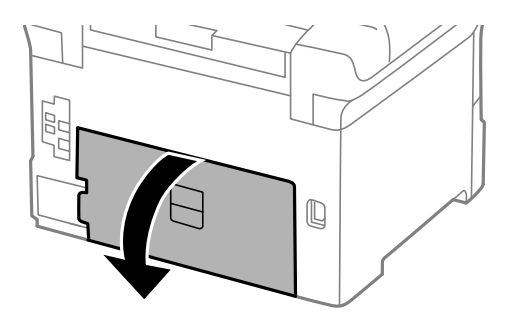

5. Dra ut bakre luckan 2.

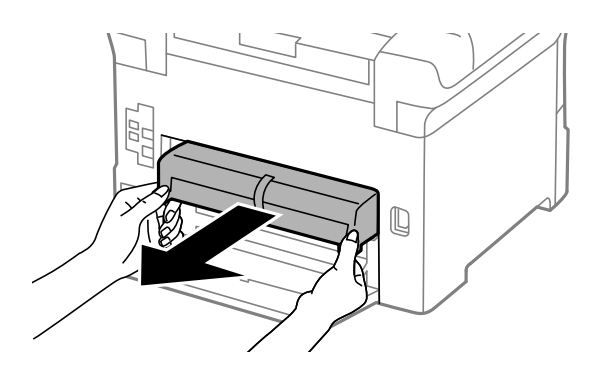

6. Ta bort locket inuti skrivarens baksida.

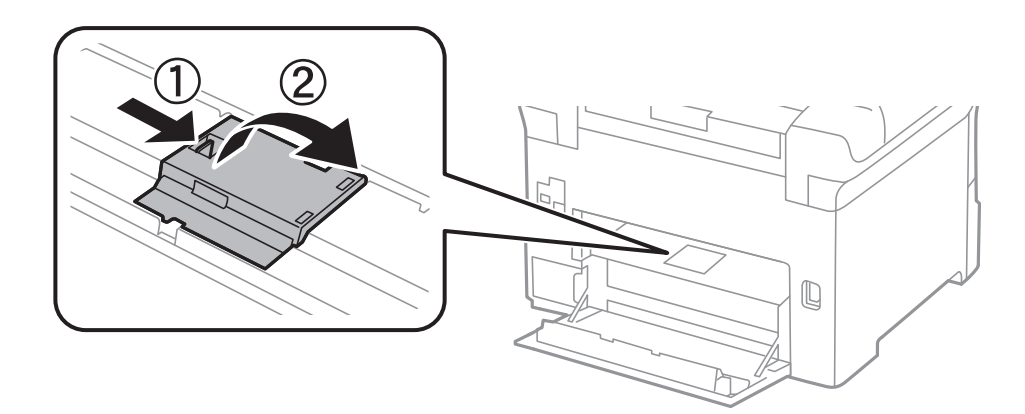

7. Dra ut de två förbrukadeunderhållsvalsar och ta bort dem.

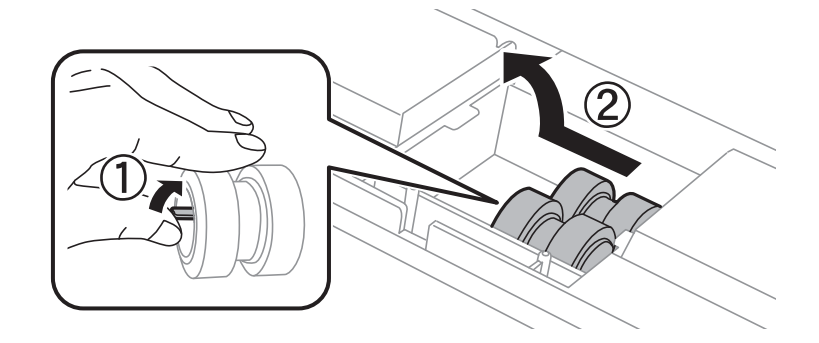

8. Sätt i två nya underhållsvalsar och tryck tills de klickar på plats.

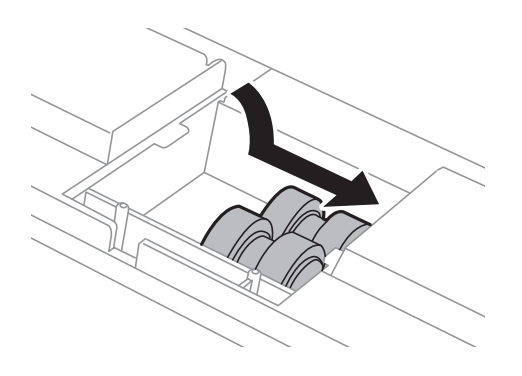

#### **Ersätta bläckpatroner och andra förbrukningsartiklar**

#### *Anmärkning:*

Sätt i underhållsvalsar försiktigt genom att rulla dem.

9. Lyft upp underhållsvals för papperskassett genom att rulla den uppåt och ta bort den.

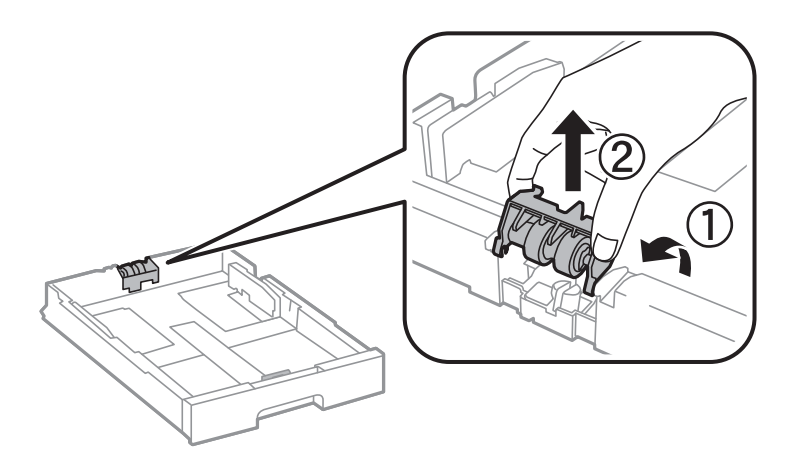

10. Installera den nya underhållsvals i papperskassett.

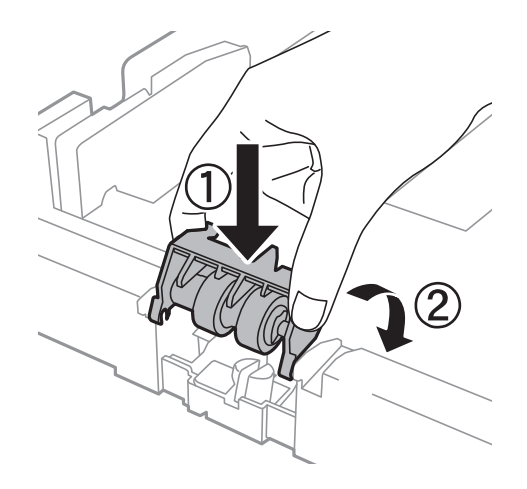

11. Håll ned underhållsvals hårt.

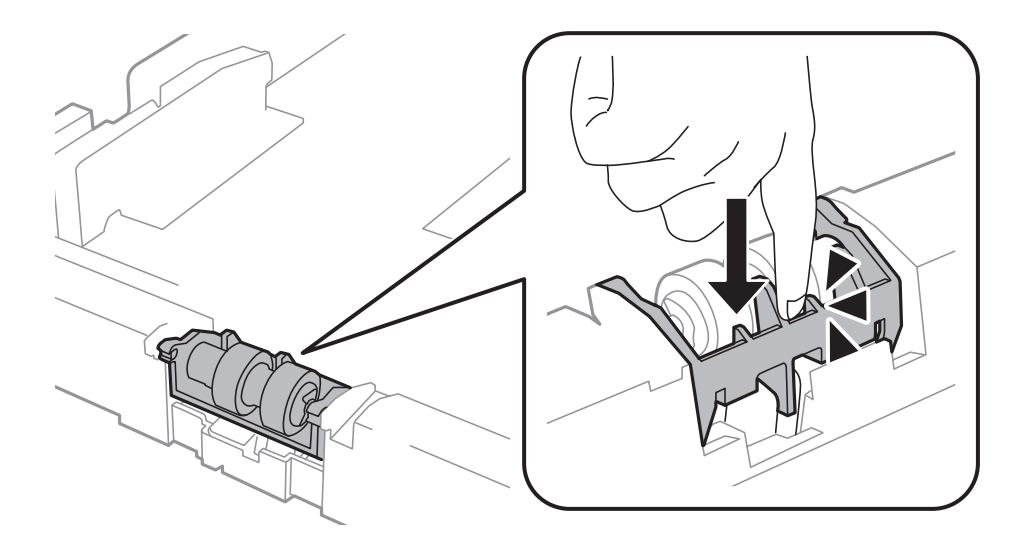

12. Sätt fast bakre luckan 2, stäng bakre luckan 1 och sätt sedan fast papperskassett.

13. Starta skrivaren, välj **Meny** > **Underhåll** > **Information om underhållsvals** > **Återställ räknaren för underhål.** och välj sedan papperskassett där du bytte ut underhållsvalsar.

#### **Relaterad information**

& ["Koder för Underhållsvalsar" på sidan 61](#page-60-0)

## **Byta ut Underhållsvalsar i Papperskassett 2 till 4**

Du kan byta ut underhållsvalsar på två ställen: på baksidan av den valfria papperskassetten (två valsar) och på papperskassett (en vals).

1. Ta ut de nya underhållsvalsar ur förpackningen.

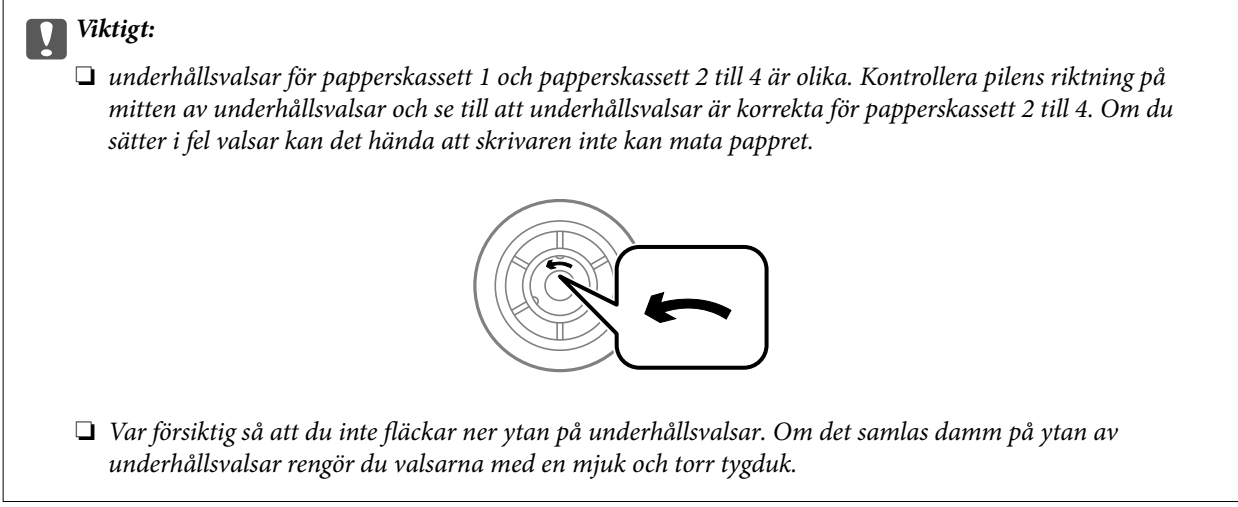

- 2. Stäng av skrivaren genom att trycka på  $\mathcal{O}$ -knappen och koppla sedan ur elsladden.
- 3. Dra ut den valfria papperskassett där du vill byta ut valsarna.

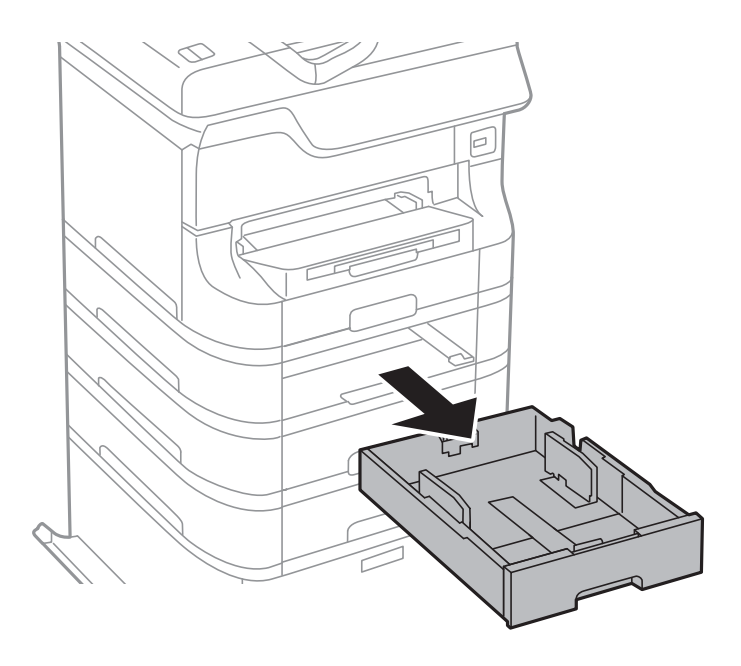

4. Vänd på skrivaren och öppna bakre luckan för den valfria papperskassetten.

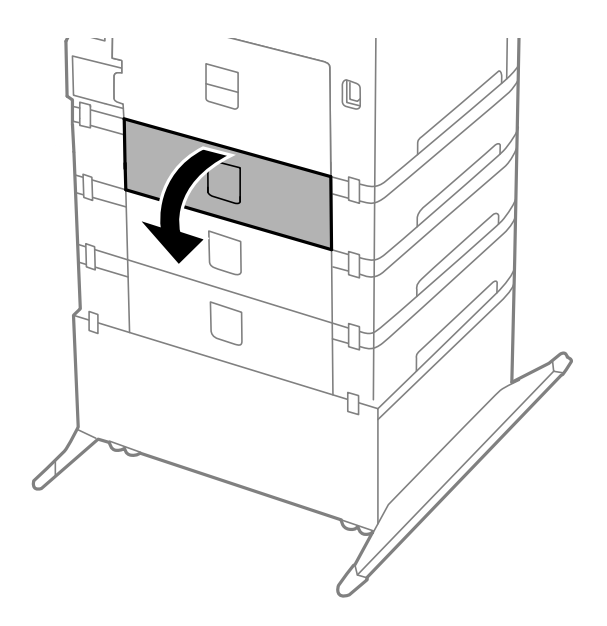

5. Ta bort skruvarna med en skruvmejsel och ta bort locket på insidan baktill på skrivaren.

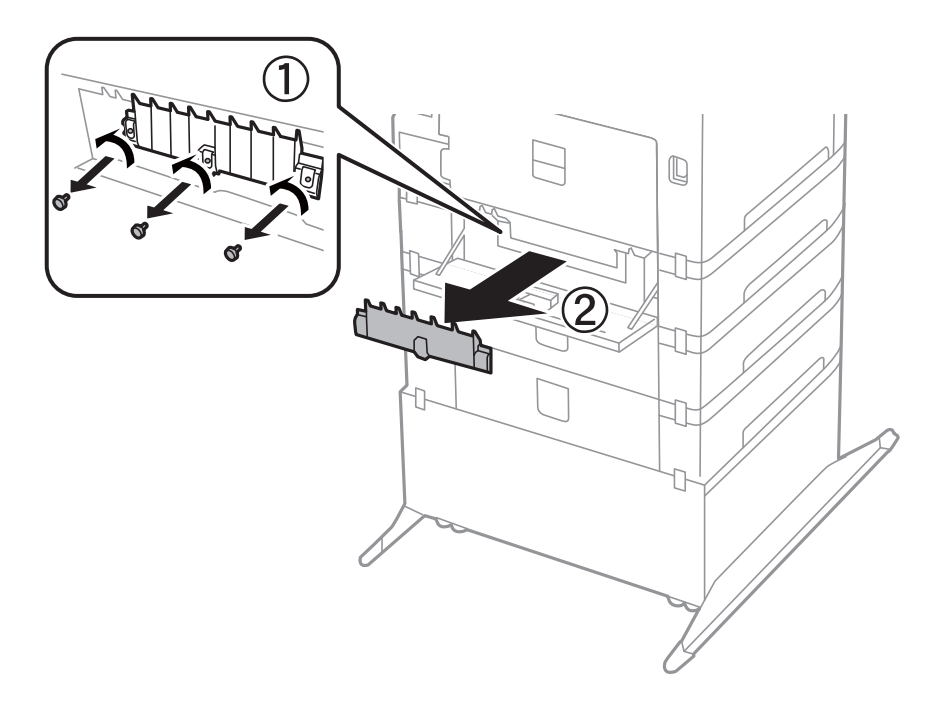

6. Dra ut de två förbrukadeunderhållsvalsar och ta bort dem.

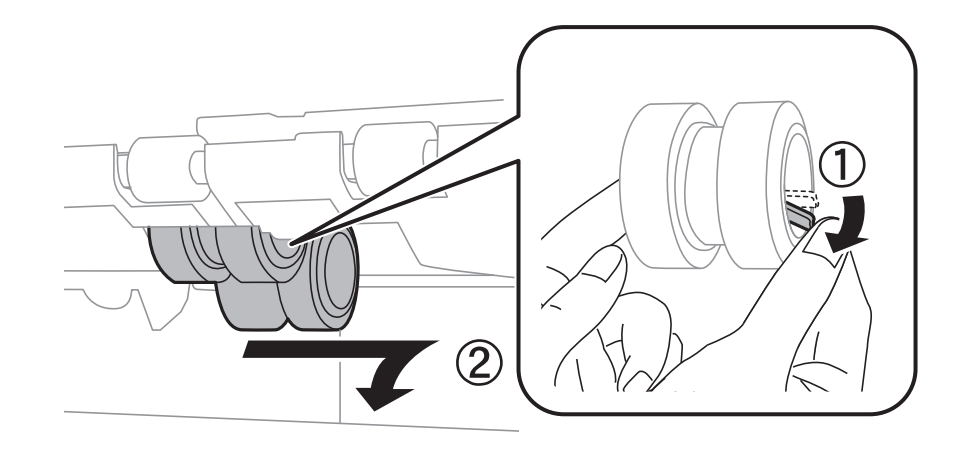

7. Sätt i två nya underhållsvalsar och tryck tills de klickar på plats.

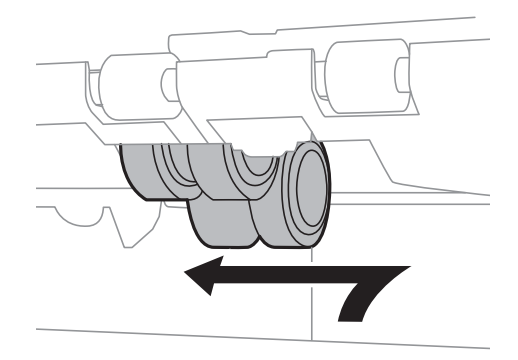

#### *Anmärkning:* Sätt i underhållsvalsar försiktigt genom att rulla dem.

8. Lyft upp underhållsvals för papperskassett genom att rulla den uppåt och ta bort den.

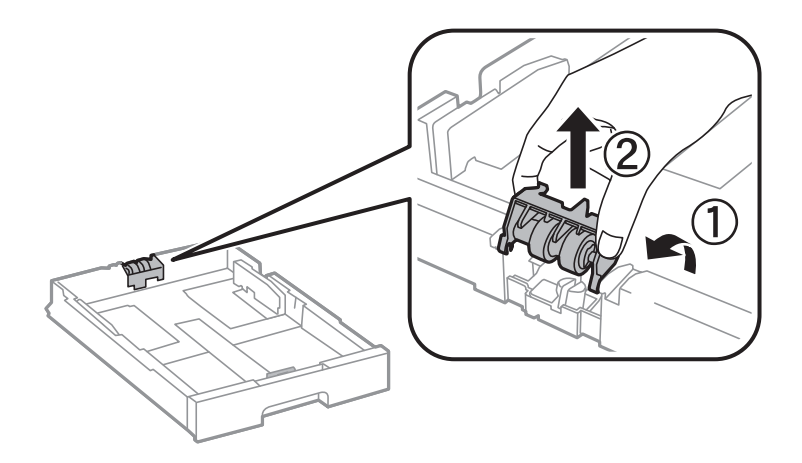

9. Installera den nya underhållsvals i papperskassett.

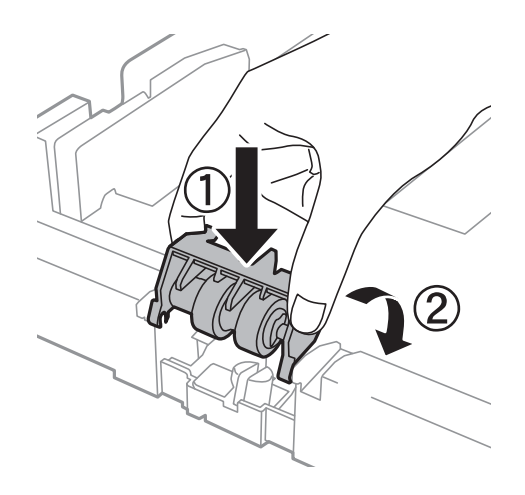

10. Håll ned underhållsvals hårt.

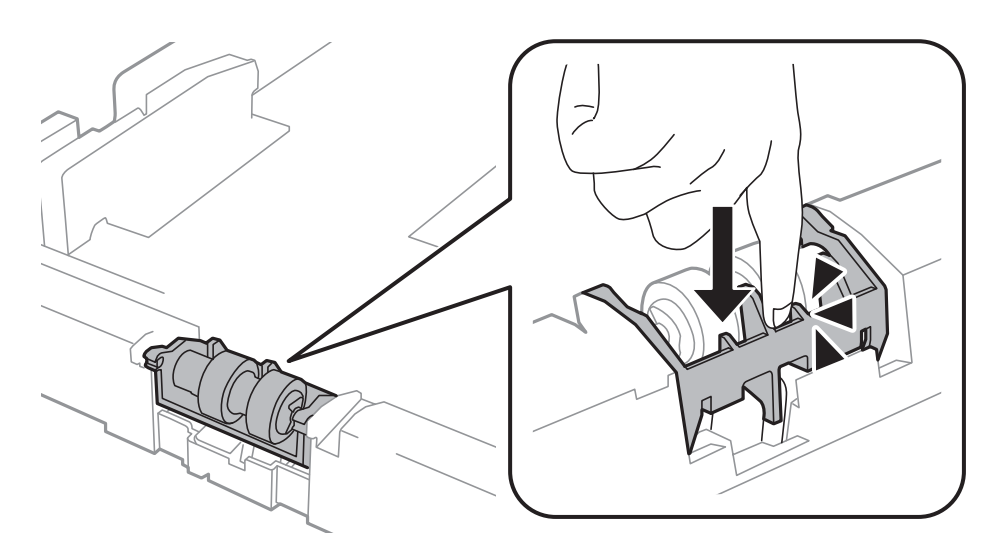

- 11. Sätt tillbaka locket, dra åt skruvarna och stäng bakre luckan.
- 12. Sätt tillbaka papperskassett.
- 13. Starta skrivaren, välj **Meny** > **Underhåll** > **Information om underhållsvals** > **Återställ räknaren för underhål.** och välj sedan papperskassett där du bytte ut underhållsvalsar.

#### **Relaterad information**

& ["Koder för Underhållsvalsar" på sidan 61](#page-60-0)

## **Tillfällig utskrift med svart bläck**

Om färgbläcket tar slut men det fortfarande finns svart bläck, kan du använda de här inställningarna för att fortsätta att skriva ut i svartvitt under en kort tid.

- ❏ Papperstyp: vanligt papper, Kuvert
- ❏ Färg: **Gråskala**

#### **Ersätta bläckpatroner och andra förbrukningsartiklar**

❏ EPSON Status Monitor 3: Aktiverad (endast för Windows )

Den här funktionen är endast tillgänglig i ungefär fem dagar därför bör du byta ut bläckpatronerna så snart som möjligt.

#### *Anmärkning:*

❏ Om *EPSON Status Monitor 3* är inaktiverad öppnar du skrivarens drivrutiner och klickar på *Utökade inställningar* på fliken *Underhåll* och sedan klickar du på *Aktivera EPSON Status Monitor 3*.

❏ Den tillgängliga perioden varierar beroende på användningsvillkor.

## **Tillfällig utskrift med svart bläck – Windows**

1. Avbryt utskrift när följande fönster visas.

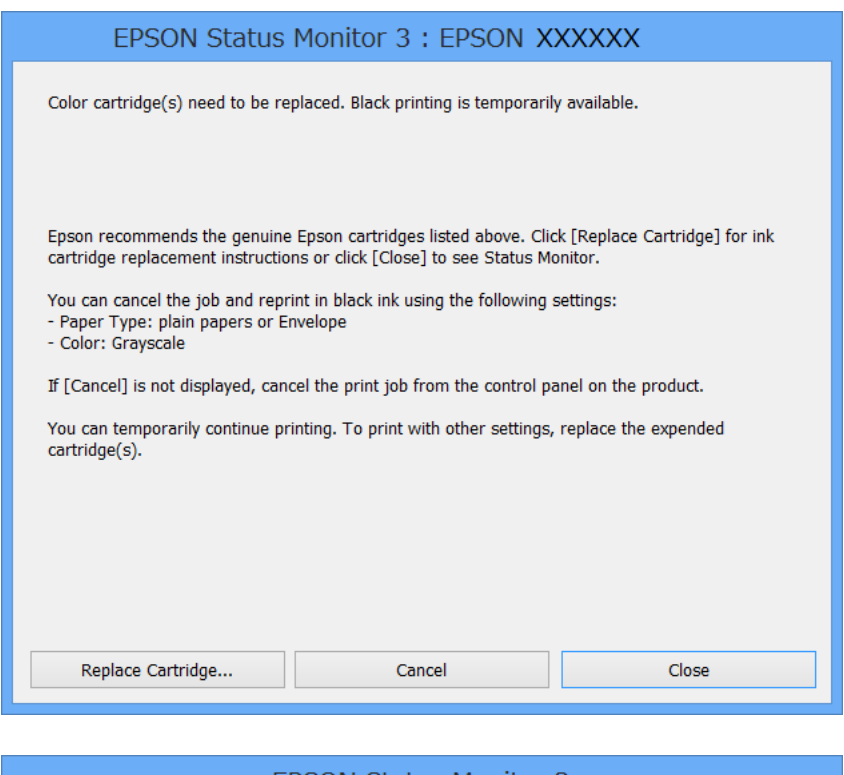

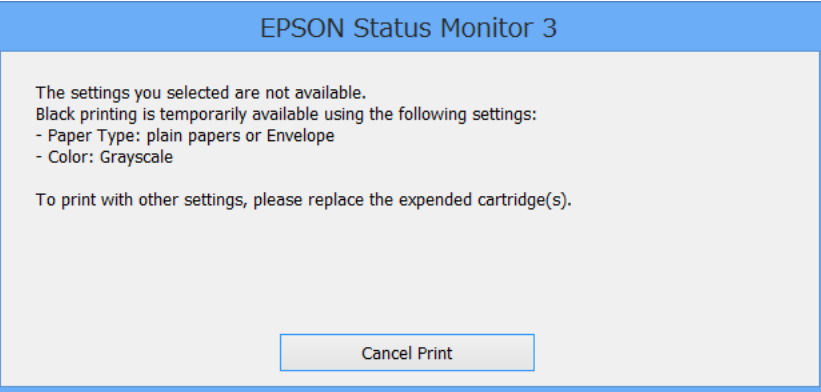

#### *Anmärkning:*

Om du inte kan avbryta utskriften från en dator kan du avbryta med hjälp av skrivarens kontrollpanel.

2. Öppna fönstret för skrivardrivrutinen.

#### **Ersätta bläckpatroner och andra förbrukningsartiklar**

- 3. Välj **vanligt papper** eller **Kuvert** som **Papperstyp**-inställningen på fliken **Huvudinställningar**.
- 4. Välj **Gråskala**.
- 5. Ställ in de övriga objekten på flikarna **Huvudinställningar** och **Fler alternativ** efter behov och klicka sedan på **OK**.
- 6. Klicka på **Skriv ut**.
- 7. Klicka på **Skriv ut i svart** i det fönster som visas.

#### **Relaterad information**

- & ["Fyll på papper i Papperskassett" på sidan 28](#page-27-0)
- & ["Fyll på papper i Bakre pappersmatning" på sidan 30](#page-29-0)
- & ["Fyll på papper i Främre matningsfack" på sidan 32](#page-31-0)
- & ["Grundläggande om utskrift Windows" på sidan 35](#page-34-0)

## **Tillfällig utskrift med svart bläck – Mac OS X**

#### *Anmärkning:*

Om du vill använda den här funktionen via ett nätverk ansluter du till *Bonjour*.

- 1. Klicka på utskriftsikonen i **Dockan**.
- 2. Avbryt jobbet.
	- ❏ Mac OS X v10.8.x till Mac OS X v10.9.x

Klicka intill förloppsindikatorn.

❏ Mac OS X v10.5.8 till v10.7.x

Klicka på **Ta bort**.

#### *Anmärkning:*

Om du inte kan avbryta utskriften från en dator kan du avbryta med hjälp av skrivarens kontrollpanel.

- 3. Välj **System Preferences** i menyn > **Printers & Scanners** (eller **Print & Scan**, **Print & Fax**) och välj sedan skrivare. Klicka på **Options & Supplies** > **Options** (eller **Driver**).
- 4. Välj **På** som inställningen **Tillåt svartvit utskrift tillfälligt**.
- 5. Öppna fönstret för skrivardrivrutinen.
- 6. Välj **Utskriftsinställningar** i snabbmenyn.
- 7. Välj **vanligt papper** eller **Kuvert** som **Medietyp**-inställning.
- 8. Välj **Gråskala**.
- 9. Ställ in övriga objekt efter behov.
- 10. Klicka på **Skriv ut**.

#### **Relaterad information**

- & ["Fyll på papper i Papperskassett" på sidan 28](#page-27-0)
- & ["Fyll på papper i Bakre pappersmatning" på sidan 30](#page-29-0)
- & ["Fyll på papper i Främre matningsfack" på sidan 32](#page-31-0)
- & ["Grundläggande om utskrift Mac OS X" på sidan 36](#page-35-0)

## **Spara svart bläck när svart bläck börjar ta slut (endast för Windows)**

När det svarta bläcket börjar ta slut och det inte finns tillräckligt med färg kvar kan du använda en blandning av färgbläck för att skapa svart. Du kan fortsätta att skriva ut medan du förbereder en ersättning för den svarta bläckpatronen.

Den här funktionen är endast tillgänglig när du väljer följande inställningar för skrivardrivrutinen.

- ❏ Papperstyp: **vanligt papper**
- ❏ Kvalitet: **Standard**
- ❏ EPSON Status Monitor 3: Aktiverad

#### *Anmärkning:*

- ❏ Om *EPSON Status Monitor 3* är inaktiverad öppnar du skrivarens drivrutiner och klickar på *Utökade inställningar* på fliken *Underhåll* och sedan klickar du på *Aktivera EPSON Status Monitor 3*.
- ❏ Sammansatt svart ser lite annorlunda ut jämfört med oblandad svart. Dessutom är utskriftshastigheten nedsatt.
- ❏ Även svart bläck används för att behålla skrivarhuvudets kvalitet.

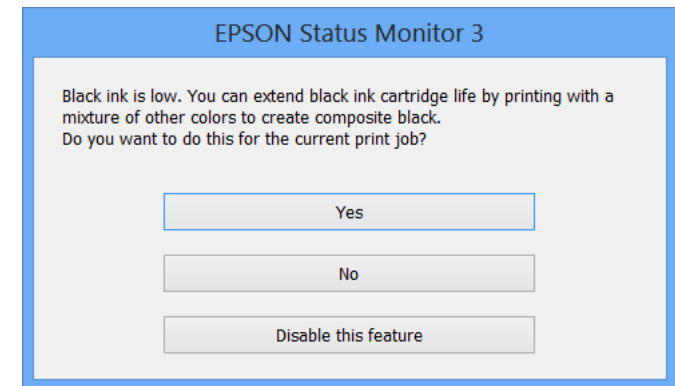

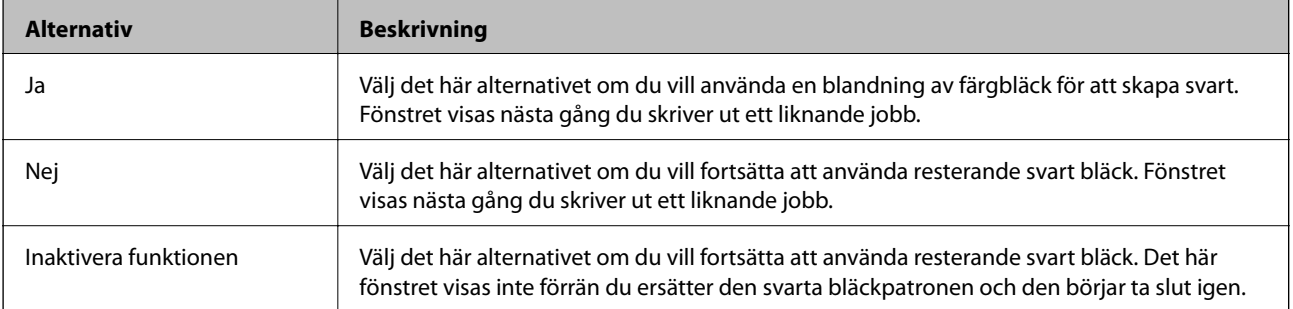

# **Förbättra utskriftskvalitet**

## **Kontrollera och rengöra skrivarhuvudet**

Om munstyckena är tilltäppta kan utskriften bli blek, få synliga linjer eller visa felaktiga färger. Om utskriftskvaliteten blir sämre använder du funktionen munstyckeskontroll och ser efter om munstyckena är tilltäppta. Om munstyckena är tilltäppta rengör du skrivarhuvudet. Du kan utföra en munstyckeskontroll och huvudrengöring från kontrollpanelen eller datorn.

### c*Viktigt:*

Öppna inte den främre luckan eller stäng av skrivaren vid rengöring av huvudet. Om huvudrengöringen inte slutförs kan det hända att det inte går att skriva ut.

#### *Anmärkning:*

- ❏ Rengör endast skrivarhuvudet om utskriftskvaliteten avtar eftersom det går åt bläck vid rengöring av huvud.
- ❏ Du kanske inte kan rengöra skrivarhuvudet när bläcket börjar ta slut. Byt ut bläckpatronen det gäller först.
- ❏ Om utskriftskvaliteten inte har förbättrats efter att du har utfört munstyckeskontroll och huvudrengöring omkring fyra gånger väntar du minst sex timmar utan att skriva ut. Kör sedan munstyckeskontrollen igen och upprepa huvudrengöringen om det behövs. Om skrivaren skriver ut under väntetiden utökar du väntetiden. Vi rekommenderar att du stänger av skrivaren. Kontakta Epsons kundtjänst om utskriftskvaliteten inte förbättras.
- $\Box$  Förhindra att skrivarhuvudet torkar ut genom att alltid stänga av skrivaren med  $\Box$ -knappen.
- ❏ Vi rekommenderar att du regelbundet skriver ut ett par sidor för att bibehålla en hög utskriftskvalitet.

## **Kontrollera och rengöra skrivarhuvudet – kontrollpanel**

- 1. Se till att det finns vanligt A4-papper i skrivaren.
- 2. Välj **Meny** på startskärmen.
- 3. Välj **Underhåll** > **Skriv.huv. Kontr. munst.**.
- 4. Följ anvisningarna på skärmen om du vill skriva ut mönstret för kontroll av munstycken.

#### *Anmärkning:*

Testmönstret kan variera utifrån modell.

5. Jämför det utskrivna mönstret med exemplet nedan.

❏ Alla linjer har skrivits ut: Skrivarhuvudets munstycken är inte tilltäppta. Välj **Slutför**.

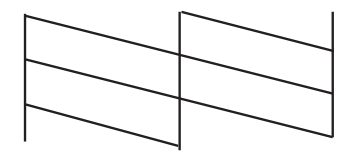
❏ Det finns brutna linjer eller saknade segment: Skrivarhuvudets munstycken kan vara tilltäppta. Gå till nästa steg.

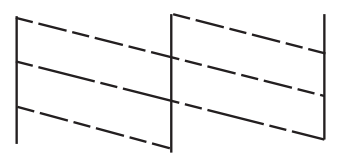

#### 6. Välj **Rengör skrivhuvudet**.

7. När rengöringen är klar väljer du **Skriv ut Kontr.mönst.för skrivm.** om du vill skriva ut kontrollmönstret igen. Upprepa rengöringen och skriv ut mönstret tills alla linjer skrivs ut fullständigt.

### **Kontrollera och rengöra skrivarhuvudet – Windows**

- 1. Se till att det finns vanligt A4-papper i skrivaren.
- 2. Öppna fönstret för skrivardrivrutinen.
- 3. Klicka på **Munstyckeskontroll** på fliken **Underhåll**.
- 4. Följ anvisningarna på skärmen.

#### **Relaterad information**

& ["Skrivardrivrutin för Windows" på sidan 77](#page-76-0)

### **Kontrollera och rengöra skrivarhuvudet – Mac OS X**

- 1. Se till att det finns vanligt A4-papper i skrivaren.
- 2. Öppna verktyget skrivardrivrutin:
	- $\Box$  Mac OS X v10.6.x till v10.9.x

Välj **System Preferences** i menyn > **Printers & Scanners** (eller **Print & Scan**, **Print & Fax**) och välj sedan skrivare. Klicka på **Alternativ och förbrukningsmaterial** > **Verktygsprogram** > **Öppna Skrivarverktyg**.

❏ Mac OS X v10.5.8

Välj **Systeminställningar** från menyn > **Skrivare och fax** och välj sedan skrivaren. Klicka på **Öppna utskriftskö** > **Verktyg**.

- 3. Klicka på **Munstyckeskontroll**.
- 4. Följ anvisningarna på skärmen.

# <span id="page-73-0"></span>**Justera skrivarhuvudet**

Om du upptäcker en feljustering av de vertikala linjerna eller suddiga bilder justerar du skrivarhuvudet. Du kan utföra en skrivarhuvudjustering från kontrollpanelen eller datorn.

### **Justera skrivarhuvudet – kontrollpanel**

- 1. Se till att det finns vanligt A4-papper i skrivaren.
- 2. Välj **Meny** på startskärmen.
- 3. Välj **Underhåll** > **Just. av skrivarhuvud**.
- 4. Välj **Vertikal justering** eller **Horisontell justering** och följ sedan anvisningarna på skärmen om du vill skriva ut ett justeringsmönster.
	- ❏ Vertikal justering: Välj det här alternativet om utskrifterna ser suddiga ut eller om lodräta linjer är feljusterade.
	- ❏ Horisontell justering: Välj det här om du ser vågräta linjer med jämna intervall.

#### *Anmärkning:*

Testmönstret kan variera utifrån modell.

5. Följ anvisningarna på skärmen om du vill justera skrivarhuvudet.

❏ Vertikal justering: Hitta och ange numret för det tätaste mönstret i varje grupp.

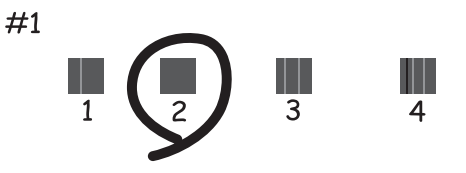

❏ Horisontell justering: Hitta och ange numret för det mönster som är minst separerat och överlappat.

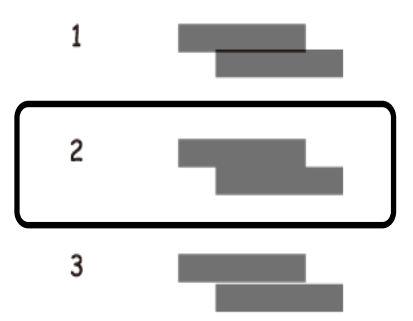

### <span id="page-74-0"></span>**Justera skrivarhuvudet – Windows**

- 1. Se till att det finns vanligt A4-papper i skrivaren.
- 2. Öppna fönstret för skrivardrivrutinen.
- 3. Klicka på **Skrivarhuvudjustering** på fliken **Underhåll**.
- 4. Följ anvisningarna på skärmen.

#### **Relaterad information**

& ["Skrivardrivrutin för Windows" på sidan 77](#page-76-0)

### **Justera skrivarhuvudet – Mac OS X**

- 1. Se till att det finns vanligt A4-papper i skrivaren.
- 2. Öppna verktyget skrivardrivrutin:
	- $\Box$  Mac OS X v10.6.x till v10.9.x

Välj **System Preferences** i menyn > **Printers & Scanners** (eller **Print & Scan**, **Print & Fax**) och välj sedan skrivare. Klicka på **Alternativ och förbrukningsmaterial** > **Verktygsprogram** > **Öppna Skrivarverktyg**.

❏ Mac OS X v10.5.8

Välj **Systeminställningar** från menyn > **Skrivare och fax** och välj sedan skrivaren. Klicka på **Öppna utskriftskö** > **Verktyg**.

- 3. Klicka på **Skrivarhuvudjustering**.
- 4. Följ anvisningarna på skärmen.

## **Rengöra pappersbanan**

Om utskrifter är kladdiga eller repade eller om pappret inte matas in korrekt rengör du insidan av rullen.

### c*Viktigt:*

Rengör inte insidan av skrivaren med mjukpapper. Skrivarhuvudets munstycken kan vara tilltäppta med ludd.

- 1. Fyll på ett pappersark för rengöring av skrivaren.
	- ❏ Om utskrifterna är kladdiga eller repiga fyller du på med vanligt papper i A3-storlek i den papperskälla du vill rengöra.
	- ❏ När papper inte matas korrekt från bakre pappersmatning, fyller du på med rengöringsarket som följde med Epsons originalpapper i bakre pappersmatning. Om du inte har ett rengöringsark kan du använda vanligt papper istället.
- 2. Välj **Meny** på startskärmen.

#### 3. Välj **Underhåll** > **Guide för pappersrengör.**.

4. Välj papperskälla och följ anvisningarna på skärmen om du vill rengöra pappersbanan.

#### *Anmärkning:*

- ❏ Upprepa den här proceduren tills pappret inte längre är kladdigt med bläck. Om pappret fortfarande är kladdigt eller repigt rengör du de andra papperskällorna.
- ❏ Om pappret inte matas in korrekt upprepar du de här stegen två till tre gånger.

# <span id="page-76-0"></span>**Program och information om nätverkstjänst**

# **Epson Connect-tjänst**

Med Epson Connect kan du enkelt skriva ut från en smarttelefon, tablet PC eller en bärbar dator – när som helst och var som helst.

Se Epson Connect-portalens webbplats för information.

<https://www.epsonconnect.com/>

[http://www.epsonconnect.eu](http://www.epsonconnect.eu/) (Endast Europa)

# **Web Config**

Med Web Config-programmet kan du ändra skrivarinställningar på en webbläsare och applicera det på skrivaren. Mer information finns i Nätverkshandbok och Administratörshandbok.

#### *Anmärkning:*

Om du vill använda Web Config behöver du skrivarens IP-adress. Välj *Meny* > *Nätverksstatus* > *Wi-Fi/Nätverksstatus* på startskärmen och kontrollera sedan skrivarens IP-adress.

# **Nödvändiga program**

### **Skrivardrivrutin för Windows**

Skrivardrivrutinen är ett program som kontrollerar skrivaren enligt skrivarkommandon från andra program. Rätt inställningar på skrivardrivrutinen ger bäst utskriftsresultat. Du kan även kontrollera skrivarens status eller hålla den i gott skick med skrivardrivrutinen.

#### *Anmärkning:*

Du kan ändra språket för skrivardrivrutinen. Välj det språk som du vill använda från *Språk*-inställningen på fliken *Underhåll*.

#### **Öppna skrivardrivrutinen från program**

Om du vill göra inställningar som endast gäller det program du använder öppnar du inställningarna inifrån programmet.

Klicka på **Skriv ut** eller **Skrivarinställning** i **Fil**-menyn. Välj skrivare och klicka sedan på **Inställningar** eller **Egenskaper**.

#### *Anmärkning:*

Åtgärder skiljer sig åt beroende på programmet. Mer information finns i programhjälpen.

#### **Åtkomst till skrivardrivrutinen på kontrollpanelen**

Tillämpa inställningar för alla program på kontrollpanelen.

❏ Windows 8.1/Windows 8/Windows Server 2012

Välj **Desktop** > **Settings** > **Control Panel** > **View devices and printers** i **Hardware and Sound**. Högerklicka på din skrivare eller tryck och håll ner den och välj sedan **Utskriftsinställningar**.

❏ Windows 7/Windows Server 2008 R2

Klicka på startknappen och välj **Control Panel** > **View devices and printers** i **Hardware and Sound**. Högerklicka på skrivaren och välj **Utskriftsinställningar**.

❏ Windows Vista/Windows Server 2008

Klicka på startknappen och välj **Control Panel** > **Printers** i **Hardware and Sound**. Högerklicka på skrivaren och välj **Välj utskriftsinställningar**.

❏ Windows XP/Windows Server 2003 R2/Windows Server 2003

Klicka på startknappen och välj **Control Panel** > **Printers and Other Hardware** > **Printers and Faxes**. Högerklicka på skrivaren och välj **Utskriftsinställningar**.

#### **Starta verktyget**

Öppna fönstret för skrivardrivrutinen. Klicka på fliken **Underhåll**.

### **Begränsa tillgängliga inställningar för Windows skrivardrivrutinen**

Administratörer kan begränsa följande inställningar för skrivardrivrutinen för varje användare så att oavsiktliga ändringar av inställningarna förhindras.

- ❏ Antikopieringsmönster
- ❏ Vattenstämpel
- ❏ Sidhuvud/Sidfot
- ❏ Färg
- ❏ Dubbelsidig utskrift
- ❏ Flera sidor

```
Anmärkning:
Logga in på datorn som administratör.
```
- 1. Öppna fliken **Alternativa inställningar** i skrivaregenskaper.
	- ❏ Windows 8.1/Windows 8/Windows Server 2012

Välj **Desktop** > **Settings** > **Control Panel** > **View devices and printers** i **Hardware and Sound**. Högerklicka på skrivaren eller tryck och håll ner den och välj sedan **Printer properties**. Klicka på fliken **Alternativa inställningar**.

❏ Windows 7/Windows Server 2008 R2

Klicka på startknappen och välj **Control Panel** > **View devices and printers** i **Hardware and Sound**. Högerklicka på skrivaren och välj **Printer properties**. Klicka på fliken **Alternativa inställningar**.

❏ Windows Vista/Windows Server 2008

Klicka på startknappen och välj **Control Panel** > **Printers** i **Hardware and Sound**. Högerklicka på skrivaren och välj **Properties**. Klicka på fliken **Alternativa inställningar**.

❏ Windows XP/Windows Server 2003 R2/Windows Server 2003

Klicka på startknappen och välj **Control Panel** > **Printers and Other Hardware** > **Printers and Faxes**. Högerklicka på skrivaren och välj **Properties**. Klicka på fliken **Alternativa inställningar**.

2. Klicka på **Drivrutinsinställningar**.

3. Välj den funktion som du vill begränsa.

Mer information om inställningsalternativen finns i onlinehjälpen.

4. Klicka på **OK**.

### **Ange driftsinställningar för Windows-skrivardrivrutinen**

Du kan göra olika inställningar som att hoppa över tomma sidor, kontrollera pappersbredd och finjustera utskriftsposition.

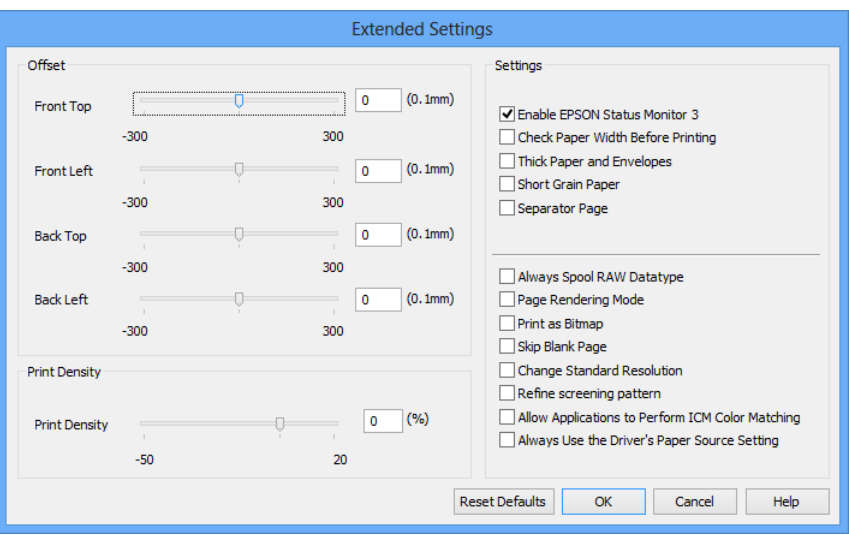

- 1. Öppna fönstret för skrivardrivrutinen.
- 2. Klicka på **Utökade inställningar** på fliken **Underhåll**.
- 3. Välj önskade inställningar och klicka sedan på **OK**.

Mer information om inställningsalternativen finns i onlinehjälpen.

#### **Relaterad information**

& ["Skrivardrivrutin för Windows" på sidan 77](#page-76-0)

### **Skrivardrivrutin för Mac OS X**

Skrivardrivrutinen är ett program som kontrollerar skrivaren enligt skrivarkommandon från andra program. Rätt inställningar på skrivardrivrutinen ger bäst utskriftsresultat. Du kan även kontrollera skrivarens status eller hålla den i gott skick med skrivardrivrutinen.

#### **Öppna skrivardrivrutinen från program**

Välj Utskrift från File-menyn. Om det behövs klickar du på Visa detaljer eller  $\blacktriangledown$  för att expandera skrivarfönstret.

#### *Anmärkning:*

Åtgärder skiljer sig åt beroende på programmet. Mer information finns i programhjälpen.

#### **Starta verktyget**

 $\Box$  Mac OS X v10.6.x till v10.9.x

Välj **System Preferences** i menyn > **Printers & Scanners** (eller **Print & Scan**, **Print & Fax**) och välj sedan skrivare. Klicka på **Alternativ och förbrukningsmaterial** > **Verktygsprogram** > **Öppna Skrivarverktyg**.

 $\Box$  Mac OS X v10.5.8

Välj **System Preferences** i menyn > **Print & Fax** och välj sedan skrivaren. Klicka på **Öppna utskriftskö** > **Verktyg**.

### **Ange driftsinställningar för Mac OS X-skrivardrivrutinen**

Du kan välja olika inställningar som att hoppa över tomma sidor och aktivera/inaktivera höghastighetsutskrift.

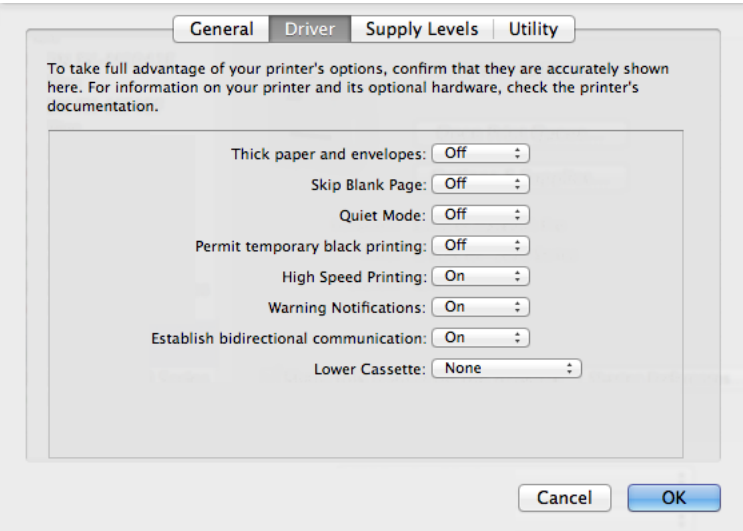

- 1. Välj **System Preferences** i menyn > **Printers & Scanners** (eller **Print & Scan**, **Print & Fax**) och välj sedan skrivare. Klicka på **Options & Supplies** > **Options** (eller **Driver**).
- 2. Välj önskade inställningar och klicka sedan på **OK**.
	- ❏ Tjockt papper och kuvert: Förhindrar att bläck sprids vid utskrift på tjockt papper. Däremot kan det hända att utskriftshastigheten minskar.
	- ❏ Hoppa över tom sida: Undvik att skriva ut tomma sidor.
	- ❏ Tyst läge: Tyst utskrift. Däremot kan det hända att utskriftshastigheten minskar.
	- ❏ Tillåt svartvit utskrift tillfälligt: Skriver endast ut med svart bläck temporärt.
	- ❏ Höghastighetsutskrift: Skriver ut när skrivarhuvudet rör sig i båda riktningar. Utskriftshastigheten är snabbare men kvaliteten kan försämras.
	- ❏ Varningsmeddelanden: Godkänner att skrivardrivrutinen visa varningsmeddelanden.
	- ❏ Upprätta dubbelriktad kommunikation: Det här alternativet är vanligtvis inställt på **På**. Välj **Av** när det inte går att hämta skrivarinformation eftersom skrivaren delas med Windows-datorer i ett nätverk eller på grund av andra orsaker.
	- ❏ Undre kassett: Lägg till de valfria papperskassetterna i papperskällan.

#### *Anmärkning:*

De här funktionernas tillgänglighet varierar utifrån modell.

#### <span id="page-80-0"></span>**Relaterad information**

& ["Tillfällig utskrift med svart bläck" på sidan 68](#page-67-0)

### **E-Web Print (endast för Windows)**

Med programmet E-Web Print kan du skriva ut webbsidor med olika layouter.

#### *Anmärkning:*

Windows Server-operativsystem stöds inte.

#### **Starta**

När du installerar E-Web Print visas den i webbläsaren. Klicka på **Print** eller **Clip**.

### **EPSON Software Updater**

EPSON Software Updater är ett program som söker efter ny eller uppdaterad programvara på internet och installerar den. Du kan också uppdatera skrivarens inbyggda programvara och användarhandbok.

#### *Anmärkning:*

Windows Server-operativsystem stöds inte.

#### **Starta i Windows**

❏ Windows 8.1/Windows 8

Ange programvarans namn i sökfältet och välj sedan den ikon som visas.

❏ Windows 7/Windows Vista/Windows XP

Klicka på startknappen och välj **All Programs** (eller **Programs**) > **Epson Software** > **EPSON Software Updater**.

#### **Starta i Mac OS X**

Välj **Go** > **Applications** > **Epson Software** > **EPSON Software Updater**.

### **EpsonNet Config**

Med programmet EpsonNet Config kan du ange nätverksgränssnittsadresser och protokoll. Mer information finns i Nätverkshandbok.

#### **Starta i Windows**

❏ Windows 8.1/Windows 8/Windows Server 2012

Ange programvarans namn i sökfältet och välj sedan den ikon som visas.

❏ Förutom Windows 8.1/Windows 8/Windows Server 2012

Klicka på startknappen och välj **All Programs** (eller **Programs**) > **EpsonNet** > **EpsonNet Config V4** > **EpsonNet Config**.

#### **Starta i Mac OS X**

Välj **Go** > **Applications** > **Epson Software** > **EpsonNet** > **EpsonNet Config V4** > **EpsonNet Config**.

# <span id="page-81-0"></span>**Avinstallera program**

#### *Anmärkning:*

Logga in på datorn som administratör. Ange administratörslösenordet om datorn uppmanar dig till det.

### **Avinstallera program – Windows**

- 1. Tryck på  $\bigcup$ -knappen för att stänga av skrivaren.
- 2. Avsluta alla aktiva program.
- 3. Öppna **Kontrollpanelen**:
	- ❏ Windows 8.1/Windows 8/Windows Server 2012 Välj **Skrivbord** > **Inställningar** > **Kontrollpanel**.
	- ❏ Förutom Windows 8.1/Windows 8/Windows Server 2012 Klicka på startknappen och välj **Kontrollpanel**.
- 4. Öppna **Avinstallera program** (eller **Lägg till och ta bort program**):
	- ❏ Windows 8.1/Windows 8/Windows 7/Windows Vista/Windows Server 2012/Windows Server 2008 R2/ Windows Server 2008
		- Välj **Avinstallera ett program** i **Program**.
	- ❏ Windows XP/Windows Server 2003 R2/Windows Server 2003
		- Klicka på **Lägg till och ta bort program**.
- 5. Välj den fil som du vill avinstallera.
- 6. Avinstallera programmen:
	- ❏ Windows 8.1/Windows 8/Windows 7/Windows Vista/Windows Server 2012/Windows Server 2008 R2/ Windows Server 2008

Klicka på **Avinstallera/ändra** eller **Avinstallera**.

❏ Windows XP/Windows Server 2003 R2/Windows Server 2003

Klicka på **Ändra/ta bort** eller **Ta bort**.

```
Anmärkning:
Om fönstret Kontroll av användarkonto visas klickar du på Fortsätt.
```
7. Följ anvisningarna på skärmen.

### **Avinstallera program – Mac OS X**

- 1. Hämta Uninstaller med hjälp av EPSON Software Updater. När du har hämtat Uninstaller behöver du inte hämta det ingen varje gång du avinstallerar programmet.
- 2. Tryck på  $\bigcup$ -knappen för att stänga av skrivaren.

#### **Program och information om nätverkstjänst**

- <span id="page-82-0"></span>3. Om du vill avinstallera skrivardrivrutinen väljer du **System Preferences** i menyn > **Printers & Scanners** (eller **Print & Scan**, **Print & Fax**) och sedan tar du bort skrivaren i listan över aktiverade skrivare.
- 4. Avsluta alla aktiva program.
- 5. Välj **Go** > **Applications** > **Epson Software** > **Uninstaller**.
- 6. Välj det program som du vill avinstallera och klicka sedan på **Avinstallera**.

#### c*Viktigt:*

Uninstaller tar bort alla drivrutiner för Epsons bläckstråleskrivare på datorn. Om du använder flera Epson inkjet-skrivare och endast vill ta bort några av drivrutinerna tar du först bort samtliga och sedan installerar du lämplig skrivardrivrutin på nytt.

#### *Anmärkning:*

Om du inte hittar det program som du vill avinstallera i listan över program kan du inte avinstallera med Uninstaller. I sådana fall väljer du *Go* > *Applications* > *Epson Software*, välj vilket program du vill avinstallera och dra det sedan till papperskorgen.

#### **Relaterad information**

& ["EPSON Software Updater" på sidan 81](#page-80-0)

# **Installera program**

Du kan installera programmen som beskrivs i den här användarhandboken genom att följa anvisningarna nedan.

#### *Anmärkning:*

- ❏ Logga in på datorn som administratör. Ange administratörslösenordet om datorn uppmanar dig till det.
- ❏ Avinstallera programmet innan du återinstallerar det.
- 1. Avsluta alla aktiva program.
- 2. Koppla från skrivaren och datorn temporärt när du installerar skrivardrivrutinen.

#### *Anmärkning:* Anslut inte skrivaren och datorn förrän du uppmanas till det.

3. Installera programmen genom att följa anvisningarna på webbplatsen nedan.

<http://support.epson.net/setupnavi/>

#### *Anmärkning:*

I Windows kan du även använda programvaruskivan som medföljde skrivaren.

#### **Relaterad information**

& ["Avinstallera program" på sidan 82](#page-81-0)

# <span id="page-83-0"></span>**Uppdatera program och inbyggd programvara**

Det kan hända att du kan lösa vissa problem och förbättra eller lägga till funktioner genom att uppdatera programmen och den inbyggda programvaran. Se till att du har den senaste versionen av programmen och den inbyggda programvaran.

- 1. Kontrollera att skrivaren och datorn är anslutna och att datorn är ansluten till Internet.
- 2. Starta EPSON Software Updater och uppdatera programmen eller den inbyggda programvaran.

### c*Viktigt:*

Stäng inte av datorn eller skrivaren medan du uppdaterar.

#### *Anmärkning:*

Om du inte hittar det program som du vill uppdatera i listan kan du inte uppdatera med hjälp av EPSON Software Updater. Sök efter de senaste versionerna av programmen från din lokala Epson-webbplats.

<http://www.epson.com>

#### **Relaterad information**

& ["EPSON Software Updater" på sidan 81](#page-80-0)

# **Lösa problem**

# **Kontrollera skrivarens status**

Du kan kontrollera felmeddelanden och ungefärlig bläcknivå på LCD-skärmen eller datorn.

### **Kontrollera meddelanden på LCD-skärmen**

Om ett felmeddelande visas på LCD-skärmen följer du anvisningarna på skärmen eller lösningarna nedan för att lösa problemet.

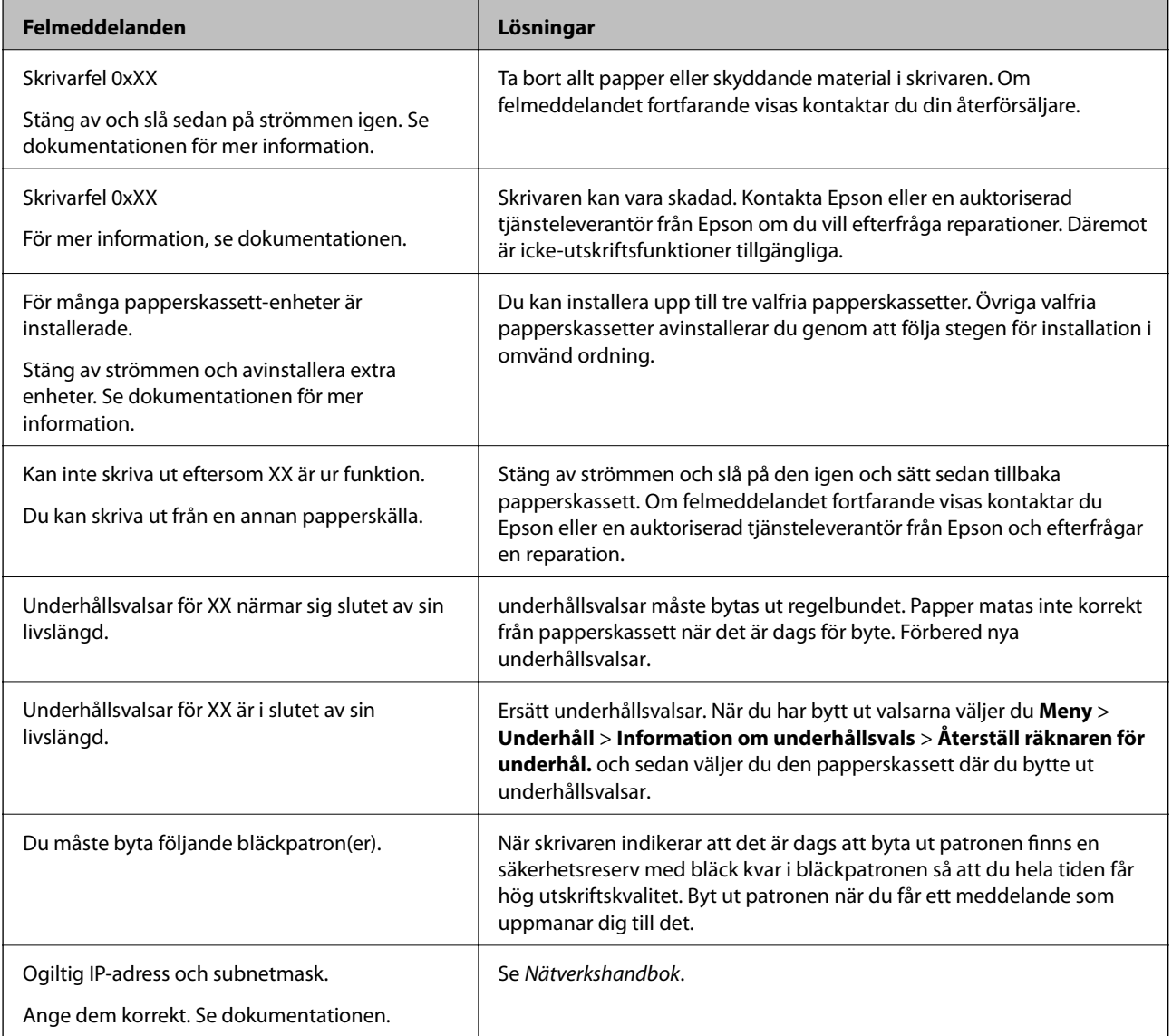

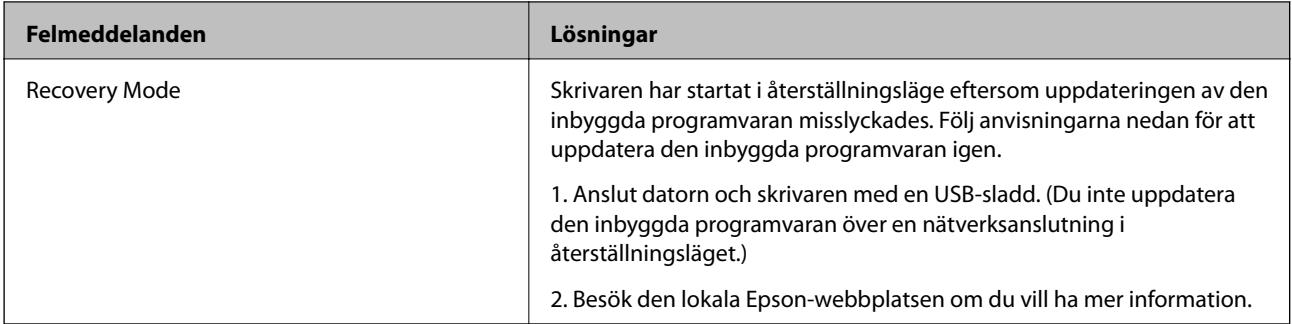

#### **Relaterad information**

- & ["Kontakta Epsons kundtjänst" på sidan 116](#page-115-0)
- & ["Installera tillvalsenheter" på sidan 105](#page-104-0)
- & ["Byta ut Underhållsvalsar i Papperskassett 1" på sidan 61](#page-60-0)
- & ["Byta ut Underhållsvalsar i Papperskassett 2 till 4" på sidan 65](#page-64-0)
- & ["Byta bläckpatroner" på sidan 57](#page-56-0)
- & ["Uppdatera program och inbyggd programvara" på sidan 84](#page-83-0)

### **Kontrollera skrivarens status – Windows**

- 1. Öppna fönstret för skrivardrivrutinen.
- 2. Klicka på **EPSON Status Monitor 3** på fliken **Underhåll** och klicka sedan på **Detaljer**.

#### *Anmärkning:*

Om *EPSON Status Monitor 3* är inaktiverad klickar du på *Utökade inställningar* på fliken *Underhåll* och väljer sedan *Aktivera EPSON Status Monitor 3*.

#### **Relaterad information**

& ["Skrivardrivrutin för Windows" på sidan 77](#page-76-0)

### **Kontrollera skrivarens status – Mac OS X**

- 1. Öppna verktyget skrivardrivrutin:
	- $\Box$  Mac OS X v10.6.x till v10.9.x

Välj **System Preferences** i menyn > **Printers & Scanners** (eller **Print & Scan**, **Print & Fax**) och välj sedan skrivare. Klicka på **Alternativ och förbrukningsmaterial** > **Verktygsprogram** > **Öppna Skrivarverktyg**.

❏ Mac OS X v10.5.8

Välj **Systeminställningar** från menyn > **Skrivare och fax** och välj sedan skrivaren. Klicka på **Öppna utskriftskö** > **Verktyg**.

2. Klicka på **EPSON Status Monitor**.

# **Ta bort papper som fastnat**

Följ anvisningarna på skärmen i skrivarens kontrollpanel för att hitta och ta bort papper som fastnat och alla lösa pappersbitar.

### !*Obs!*

Rör aldrig knapparna på kontrollpanelen när du har handen i skrivaren. Om skrivaren startar kan en olycka inträffa. Var noga med att inte vidröra utstickande delar för att undvika skador.

c*Viktigt:*

Ta försiktigt bort pappret som har fastnat. Om du tar bort pappret med en kraftig rörelse kan skrivaren skadas.

### **Ta bort papper som fastnat via främre luckan (A)**

1. Öppna den främre luckan.

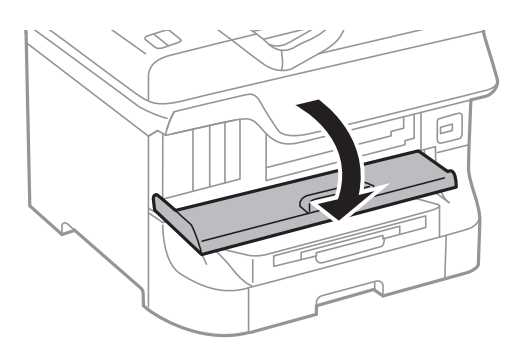

2. Ta bort pappret som har fastnat.

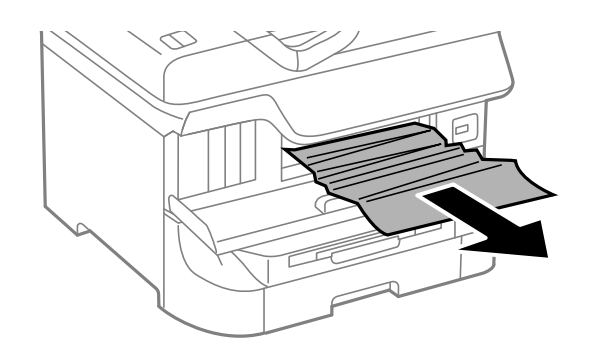

#### c*Viktigt:*

Rör inte delarna inuti skrivaren. Det kan orsaka felfunktioner.

3. Stäng den främre luckan.

#### *Anmärkning:*

Om pappersbitar finns kvar väljer du *Meny* > *Underhåll* > *Ta bort papper* efter rensningen av papper som har fastnat. Det hjälper dig att få bort återstående bitar av papper.

### **Ta bort papper som fastnat via Bakre pappersmatning (B1)**

Ta bort pappret som har fastnat.

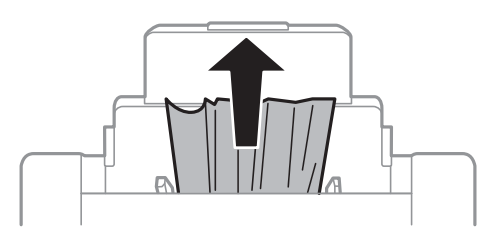

### **Ta bort papper som fastnat via Främre matningsfack (B2)**

1. Ta bort utmatningsfacket och dra ut papperskassett.

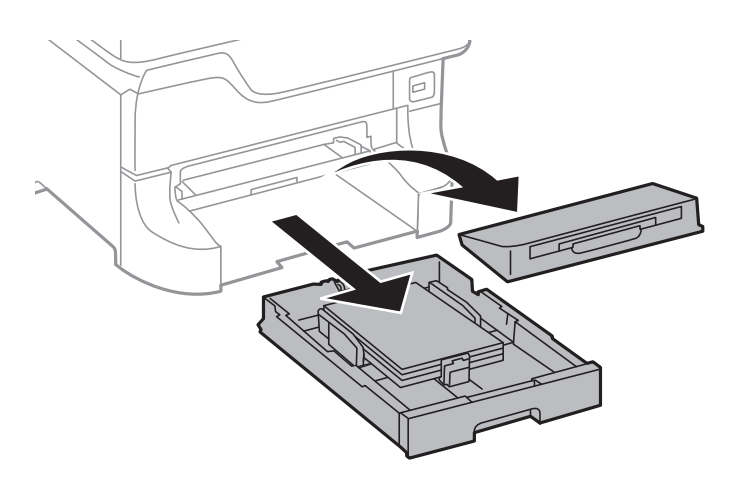

2. Dra i handtaget.

Luckan öppnas.

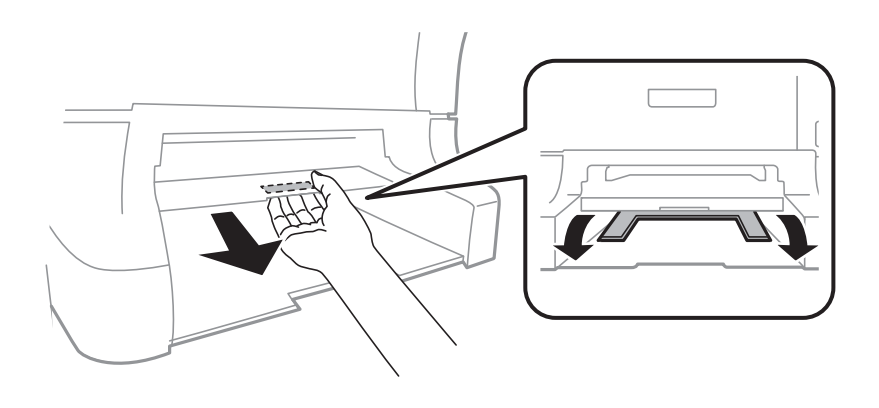

Användarhandbok

3. Ta bort pappret som har fastnat.

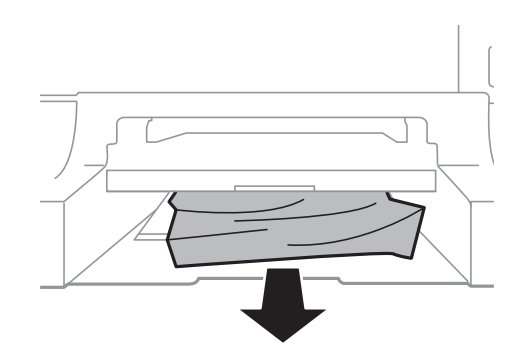

4. Stäng luckan.

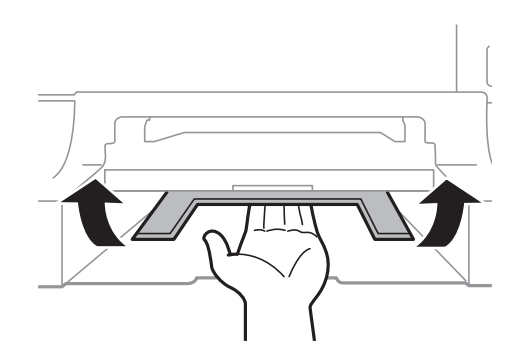

5. Sätt i papperskassett och fäst sedan utmatningsfacket.

### **Ta bort papper som fastnat från Papperskassett (C1/C2/C3/C4)**

#### *Anmärkning:*

Om det valfria kabinettet och papperskassetterna har installerats bör du inte dra ut två eller fler papperskassetter samtidigt.

1. Dra ut papperskassett.

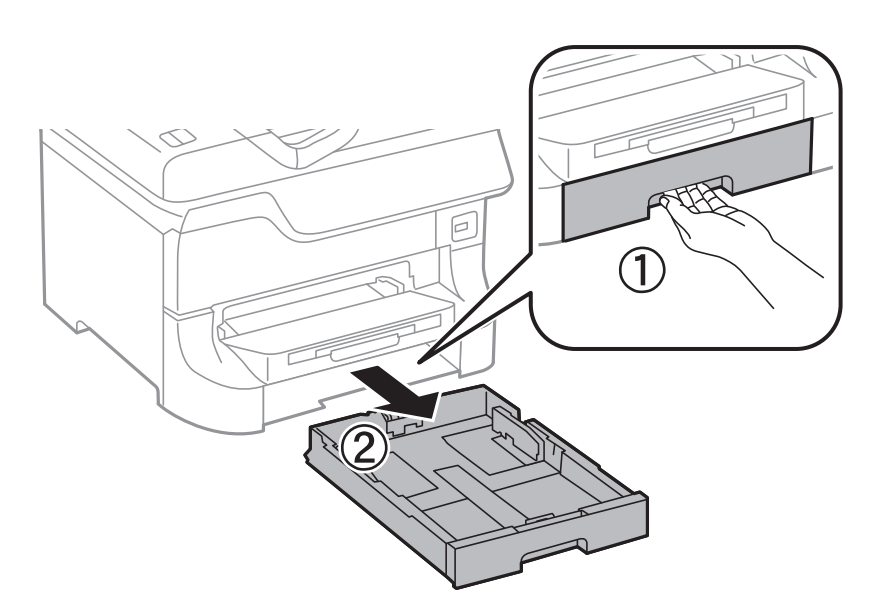

2. Ta bort pappret som har fastnat.

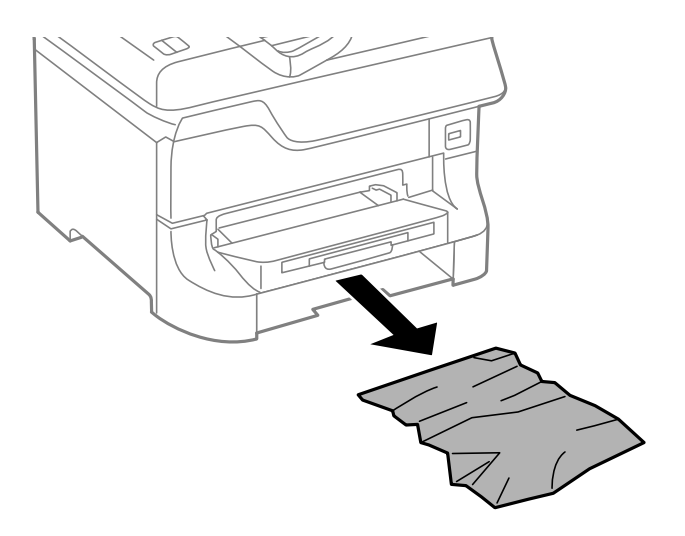

3. Sätt tillbaka papperskassett.

### **Ta bort papper som fastnat från Bakre luckan 1 (D1) och Bakre luckan 2 (D2)**

1. Öppna bakre luckan 1.

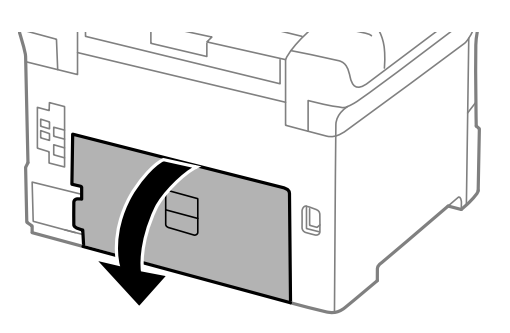

2. Ta bort pappret som har fastnat.

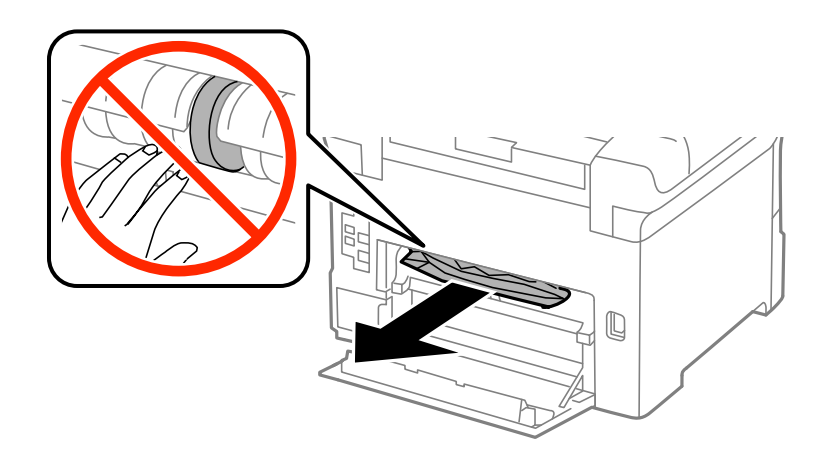

*Anmärkning:* Om du inte kan ta bort pappret drar du ut bakre luckan 2 en liten bit. 3. Dra ut bakre luckan 2.

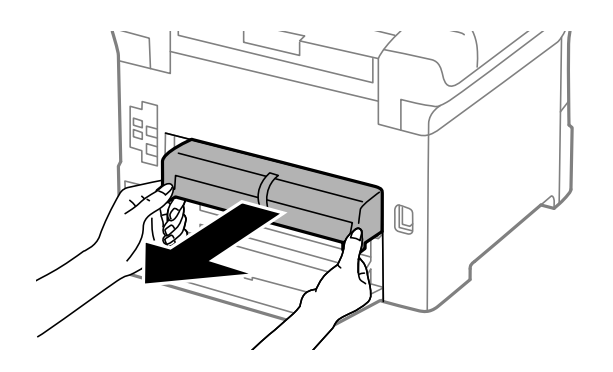

4. Ta bort pappret som har fastnat.

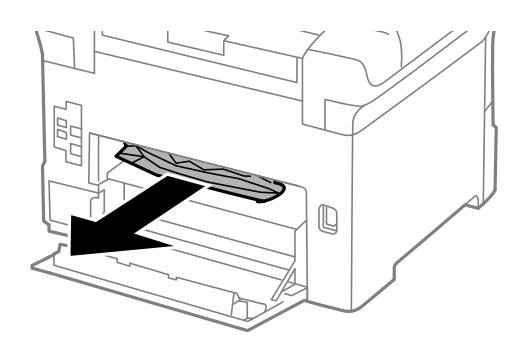

- 5. Sätt i bakre luckan 2.
- 6. Stäng bakre luckan 1.

### **Ta bort papper som fastnat från Bakre luckan (E) i den valfria papperskassetten**

1. Öppna bakre luckan.

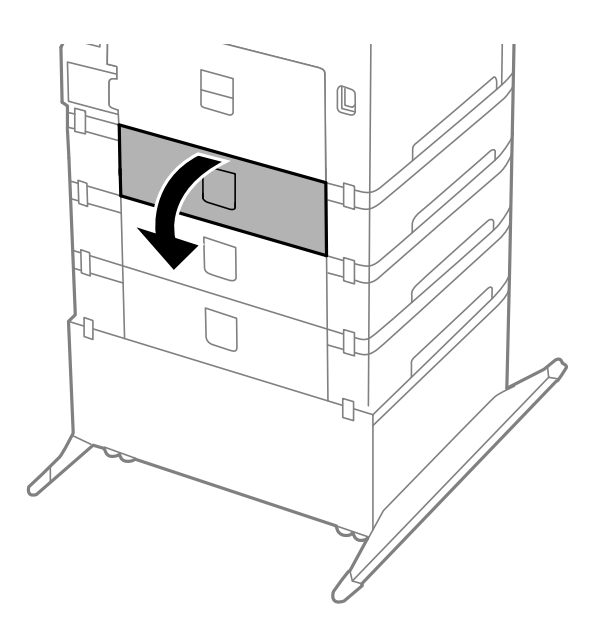

2. Ta bort pappret som har fastnat.

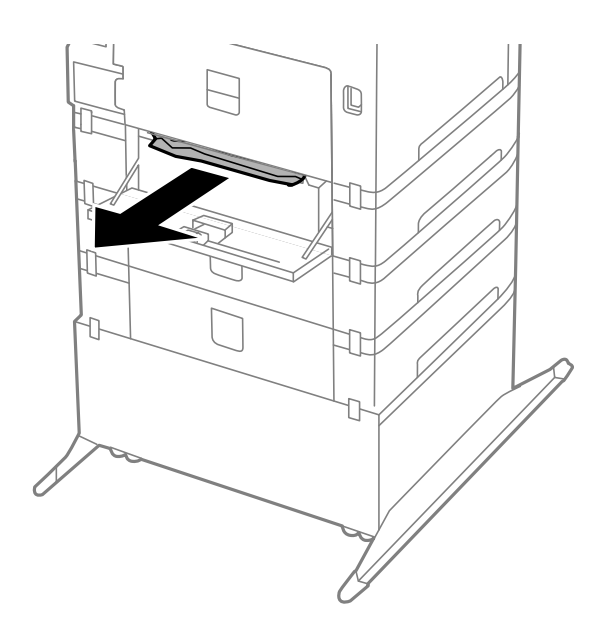

3. Stäng bakre luckan.

# **Pappret matas på fel sätt**

Kontrollera följande om pappret har fastnat, pappersmatningen är sned, flera papper matas in per gång, inget papper matas in eller om blankt pappret matas ut.

- ❏ Placera skrivaren på en platt yta och utför åtgärderna i den miljö som rekommenderas.
- ❏ Använd papper som stöds av den här skrivaren.
- ❏ Följ försiktighetsåtgärderna vid hantering av papper.
- ❏ Fyll på papper i rätt riktning och för kantstöden mot kanterna på pappret.
- ❏ Fyll inte på med mer än maximalt antal ark som anges för pappret. Vid vanligt papper fyller du inte på över linjen utan precis under  $\nabla$ -symbolen inuti kantstöden.
- ❏ För in papperskassett hela vägen.
- ❏ Om pappret inte matas efter att underhållsvalsar har bytts ut, kanske valsarna inte har placerats korrekt. Kontrollera att de har placerats korrekt.
- ❏ Om du har lagt till valfria papperskassetter måste du ange inställningar för dem i skrivardrivrutinen.
- ❏ När felet Inget papper visas även om papper har fyllts på i bakre pappersmatning, fyller du på igen i mitten av bakre pappersmatning.
- ❏ När flera pappersark matas ut samtidigt under manuell dubbelsidig utskrift, ska du ta bort allt papper som har fyllts på i papperskällan innan du fyller på pappret igen.
- ❏ Fyll på och mata ut papper utan att skriva ut för att rengöra pappersbanan.
- ❏ Stäng den främre luckan om du öppnade den under utskrift. Om den främre luckan hålls öppen vid utskrift så pausas utskriftsjobbet.
- ❏ Öppna inte bakre luckan 1 för papperskassett 1 eller bakre luckan för den valfria papperskassetten när en utskrift pågår. Det förorsakar att pappret fastnar.
- ❏ Det kan hända att underhållsvalsar har nått slutet av sin livslängd. Välj **Meny** > **Underhåll** > **Information om underhållsvals** > **Status för underhållsvals** och byt sedan ut underhållsvalsar efter behov.
- ❏ Kontrollera att inställningarna för pappersstorleken och papperstypen i papperskällan är korrekta.

#### **Relaterad information**

- & ["Miljöspecifikationer" på sidan 102](#page-101-0)
- & ["Tillgängliga papper och kapaciteter" på sidan 24](#page-23-0)
- & ["Försiktighetsåtgärder vid hantering av papper" på sidan 24](#page-23-0)
- & ["Fyll på papper i Papperskassett" på sidan 28](#page-27-0)
- & ["Fyll på papper i Bakre pappersmatning" på sidan 30](#page-29-0)
- & ["Fyll på papper i Främre matningsfack" på sidan 32](#page-31-0)
- & ["Byta ut Underhållsvalsar i Papperskassett 1" på sidan 61](#page-60-0)
- & ["Byta ut Underhållsvalsar i Papperskassett 2 till 4" på sidan 65](#page-64-0)
- & ["Inställningar för valfri papperskassett i skrivardrivrutinen" på sidan 115](#page-114-0)
- & ["Rengöra pappersbanan" på sidan 75](#page-74-0)
- & ["Välj pappersstorlek och dokumenttyp för varje papperskälla" på sidan 33](#page-32-0)

# **Problem med ström och kontrollpanel**

### **Strömmen slås inte på**

- ❏ Håll ner P-knappen lite längre tid.
- ❏ Kontrollera att strömsladden är ordentligt ansluten.

### **Strömmen stängs inte av**

Håll ner  $\bigcirc$ -knappen lite längre tid. Om du fortfarande inte kan stänga av skrivaren drar du ut strömsladden. Förhindra att skrivarhuvudet torkar ut genom att sätta igång skrivaren igen och sedan stänga av den med  $\mathcal{O}$  knappen.

### **LCD-skärmen är mörk**

Skrivaren är i viloläge. Tryck på valfri knapp på kontrollpanelen för att återställa LCD-skärmen till dess ursprungliga status.

# **Skrivaren skriver inte ut**

Kontrollera följande om skrivaren inte fungerar eller inte skriver ut någonting.

- ❏ Anslut gränssnittskabeln säkert till skrivaren och datorn.
- ❏ Om du använder en USB-hubb kan du försöka ansluta skrivaren direkt till datorn.
- <span id="page-93-0"></span>❏ Kontrollera att skrivaren är korrekt ansluten till nätverket om du använder ett nätverk. Mer information finns i Nätverkshandbok.
- ❏ Om du försöker skriva ut en stor bild kan det hända att datorn inte har tillräckligt med minne. Skriv ut bilden med en lägre upplösning eller en mindre storlek.
- ❏ I Windows klickar du på **Utskriftskö** på skrivardrivrutinens flik **Underhåll** och sedan kontrollerar du följande.

❏ Se om det finns några pausade utskriftsjobb.

Avbryt utskriften om det behövs.

❏ Se till att skrivaren inte är frånkopplad eller väntande.

Om skrivaren är frånkopplad eller väntande, rensar du inställningarna för frånkopplad och väntande i menyn **Skrivare**.

❏ Se till att skrivaren är vald som standardskrivare i menyn **Skrivare** (det ska finnas en kryssmarkering på objektet i menyn).

Om skrivaren inte har valts som standardskrivare ställer du in den som standardskrivare.

❏ I Mac OS X kontrollerar du att skrivarens status inte är **Pause**.

Välj **System Preferences** i menyn > **Printers & Scanners** (eller **Print & Scan**, **Print & Fax**) och dubbelklicka sedan på skrivaren. Om skrivaren är pausad klickar du på **Resume** (eller **Resume Printer**).

❏ Utför en munstyckeskontroll och rengör sedan skrivarhuvudet om något av skrivarhuvudets munstycken är tilltäppta.

#### **Relaterad information**

- & ["Avbryta utskrift" på sidan 54](#page-53-0)
- & ["Kontrollera och rengöra skrivarhuvudet" på sidan 72](#page-71-0)

# **Problem med utskrift**

### **Utskriftskvaliteten är dålig**

Kontrollera följande om utskriftskvaliteten är låg på grund av suddig utskrift, linjer, färger som saknas, blekta färger, feljustering och mosaikliknande mönster i utskrifterna.

- ❏ Skriv inte ut på papper som är fuktigt, skadat eller gammalt.
- ❏ Om pappret är böjt eller om kuvertet är full med luft plattar du till det.
- ❏ Använd högupplösta data vid utskrift av bilder eller foton. Bilder på webbplatser har ofta låg upplösning, även om de ser okej ut på skärmen, och utskriftskvaliteten kan därför försämras.
- ❏ Välj rätt inställning för papperstyp i skrivarens drivrutiner för den papperstyp som har fyllts på i skrivaren.
- ❏ Skriv ut och välj en inställning för hög kvalitet i skrivardrivrutinen.
- ❏ Om du har valt **Standard-levande** som kvalitetsinställning i Windows skrivardrivrutin, ändrar du till **Standard**. Om du har valt **Normal-levande** som kvalitetsinställning i Mac OS X skrivardrivrutin, ändrar du till **Normal**.
- ❏ När du använder vissa färgjusteringsfunktioner, kan färgerna ändras eller nyansen bli onaturlig. Försök att inaktivera funktionerna.
	- ❏ Windows

Välj **Anpassad**som inställning för **Färgkorrigering** på skrivardrivrutinens flik **Fler alternativ**. Klicka på **Avancerat** och välj något annat än **PhotoEnhance** som inställning för **Färghantering**.

❏ Mac OS X

Välj **Color Matching** i skrivarens popup-meny och sedan **EPSON Färgkontroller**. Välj **Färgalternativ** i popup-menyn och välj sedan något annat än **PhotoEnhance**.

- ❏ Inaktivera den dubbelriktade (eller höghastighets-) inställningen. När den här inställningen är aktiverad, skriver skrivhuvudet i båda riktningarna och lodräta linjer kan bli feljusterade. Om du inaktiverar den här funktionen kan utskriften gå långsammare.
	- ❏ Windows

Avmarkera **Hög hastighet** på fliken **Fler alternativ** för skrivarens drivrutiner.

❏ Mac OS X

Välj **System Preferences** i menyn > **Printers & Scanners** (eller **Print & Scan**, **Print & Fax**) och välj sedan skrivare. Klicka på **Options & Supplies** > **Options** (eller **Driver**). Välj **Av** som inställningen **Höghastighetsutskrift**.

- ❏ Utför en munstyckeskontroll och rengör sedan skrivarhuvudet om något av skrivarhuvudets munstycken är tilltäppta.
- ❏ Justera skrivarhuvudet.
- ❏ Placera inte pappren i en bunt direkt efter utskriften.
- ❏ Låt utskrifterna torka helt innan de arkiveras eller visas. Undvik att placera utskrifterna i direkt solljus, rör inte vid sidan med bläcket eller försök torka den med en hårtork.
- ❏ Försök att använda originalbläckpatroner från Epson. Produkten är utformad för att justera färger utifrån Epsons originalbläckpatroner. Användning av andra bläckpatroner kan försämra utskriftskvaliteten.
- ❏ Epson rekommenderar att du använder bläckpatronen före datumet som är tryckt på förpackningen.
- ❏ Bäst resultat får du om du använder bläckpatroner inom sex månader efter det att förpackningen har öppnats.
- ❏ Epson rekommenderar att du använder Epson-papper istället för vanligt papper vid utskrift av bilder och foton. Skriv ut på utskriftssidan av Epson-pappret.

#### **Relaterad information**

- & ["Försiktighetsåtgärder vid hantering av papper" på sidan 24](#page-23-0)
- & ["Lista över papperstyper" på sidan 27](#page-26-0)
- & ["Kontrollera och rengöra skrivarhuvudet" på sidan 72](#page-71-0)
- & ["Justera skrivarhuvudet" på sidan 74](#page-73-0)
- & ["Tillgängliga papper och kapaciteter" på sidan 24](#page-23-0)

### **Felaktig position, storlek eller marginal för utskriften**

- ❏ Fyll på papper i rätt riktning och för kantstöden mot kanterna på pappret.
- ❏ Välj lämplig pappersstorlek på kontrollpanelen eller i skrivardrivrutinen.
- ❏ Justera marginalinställningarna i programmet så att de hamnar inom det utskrivbara området.

#### **Relaterad information**

- & ["Fyll på papper i Papperskassett" på sidan 28](#page-27-0)
- & ["Fyll på papper i Bakre pappersmatning" på sidan 30](#page-29-0)
- & ["Fyll på papper i Främre matningsfack" på sidan 32](#page-31-0)
- & ["Utskriftsområde" på sidan 99](#page-98-0)

### **Pappret är kladdigt eller repigt**

Om pappret blir kladdigt eller repigt vid utskrift kontrollerar du följande.

- ❏ Rensa pappersbanan.
- ❏ Fyll på papper i rätt riktning.
- ❏ Kontrollera att bläcket är helt torrt innan du fyller på med papper igen vid en manuell dubbelsidig utskrift.
- ❏ Aktivera inställningen för spridning av bläck. Om du aktiverar den här funktionen kan utskriftskvaliteten bli sämre eller utskriften gå långsammare. Därför ska den här funktionen vanligtvis vara inaktiverad.
	- ❏ Kontrollpanel

Välj **Meny** > **Underhåll** på startskärmen och aktivera sedan **Tjockt papper**.

❏ Windows

Klicka på **Utökade inställningar** på skrivardrivrutinens **Underhåll**-flik och välj sedan **Tjockt papper och kuvert**.

❏ Mac OS X

Välj **System Preferences** i -menyn > **Printers & Scanners** (eller **Print & Scan**, **Print & Fax**) och välj sedan skrivare. Klicka på **Options & Supplies** > **Options** (eller **Driver**). Välj **På** som inställningen **Tjockt papper och kuvert**.

- ❏ I Windows: Om pappret fortfarande är kladdigt efter att du har valt inställningen **Tjockt papper och kuvert** ska du välja **Papper med kort fiberriktning** i fönstret **Utökade inställningar** för skrivardrivrutinen.
- ❏ Vid utskrift av högdensitetsdata som bilder eller grafer med automatisk dubbelsidig utskrift, bör du sänka inställningarna för utskriftsdensiteten och välja en längre torktid.
	- ❏ Windows

Klicka på **Utskriftsdensitet** på fliken **Huvudinställningar** för skrivarens drivrutiner och justera sedan reglaget **Ökad torktid för bläck**.

❏ Mac OS X

Klicka på pilen bredvid **Justeringar** i **Inst. för dubbelsidig utskrift** för skrivarens drivrutiner och justera sedan reglaget **Ökad torktid för bläck**.

#### **Relaterad information**

- & ["Rengöra pappersbanan" på sidan 75](#page-74-0)
- & ["Fyll på papper i Papperskassett" på sidan 28](#page-27-0)
- & ["Fyll på papper i Bakre pappersmatning" på sidan 30](#page-29-0)
- & ["Fyll på papper i Främre matningsfack" på sidan 32](#page-31-0)
- & ["Utskriftskvaliteten är dålig" på sidan 94](#page-93-0)

### **Utskrivna tecken är felaktiga eller förvanskade**

- ❏ Anslut gränssnittskabeln säkert till skrivaren och datorn.
- ❏ Avbryt alla utskriftsjobb som pausats.
- ❏ Försätt inte datorn i **Hibernate** eller **Sleep**-läge manuellt när utskrift pågår. Sidor med förvrängd text kan skrivas ut nästa gång du startar datorn.

#### **Relaterad information**

& ["Avbryta utskrift" på sidan 54](#page-53-0)

### **Den utskrivna bilden är inverterad**

Avmarkera alla inställningar för spegelvända bilder i skrivarens drivrutiner eller i programmet.

❏ Windows

Avmarkera **Spegelvänd bild** på fliken **Fler alternativ** för skrivarens drivrutiner.

❏ Mac OS X

Avmarkera **Spegelvänd bild** på menyn **Utskriftsinställningar** för skrivarens drivrutiner.

### **Utskriftsproblemet kunde inte rensas**

Om du har försökt med alla lösningar och problemet inte är löst, kan du försöka att avinstallera och sedan återinstallera skrivardrivrutinen.

#### **Relaterad information**

- & ["Avinstallera program" på sidan 82](#page-81-0)
- $\rightarrow$  ["Installera program" på sidan 83](#page-82-0)

# **Utskriften är för långsam**

- ❏ Vid kontinuerlig utskrift under mer än 10 minuter sänks utskriftshastigheten för att förhindra att utskriftsmekanismen överhettas och skadas. Du kan emellertid fortsätta att skriva ut. Återställ normal utskriftshastighet genom att avbryta utskriften och låta skrivaren vila i minst 30 minuter med strömmen på. Skrivaren återhämtar sig inte om strömmen är avslagen.
- ❏ Stäng alla program som inte behövs.
- ❏ Sänk kvalitetsinställningen på skrivarens drivrutiner. Utskrifter med högre kvalitet gör att utskriften tar längre tid.
- ❏ Inaktivera tyst läge. Den här funktionen gör att utskriften tar längre tid.
	- ❏ Windows

Välj **Av**som inställning för **Tyst läge** på skrivardrivrutinens flik **Huvudinställningar**.

❏ Mac OS X

Välj **System Preferences** i -menyn > **Printers & Scanners** (eller **Print & Scan**, **Print & Fax**) och välj sedan skrivare. Klicka på **Options & Supplies** > **Options** (eller **Driver**). Välj **Av** som inställningen **Tyst läge**.

# **Övriga problem**

### **En lätt elstöt om du rör vid skrivaren**

Om mycket kringutrustning är ansluten till datorn, kan du få en lätt elstöt när du rör vid skrivaren. Installera en jordad kabel på datorn som är ansluten till skrivaren.

### **Hög ljudvolym vid drift**

Om skrivarens ljudvolymen är för hög ska du aktivera tyst läge. Det kan emellertid göra att skrivaren arbetar långsammare.

❏ Skrivardrivrutin för Windows

Välj **På** som inställning för **Tyst läge** på fliken **Huvudinställningar**.

❏ Skrivardrivrutin för Mac OS X

Välj **System Preferences** i menyn > **Printers & Scanners** (eller **Print & Scan**, **Print & Fax**) och välj sedan skrivare. Klicka på **Options & Supplies** > **Options** (eller **Driver**). Välj **På** som inställningen **Tyst läge**.

### **Har du glömt lösenordet?**

Om du glömmer administratörslösenordet kontaktar du återförsäljaren.

#### **Relaterad information**

& ["Kontakta Epsons kundtjänst" på sidan 116](#page-115-0)

### **Programmet blockeras av en brandvägg (endast för Windows)**

Mer information finns i Nätverkshandbok.

# <span id="page-98-0"></span>**Bilaga**

# **Tekniska specifikationer**

### **Skrivarspecifikationer**

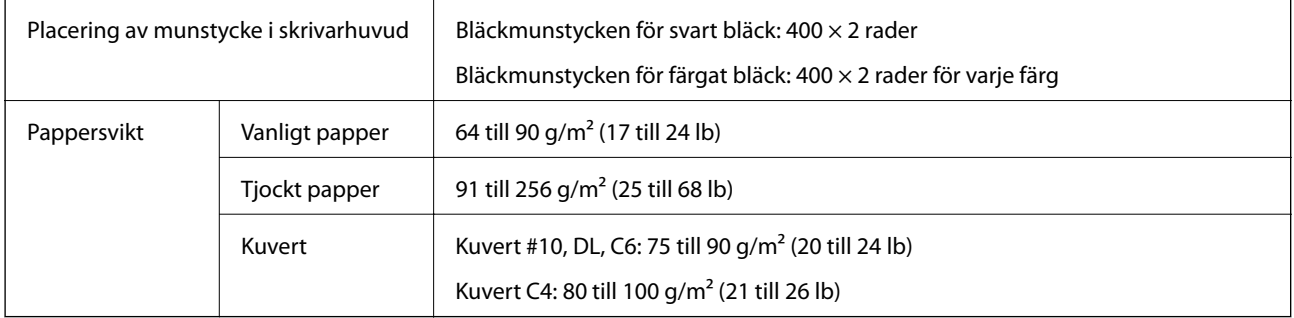

### **Utskriftsområde**

Skrivarmekanismen kan göra att utskriftskvaliteten försämras i områden med skuggor.

### **Enstaka ark**

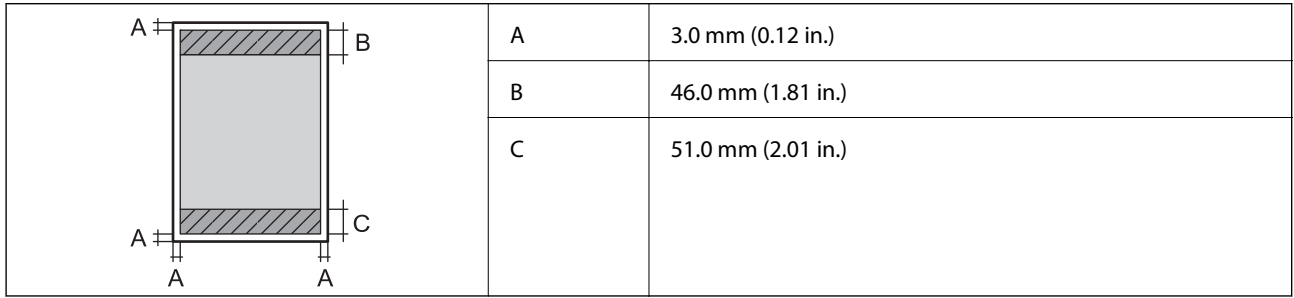

#### **Kuvert**

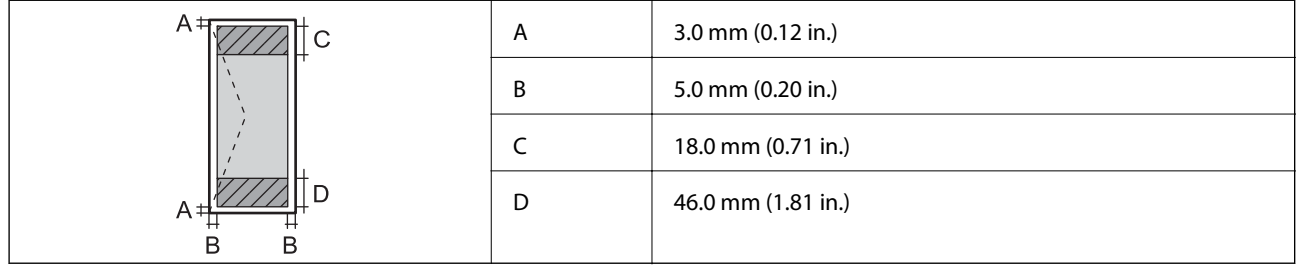

### **Gränssnittsspecifikationer**

För dator and Hi-Speed USB

### **Wi-Fi-specifikationer**

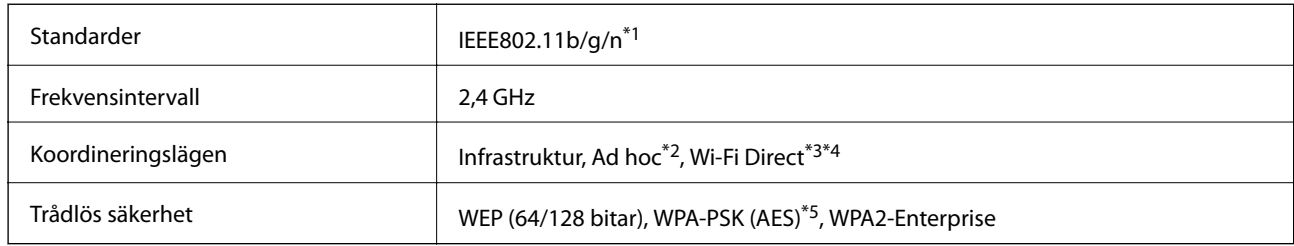

\*1 Överensstämmer antingen med IEEE802.11b/g/n eller IEEE802.11b/g beroende på plats för inköpet.

\*2 Stöds inte för IEEE 802.11n.

- \*3 Stöds inte för IEEE 802.11b och IEEE 802.11n.
- \*4 Enkelt AP-läge är kompatibelt med Ethernet-anslutning.
- \*5 Uppfyller kraven i WPA2 med stöd för WPA/WPA2 Personal.

### **Ethernet-specifikationer**

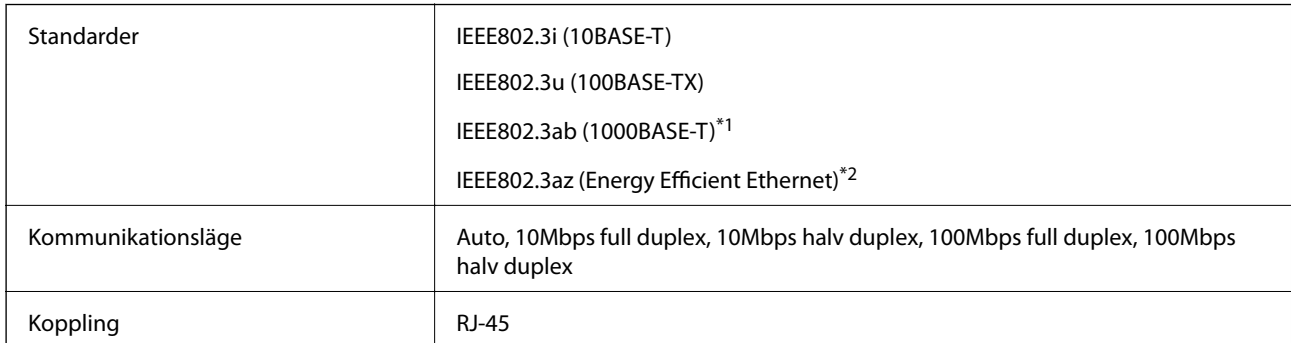

\*1 Vi rekommenderar att du använder en tvinnad skärmparkabel med kategori 5e eller högre för att förhindra risken för radiostörningar.

\*2 Den anslutna enheten ska uppfylla IEEE802.3az.

### **Säkerhetsprotokoll**

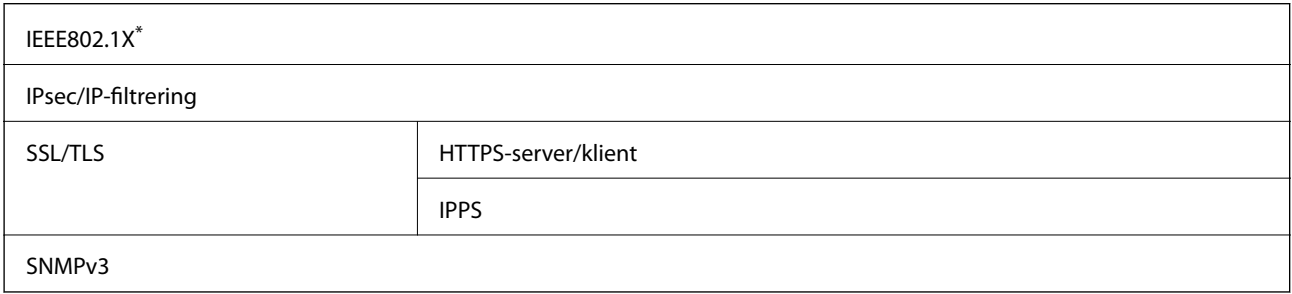

\* Du måste använda en enhet för anslutning som överensstämmer med IEEE802.1X.

### **Mått**

### **Endast skrivaren**

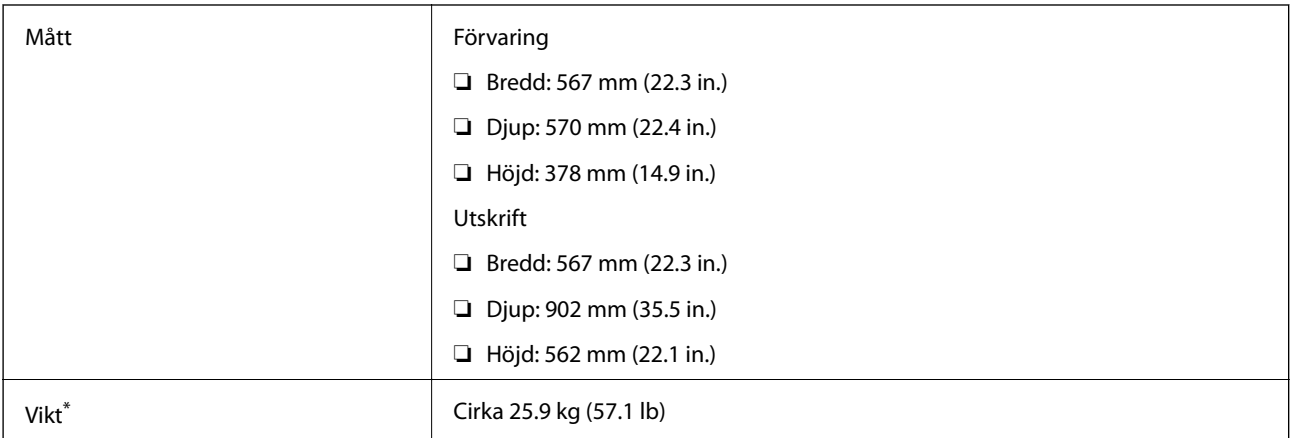

\* Utan bläckpatroner och nätsladd.

#### **Skrivare med alternativ**

Detta är måtten för skrivare med tre valfria papperskassetter och ett valfritt kabinett.

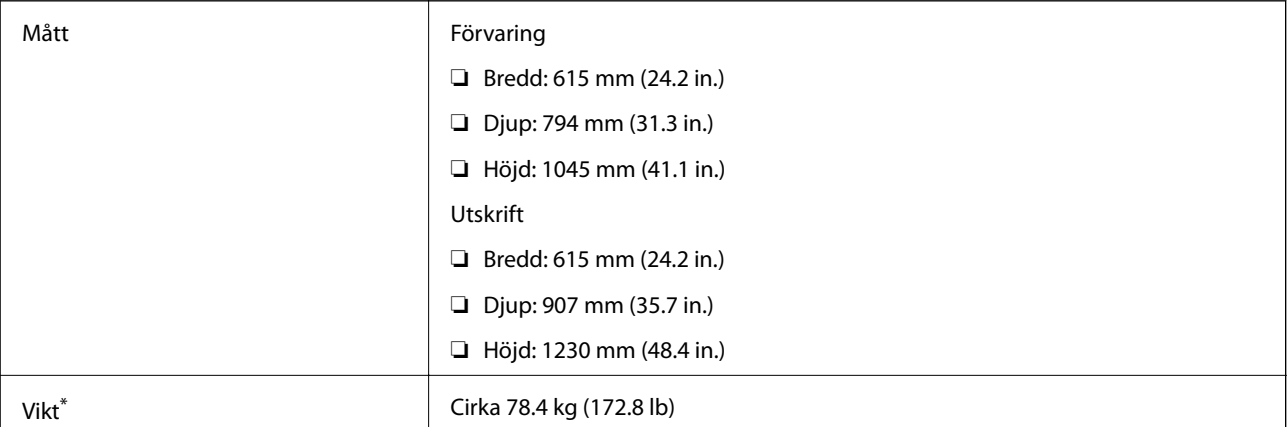

\* Utan bläckpatroner och nätsladd.

### **Elspecifikationer**

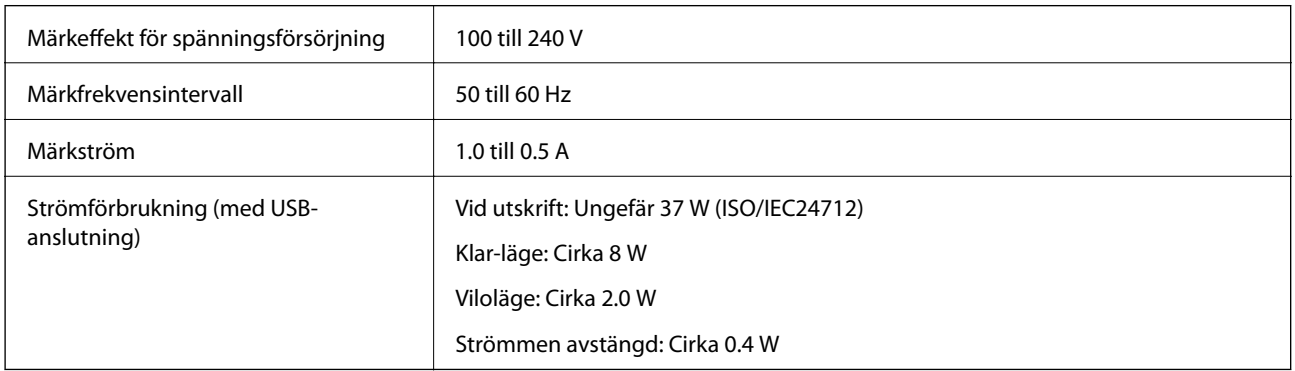

**Bilaga**

#### <span id="page-101-0"></span>*Anmärkning:*

Kontrollera etiketten på skrivaren för information om volttal.

### **Miljöspecifikationer**

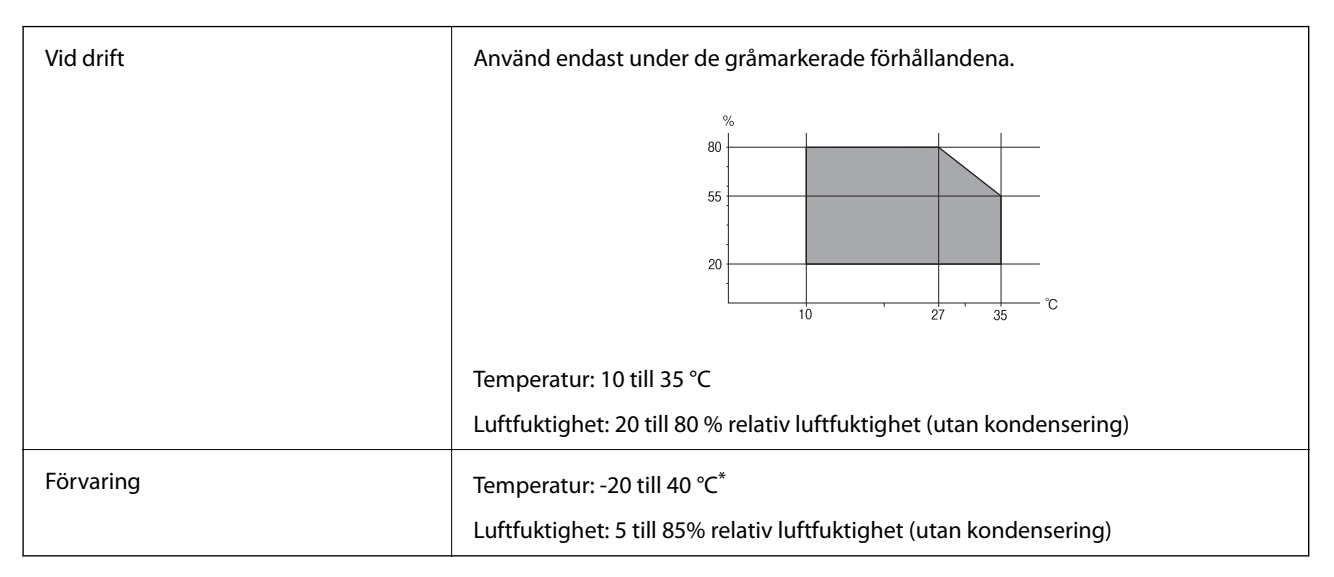

Du kan lagra under en månad i 40 °C.

### **Miljöspecifikationer för bläckpatroner**

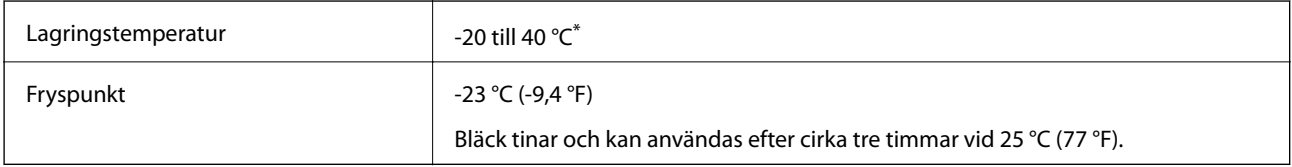

Du kan lagra under en månad i 40 °C.

### **Systemkrav**

❏ Windows 8.1 (32-bit, 64-bit)/Windows 8 (32-bit, 64-bit)/Windows 7 (32-bit, 64-bit)/Windows Vista (32-bit, 64 bit)/Windows XP Professional x64 Edition/Windows XP (32-bit)/Windows Server 2012/Windows Server 2008 R2/Windows Server 2008/Windows Server 2003 R2/Windows Server 2003

❏ Mac OS X v10.9.x/Mac OS X v10.8.x/Mac OS X v10.7.x/Mac OS X v10.6.x/Mac OS X v10.5.8

#### *Anmärkning:*

- ❏ Windows Server-operativsystem stöder endast skrivardrivrutinen. Övriga program stöds inte.
- ❏ Mac OS X saknar kanske stöd för vissa program och funktioner.
- ❏ UNIX File System (UFS) för Mac OS X stöds ej.

# **Information om bestämmelser**

### **Standarder och godkännanden**

### **Standarder och typgodkännande för den europeiska modellen**

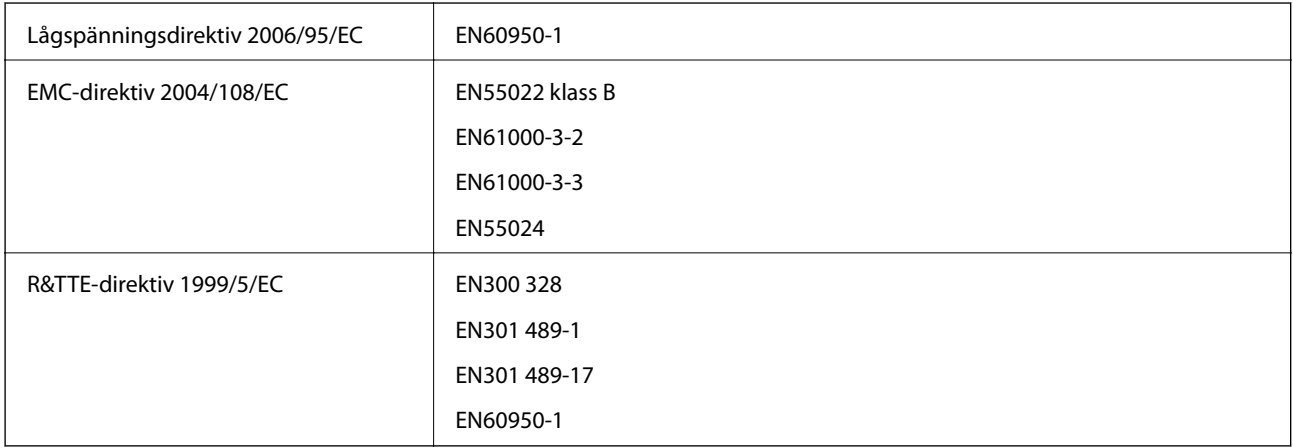

För europeiska användare

Vi, Seiko Epson Corporation, deklarerar härmed att följande utrustningsmodell överensstämmer med de väsentliga kraven och övriga gällande bestämmelser i direktivet 1999/5/EG:

B571A

Endast för användning i Irland, Storbritannien, Österrike, Tyskland, Liechtenstein, Schweiz, Frankrike, Belgien, Luxemburg, Nederländerna, Italien, Portugal, Spanien, Danmark, Finland, Norge, Sverige, Island, Cypern, Grekland, Slovenien, Malta, Bulgarien, Tjeckien, Estland, Ungern, Lettland, Litauen, Polen, Rumänien och Slovakien.

Epson accepterar inget ansvar för eventuell bristande uppfyllelse av skyddskraven som resultat av ej rekommenderade modifieringar av produkterna.

# $C \in$

### **Kopieringsrestriktioner**

Observera följande begränsningar för att använda produkten på ett ansvarsfullt och lagligt sätt.

Kopiering av följande objekt är förbjuden enligt lag:

- ❏ Sedlar, mynt, statspapper avsedda för den allmänna marknaden, statsobligationer samt kommunvärdepapper
- ❏ Oanvända frimärken, förfrankerade vykort och andra officiella postartiklar med giltigt porto
- ❏ Officiella kontramärken och värdepapper utfärdade enligt laglig procedur

Var uppmärksam vid kopiering av följande artiklar:

- ❏ Privata värdepapper avsedda för den allmänna marknaden (aktiebrev, överlåtbara värdepapper, checkar osv.), månatliga passerkort, rabattkuponger osv.
- ❏ Pass, körkort, hälsointyg, vägpasserkort, matransoneringskort, biljetter osv.

#### *Anmärkning:*

Det kan vara förbjudet enligt lag att kopiera sådana handlingar.

Ansvarsfullt bruk av upphovsrättsskyddat material:

Skrivare kan missbrukas genom oriktig kopiering av upphovsrättsskyddat material. Om du inte kan rådfråga en kunnig jurist bör du visa ansvar och respekt genom att inskaffa upphovsrättsinnehavarens tillstånd innan du kopierar publicerat material.

### **Flytta och transportera skrivaren**

### !*Obs!*

- ❏ Du måste stå stadigt och korrekt när du lyfter skrivaren. Om du lyfter fel kan du skada dig.
- ❏ Eftersom skrivaren är tung bör två personer alltid bära den när den ska packas upp eller transporteras.
- ❏ När du lyfter skrivaren ska du placera händerna som bilden nedan visar. Om du håller i skrivaren på annat sätt när du lyfter den, kan du tappa den eller så kan du klämma fingrarna när du sätter ned skrivaren.

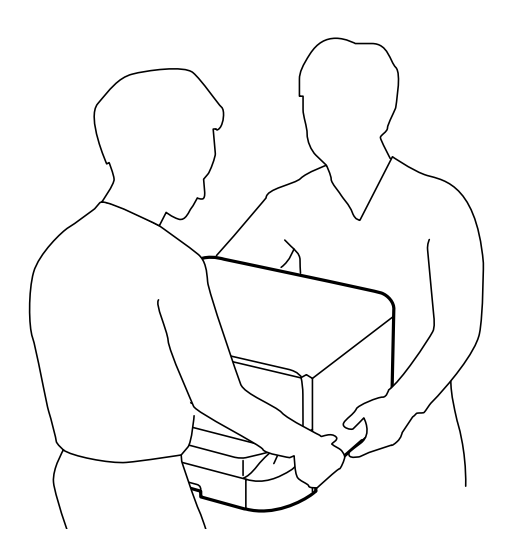

- ❏ Luta inte skrivaren mer än 10 grader när du bär den. Annars kan den falla.
- ❏ När du monterar skrivaren på (det valfria) kabinettet ska du låsa rulltrallarna innan du påbörjar monteringen. Om kabinettet oväntat rör sig kan du skadas.

### **Flytta skrivaren ett kort avstånd**

Stäng av skrivaren och dra ur elsladden och övriga sladdar. Håll skrivaren stadigt så att den inte vibrerar och luta den inte när du bär den.

#### **Lyfta skrivaren**

Om du har monterat det valfria kabinettet och papperskassetterna, tar du bort dem och lyfter skrivaren.

#### <span id="page-104-0"></span>**Flytta skrivaren på rulltrallarna**

Om du har monterat det valfria kabinettet kan du flytta skrivaren utan att lyfta den eftersom kabinettet står på rulltrallar. Men flytta den inte över ojämna eller skrovliga ytor, för att undvika skador på skrivaren. Avmontera stativen för kabinettet och lås upp rulltrallarna innan du påbörjar flytten.

### **Transportera skrivaren**

Förbered skrivaren för transport enligt beskrivningen här.

### c*Viktigt:*

- ❏ När skrivaren förvaras eller transporteras ska du undvika att luta den, placera den vertikalt eller vända den upp och ned eftersom det kan göra att bläck läcker ut.
- ❏ Låt bläckpatronerna sitta kvar. Om patronerna tas bort kan skrivarhuvudet torka ut, vilket kan göra att det inte går att skriva ut.
- ❏ Låt underhållsenheten sitta kvar, annars kan bläck läcka ut under transport.
- 1. Stäng av skrivaren genom att trycka på  $\mathcal{O}$ -knappen och koppla sedan ur elsladden.
- 2. Koppla bort alla anslutna sladdar.
- 3. Ta bort allt papper från skrivaren.
- 4. Förvara pappersstödet och utmatningsfacket.
- 5. Avmontera det valfria kabinettet eller papperskassetterna.
- 6. Förpacka skrivaren i sin kartong med skyddsmaterialet.

Ta bort skyddsmaterialet innan du använder skrivaren igen.

Rengör och justera skrivhuvudet om utskriftskvaliteten har försämrats nästa gång du skriver ut.

#### **Relaterad information**

- & ["Namn på delar och funktioner" på sidan 14](#page-13-0)
- & ["Kontrollera och rengöra skrivarhuvudet" på sidan 72](#page-71-0)
- & ["Justera skrivarhuvudet" på sidan 74](#page-73-0)

# **Installera tillvalsenheter**

### **Valfri kabinettkod**

Här är koden för det valfria kabinettet. Optional Cabinet

### **Montera det valfria kabinettet**

Kabinettet kan fästas på skrivaren och de valfria papperskassetterna.

# !*Obs!*

- ❏ Stäng av skrivaren, dra ur elsladden och alla andra sladdar innan du påbörjar installationen. Annars kan elsladden skadas och det finns risk för brand eller elektriska stötar.
- ❏ Lås rulltrallarna för kabinettet innan du påbörjar monteringen. Om kabinettet oväntat rör sig kan du skadas.
- ❏ När du lyfter skrivaren ska du placera händerna som bilden nedan visar. Om du håller i skrivaren på annat sätt när du lyfter den, kan du tappa den eller så kan du klämma fingrarna när du sätter ned skrivaren.

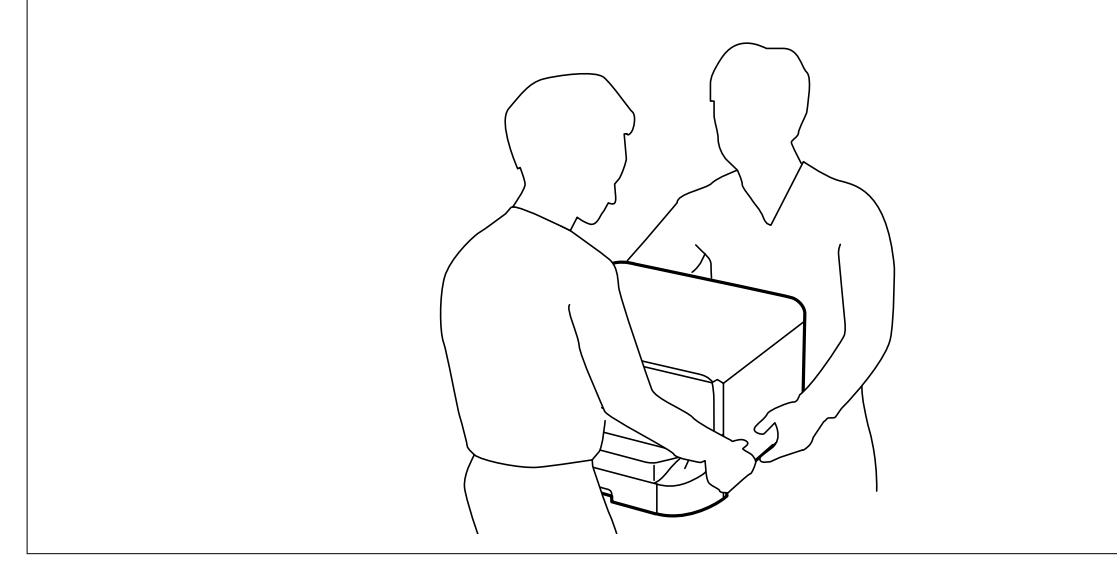

- 1. Stäng av skrivaren genom att trycka på  $\mathcal{O}$ -knappen och koppla sedan ur elsladden.
- 2. Koppla bort alla anslutna sladdar.

#### *Anmärkning:*

Om valfria papperskassetter har installerats ska du ta bort dem också.

- 3. Lyft kabinettet ur förpackningen och ta bort allt skyddsmaterial.
- 4. Kontrollera alla delar.

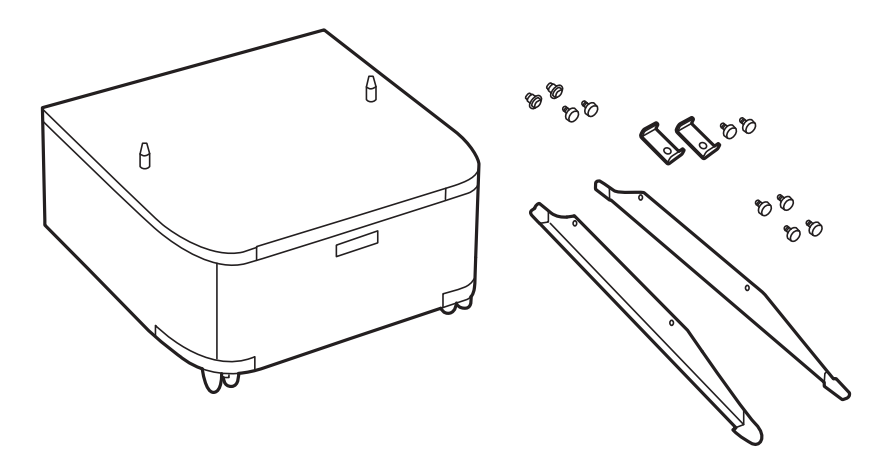

### **Bilaga**

5. Placera kabinettet på en plan yta och lås rulltrallarna på framsidan.

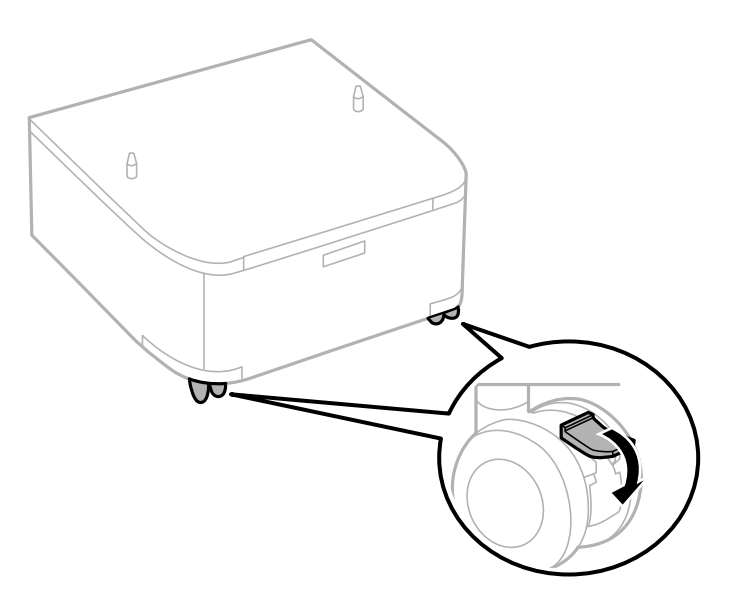

6. Fäst stativen med beslag och skruvar.

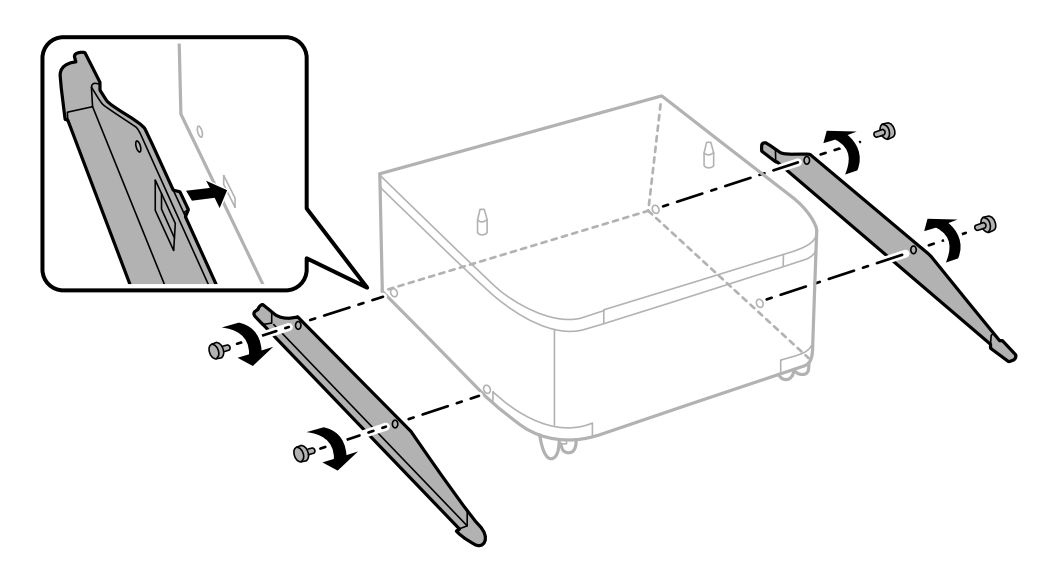

7. Ta bort utmatningsfacket och dra ut papperskassett.

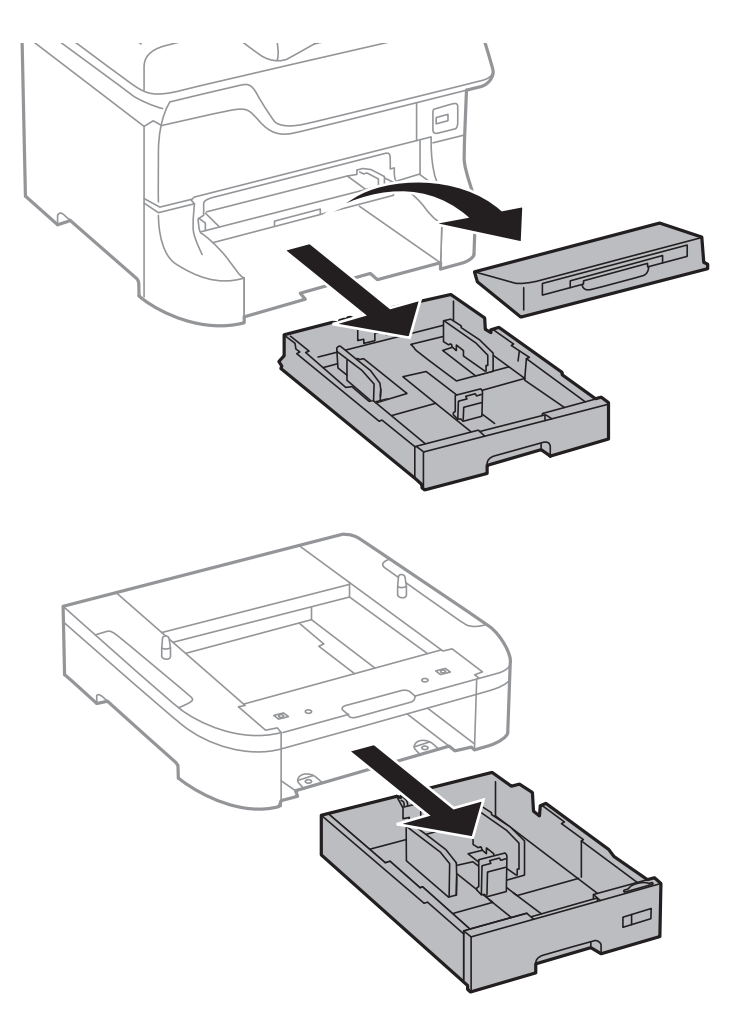
8. Sätt försiktigt ned skrivaren eller en valfri papperskassett på kabinettet och kontrollera att hörnen placeras korrekt. Fäst dem sedan med skruvarna.

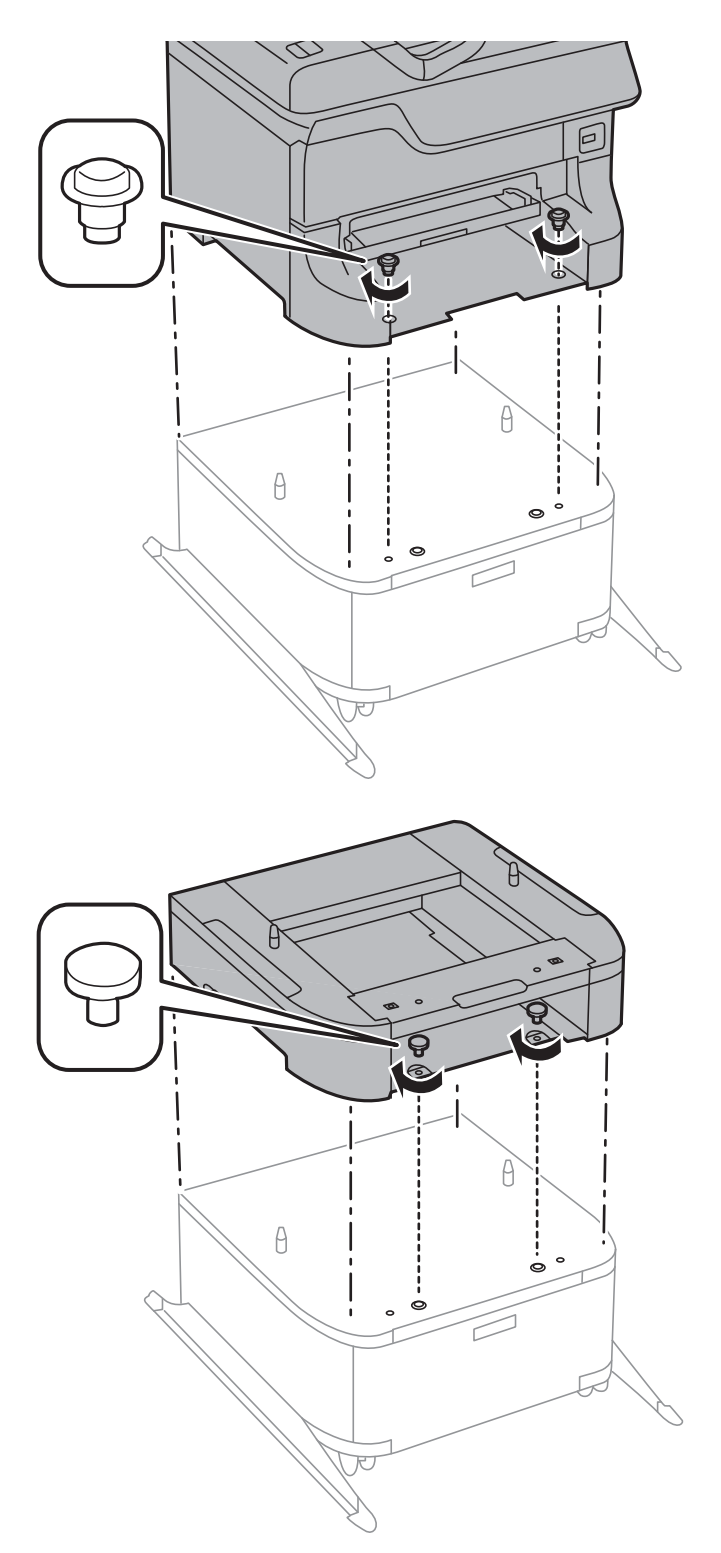

#### *Anmärkning:*

❏ Använd en skruvmejsel för att dra åt skruvarna när du fäster skrivaren.

❏ Beroende på konfigurationen kanske det blir skruvar över efter monteringen.

**Bilaga**

- Œ
- <span id="page-109-0"></span>9. Fäst skrivaren eller en valfri papperskassett på baksidan med beslagen och skruvarna.

- 10. Infoga papperskassett och sätt sedan i utmatningsfacket.
- 11. Anslut kablar och sladdar till skrivaren.

#### *Anmärkning:*

När du avmonterar kabinettet ska du stänga skrivaren, dra ut elsladden och alla andra sladdar och sedan utföra monteringsproceduren i motsatt ordning.

#### **Relaterad information**

& ["Valfri kabinettkod" på sidan 105](#page-104-0)

## **Kod för valfri papperskassett**

Här är koden för den valfria papperskassetten. 500-Sheet Optional Cassette Unit

# **Installera tillval av papperskassettenheter**

Du kan installera upp till tre papperskassetter.

# !*Obs!*

- ❏ Stäng av skrivaren, dra ur elsladden och alla andra sladdar innan du påbörjar installationen. Annars kan elsladden skadas och det finns risk för brand eller elektriska stötar.
- ❏ När du lyfter skrivaren ska du placera händerna som bilden nedan visar. Om du håller i skrivaren på annat sätt när du lyfter den, kan du tappa den eller så kan du klämma fingrarna när du sätter ned skrivaren.

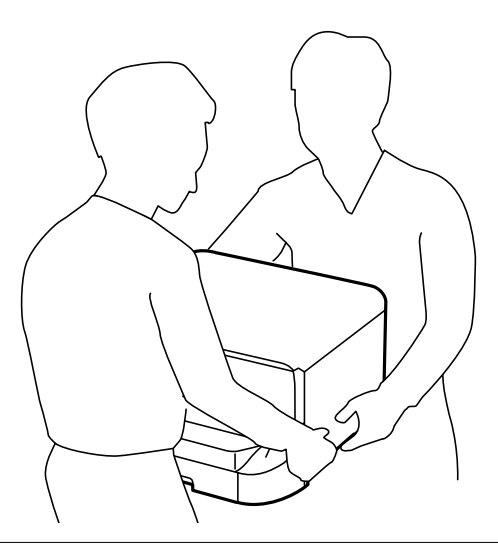

### c*Viktigt:*

Om du använder det valfria kabinettet, ska du börja med att montera det på undersidan av papperskassetten.

- 1. Stäng av skrivaren genom att trycka på  $\mathcal O$ -knappen och koppla sedan ur elsladden.
- 2. Koppla bort alla anslutna sladdar.

#### *Anmärkning:*

Om andra valfria papperskassetter har monterats ska du ta bort dem också.

- 3. Lyft papperskassetten ur förpackningen och ta bort allt skyddsmaterial.
- 4. Kontrollera alla delar.

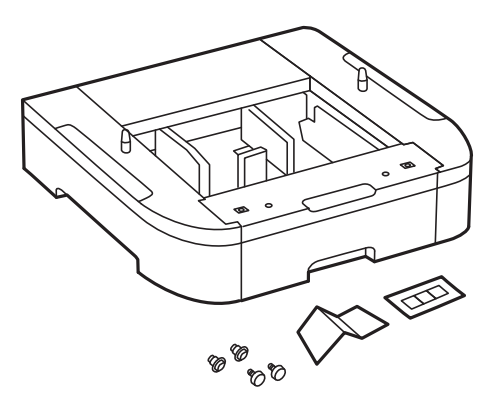

- 5. Placera den valfria papperskassetten där du vill installera skrivaren.
- 6. Ta bort utmatningsfacket och dra ut papperskassett.

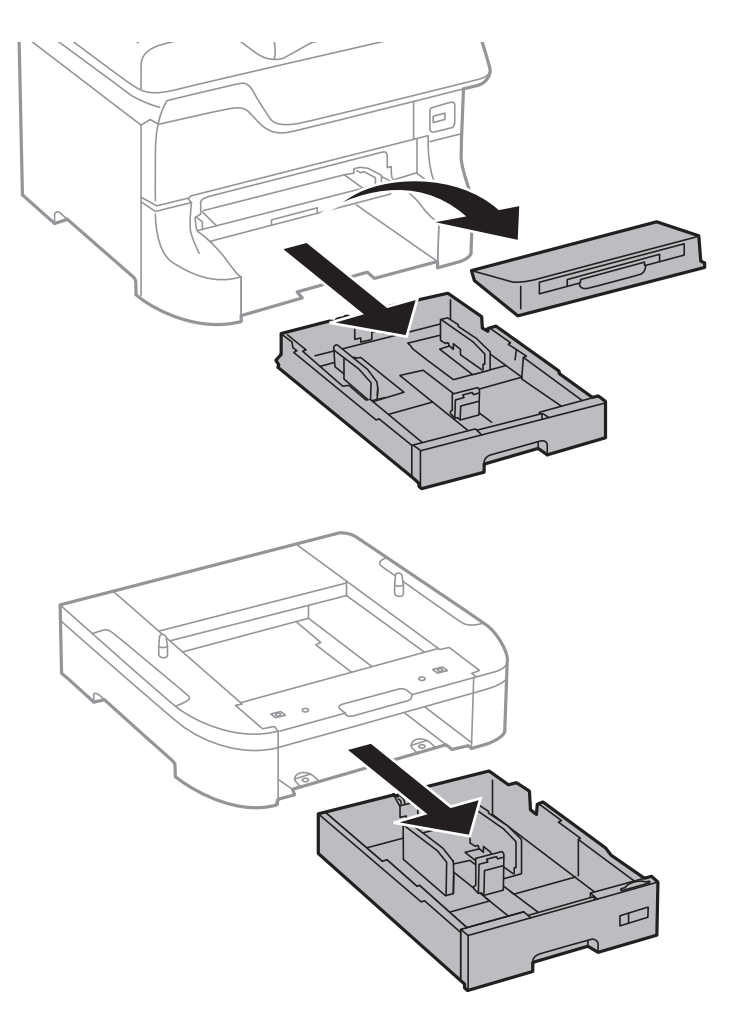

7. Stapla alla valfria papperskassetter ovanpå varandra och fäst dem sedan med skruvarna.

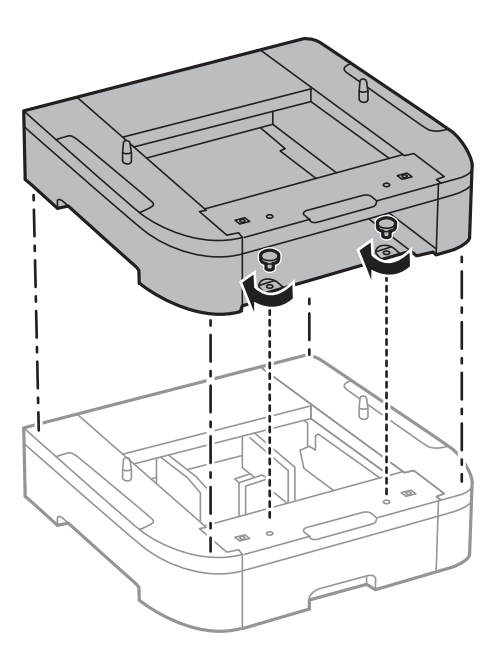

8. Sätt ned skrivaren försiktigt ovanpå den valfria papperskassetten och placera hörnen korrekt. Använd en skruvmejsel för att fästa dem med skruvarna.

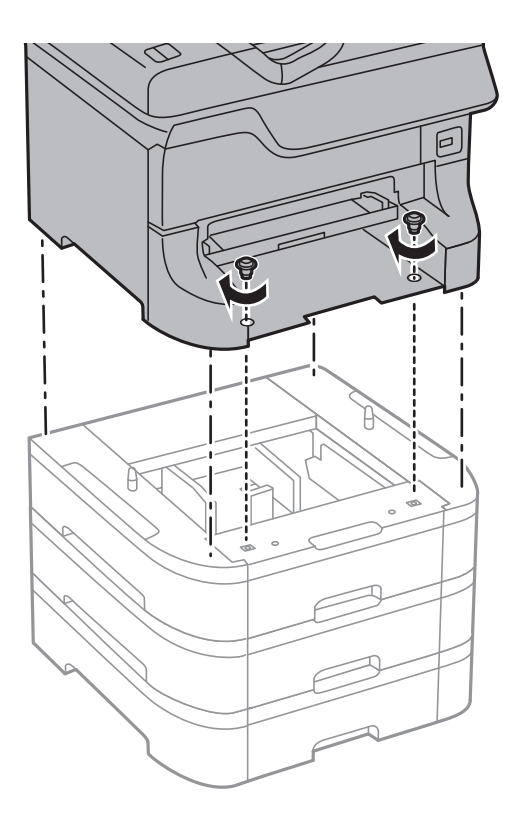

#### *Anmärkning:* Beroende på konfigurationen kanske det blir skruvar över efter monteringen.

9. Fäst den valfria papperskassetten och skrivaren på baksidan med beslag och skruvar.

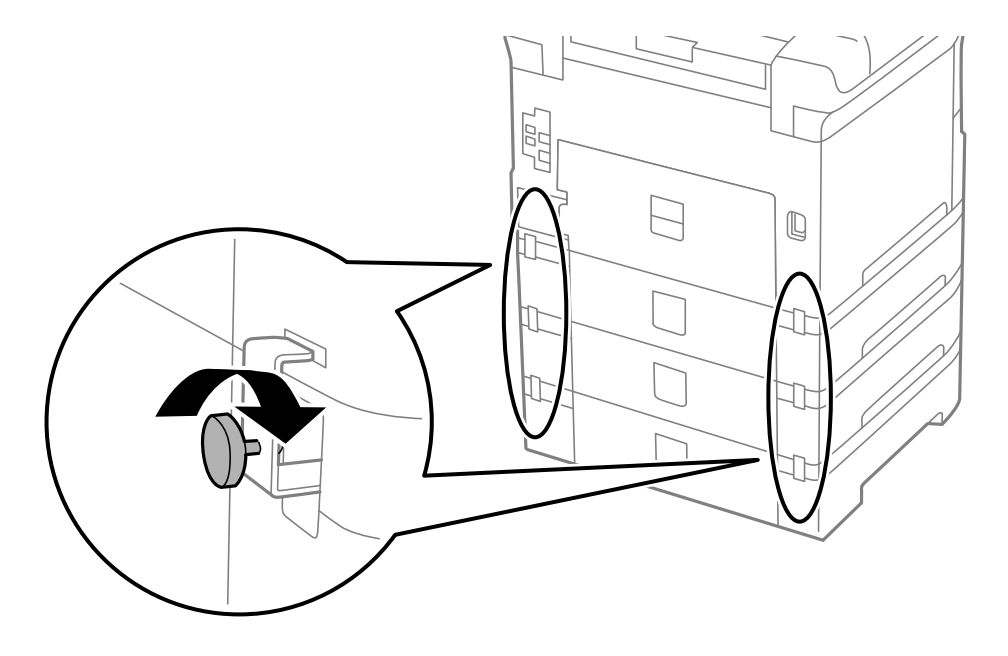

#### **Bilaga**

10. Infoga en etikett som visar vilken pappersstorlek som finns i kassetthållaren.

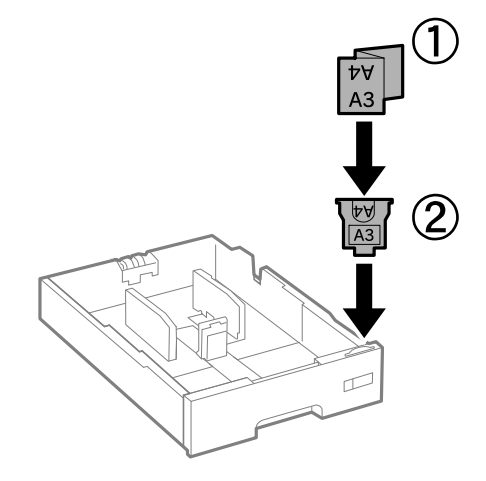

- 11. Infoga papperskassett och sätt sedan i utmatningsfacket.
- 12. Fäst lappen med kassettnumret.

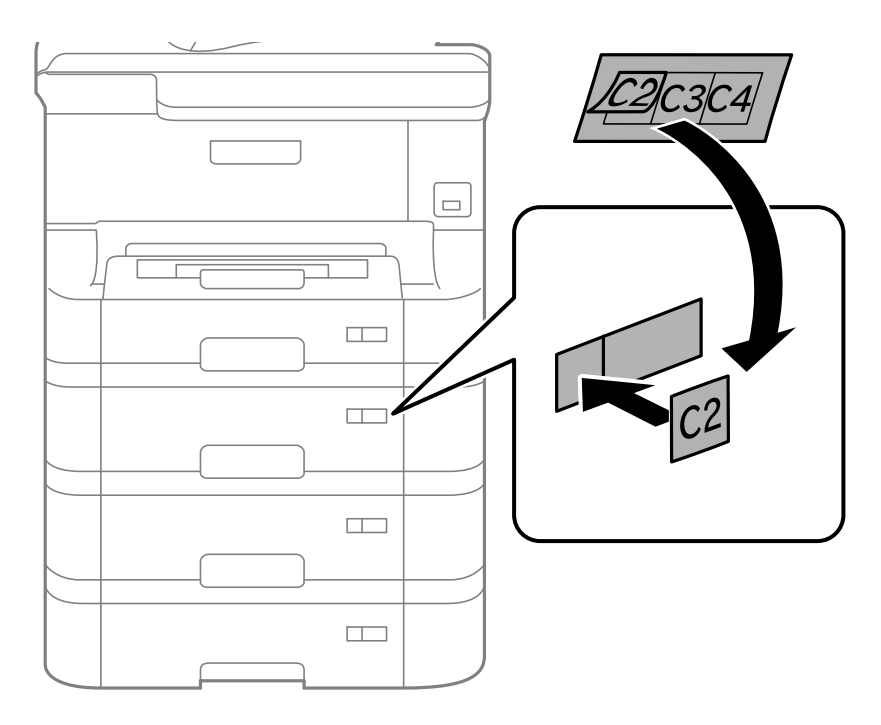

- 13. Anslut elsladden och de andra sladdarna och koppla in skrivaren.
- 14. Starta skrivaren genom att trycka på  $\theta$ -knappen.
- 15. Tryck på Dn-knappen och kontrollera att den valfria kassetten som du installerade visas på **Pappersinställningar**-skärmen.

#### *Anmärkning:*

När du avmonterar den valfria papperskassetten ska du stänga skrivaren, dra ur elsladden och alla andra sladdar och sedan utföra installationsproceduren i motsatt ordning.

Fortsätt med inställningarna för skrivardrivrutinen.

#### **Relaterad information**

- & ["Kod för valfri papperskassett" på sidan 110](#page-109-0)
- & ["Montera det valfria kabinettet" på sidan 105](#page-104-0)

## **Inställningar för valfri papperskassett i skrivardrivrutinen**

Nödvändig information måste anges för skrivardrivrutinen för att kunna använda den valfria papperskassetten.

#### *Inställningar för valfri papperskassett i skrivardrivrutinen – Windows*

#### *Anmärkning:*

Logga in på datorn som administratör.

- 1. Öppna fliken **Alternativa inställningar** i skrivaregenskaperna.
	- ❏ Windows 8.1/Windows 8/Windows Server 2012

Välj **Desktop** > **Settings** > **Control Panel** > **View devices and printers** i **Hardware and Sound**. Högerklicka på skrivaren eller tryck och håll ned den och välj **Printer properties**. Klicka sedan på fliken **Alternativa inställningar**.

❏ Windows 7/Windows Server 2008 R2

Klicka på startknappen och välj **Control Panel** > **View devices and printers** i **Hardware and Sound**. Högerklicka på skrivaren, eller tryck och håll ned den, och välj **Printer properties**. Klicka sedan på fliken **Alternativa inställningar**.

❏ Windows Vista/Windows Server 2008

Klicka på startknappen och välj **Control Panel** > **Printers** i **Hardware and Sound**. Högerklicka på skrivaren, välj **Property** och klicka sedan på **Alternativa inställningar**.

❏ Windows XP/Windows Server 2003 R2/Windows Server 2003

Klicka på startknappen och välj **Control Panel** > **Printers and Other Hardware** > **Printers and Faxes**. Högerklicka på skrivaren, eller tryck och håll ned den, och välj **Property**. Klicka sedan på fliken **Alternativa inställningar**.

2. Välj **Hämta från skrivare** och klicka sedan på **Hämta**.

Information om **Papperskällor (tillval)** visas i **Aktuell skrivarinformation**.

3. Klicka på **OK**.

#### *Inställningar för valfri papperskassett i skrivardrivrutinen – Mac OS X*

- 1. Välj System Preferences i **1. Ludwardt 1. Printers & Scanners** (eller Print & Scan, Print & Fax) och välj sedan skrivare. Klicka på **Options & Supplies** > **Options** (eller **Driver**).
- 2. Ange **Undre kassett** enligt antal papperskassetter.
- 3. Klicka på **OK**.

# **Skrivardelning**

Om du delar skrivaren kan du använda den från andra datorer i nätverket.

Datorn som är direkt ansluten till skrivaren fungerar som en server. Andra datorer i nätverket får tillgång till "servern" och delar skrivaren.

Mer information finns i datorhjälpen.

#### *Anmärkning:*

Se Nätverkshandbok för anvisningar om hur du använder skrivaren i ett nätverk.

# **Var du kan få hjälp**

## **Webbplatsen för teknisk support**

Om du behöver ytterligare hjälp kan du gå till Epsons kundtjänstwebbplats som visas nedan. Välj land eller region och gå till supportdelen på din lokala Epson-webbplats. Dessutom finns de senaste drivrutinerna, svar på vanliga frågor, handböcker och övrigt nedladdningsbart material på webbplatsen.

#### <http://support.epson.net/>

#### <http://www.epson.eu/Support> (Europa)

Kontakta Epsons kundtjänst för hjälp om Epson-produkten inte fungerar som den ska och du inte kan lösa problemet.

## **Kontakta Epsons kundtjänst**

### **Innan du kontaktar Epson**

Kontakta Epsons kundtjänst för hjälp om Epson-produkten inte fungerar som den ska och du inte kan lösa problemet med felsökningsinformationen i produktens dokumentation. Kontakta återförsäljaren som du köpte produkten hos om en lokal Epson kundtjänst inte anges nedan.

Epsons kundtjänst kan hjälpa dig mycket snabbare om du tillhandahåller följande information:

❏ Produktens serienummer

(Etiketten med serienumret sitter normalt på produktens baksida.)

- ❏ Produktmodell
- ❏ Produktens programvaruversion

(Klicka på **About**, **Version Info** eller en liknande knapp i produktprogrammet.)

- ❏ Märke och modell på datorn
- ❏ Datorns operativsystem och version
- ❏ Namn och versioner på programvara som du brukar använda med produkten

#### *Anmärkning:*

Beroende på produkten kan data för uppringningslistorna för fax och/eller nätverksinställningarna lagras i produktens minne. Data och/eller inställningar kan gå förlorade om produkten går sönder eller måste repareras. Epson kan inte hållas ansvarigt för dataförluster, för säkerhetskopior eller återställning av data och/eller inställningar även om garantiperioden fortfarande gäller. Vi rekommenderar att du gör egna säkerhetskopior av uppgifterna eller antecknar inställningarna.

## **Hjälp för användare i Europa**

Det europeiska garantidokumentet innehåller information om hur du kontaktar Epsons kundtjänst.